# Электронные таблицы Excel

- работы со списками
- построения графиков и диаграмм
- расчетов
- это вычислительная среда, предназначенная для выполнения

# Электронная таблица EXCEL -

#### 1. Основные понятия

Ячейка – область, расположенная на пересечении строки и столбца и обладающая уникальным именем (адресом), состоящим из имени столбца и имени строки

```
Например: А1, В15, D5, К24
```
Лист – таблица из 16 384 столбцов и 1 048 576 строк По умолчанию листы имеют стандартные номера: Лист1, Лист2, …

Книга – объединяет несколько листов По умолчанию книги имеют имена: Книга1, Книга2, ...

#### 1. Основные понятия

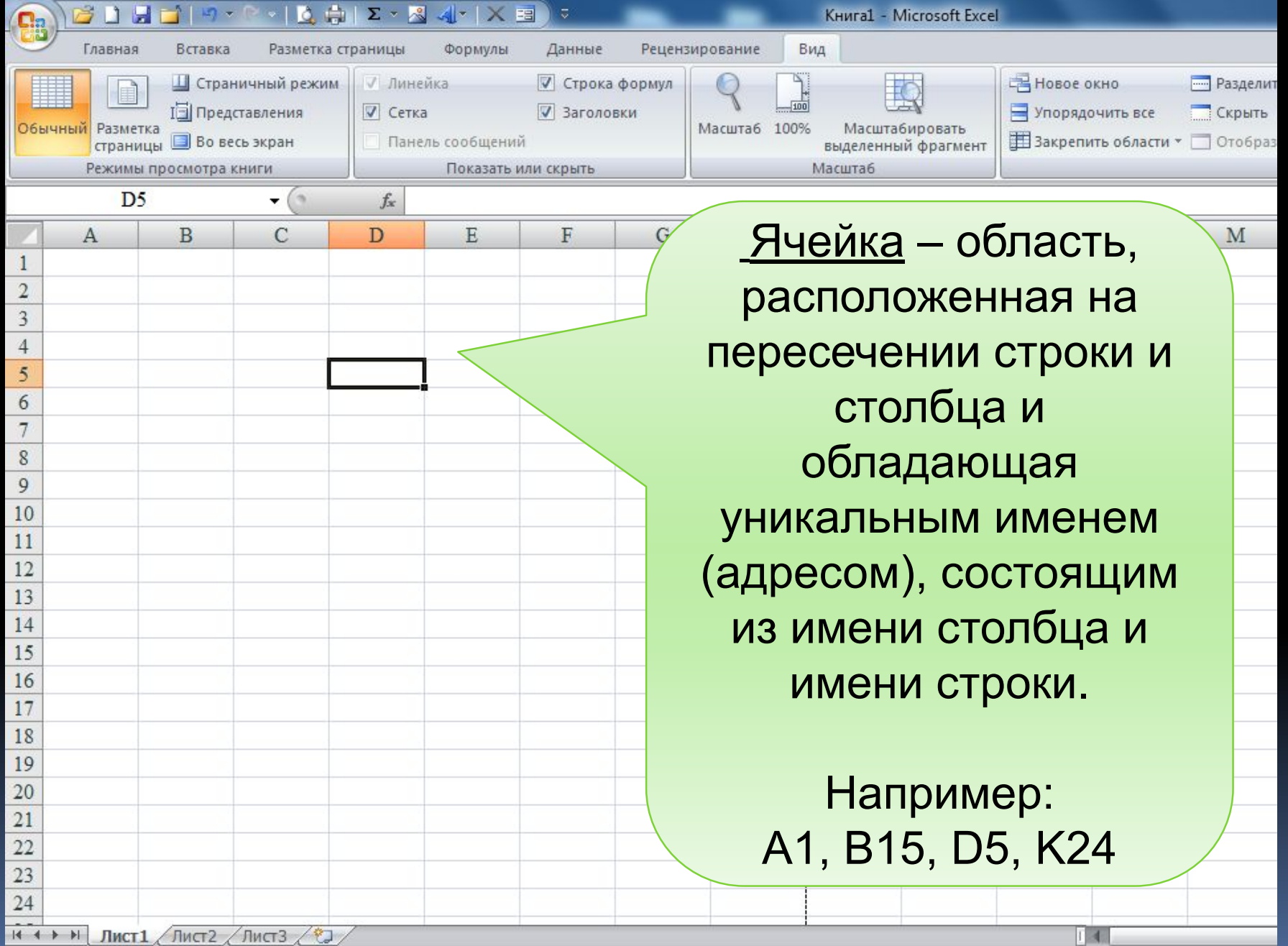

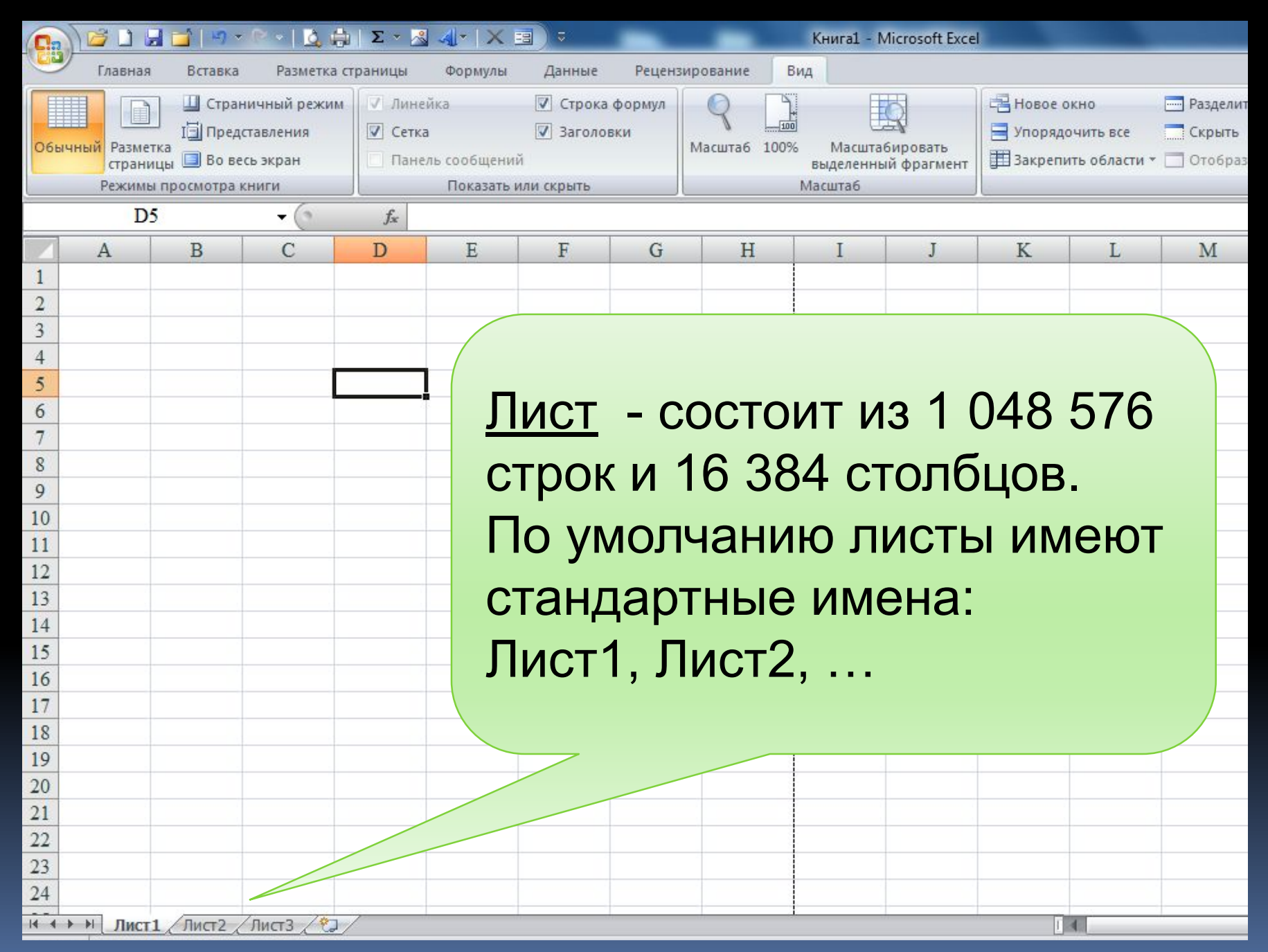

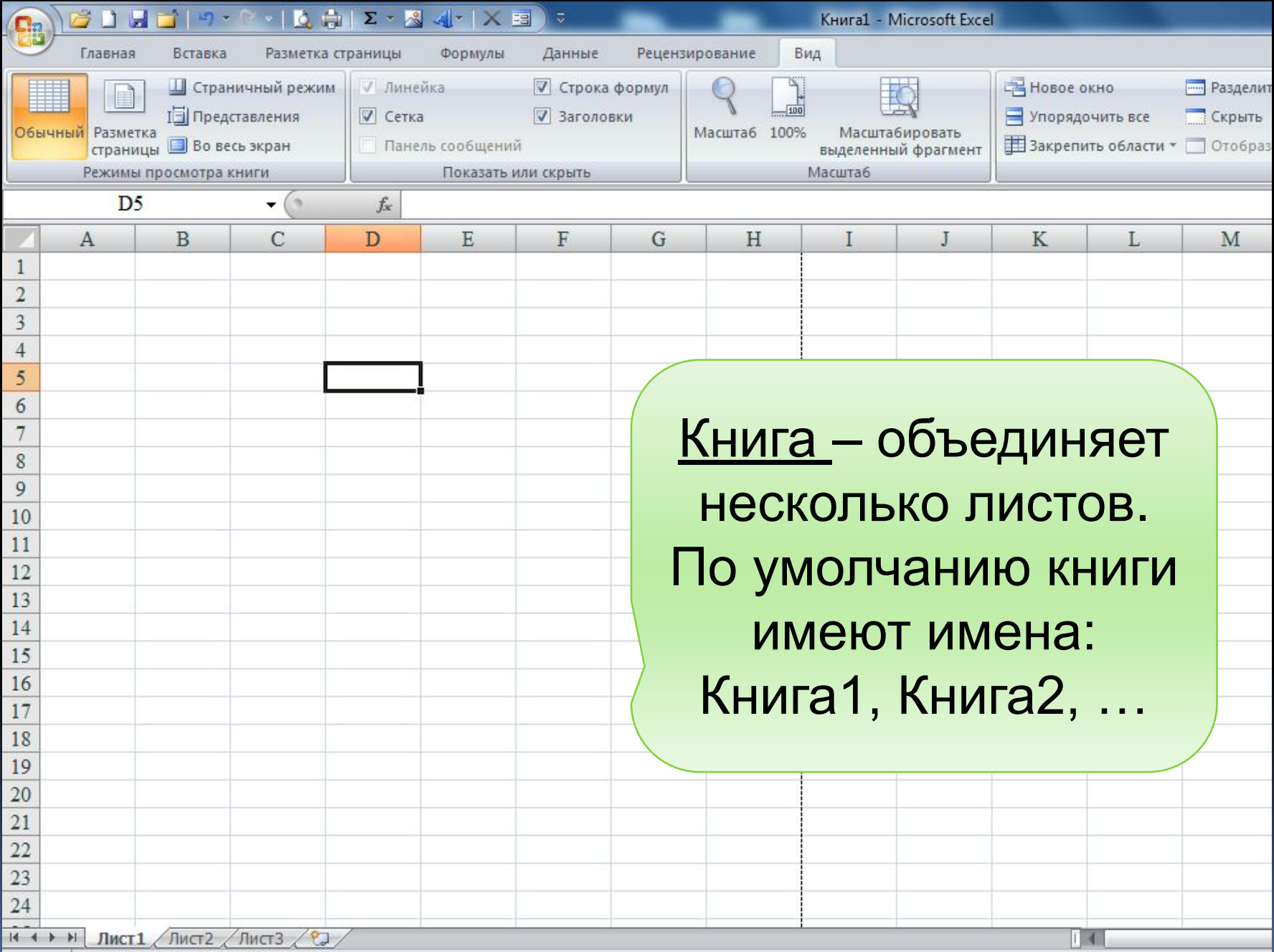

Окно рабочего листа содержит большинство стандартных элементов окон Windows, а также ДОПОЛНИТЕЛЬНО:

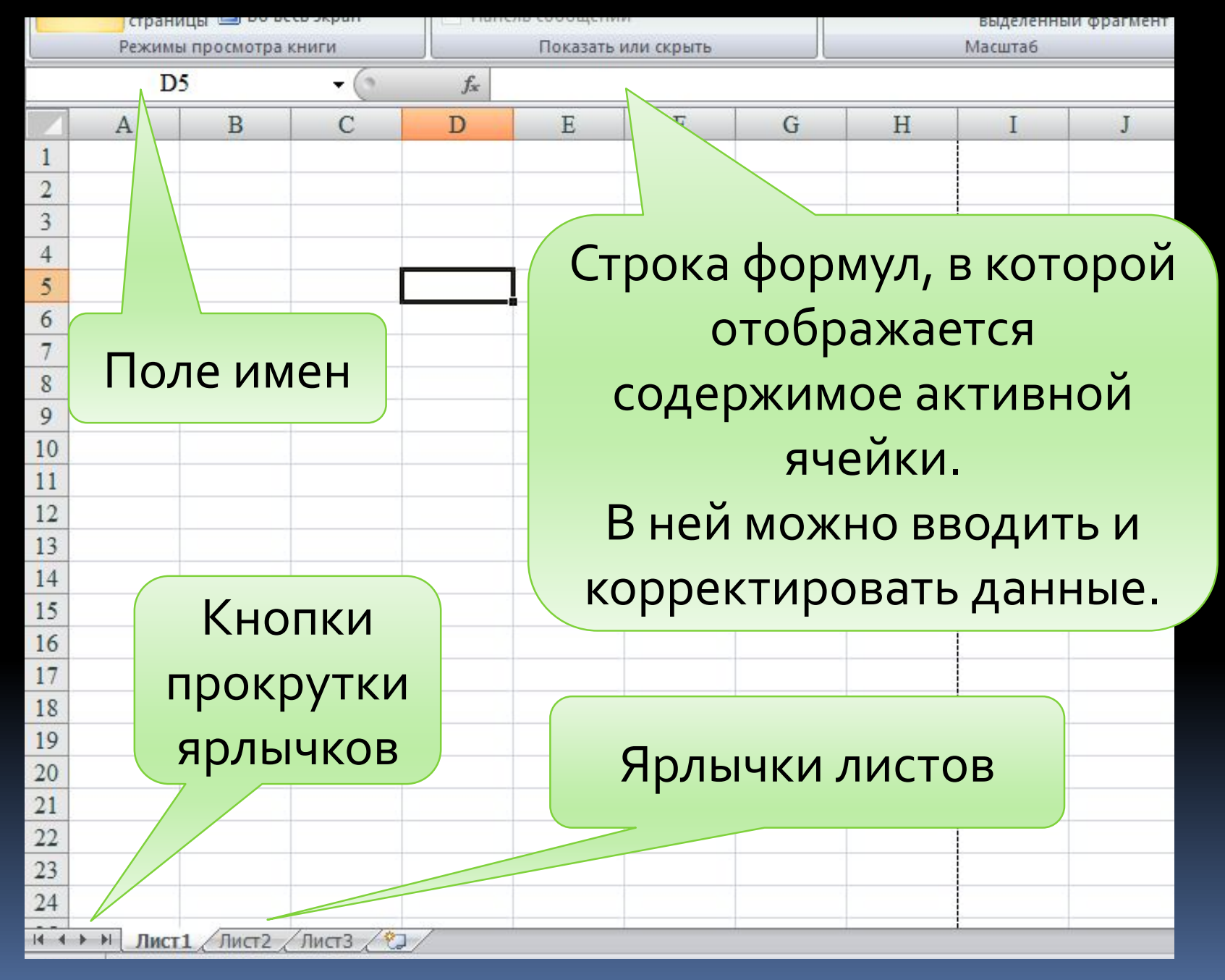

#### Расчеты в Excel можно производить в следующих режимах:

Вычислений - заполнение и обработка данных производится с помощью команд меню, панели инструментов и строки формул

Полуавтоматическом – с помощью макросов

#### Автоматическом – с помощью системы программирования VBA

#### 2. Ввод данных в ячейки

-Числа

- -Текст
- -Дата/время суток
- -Формулы
- -Графические объекты
- -Гиперссылки
- -Логические функции
- -Примечания

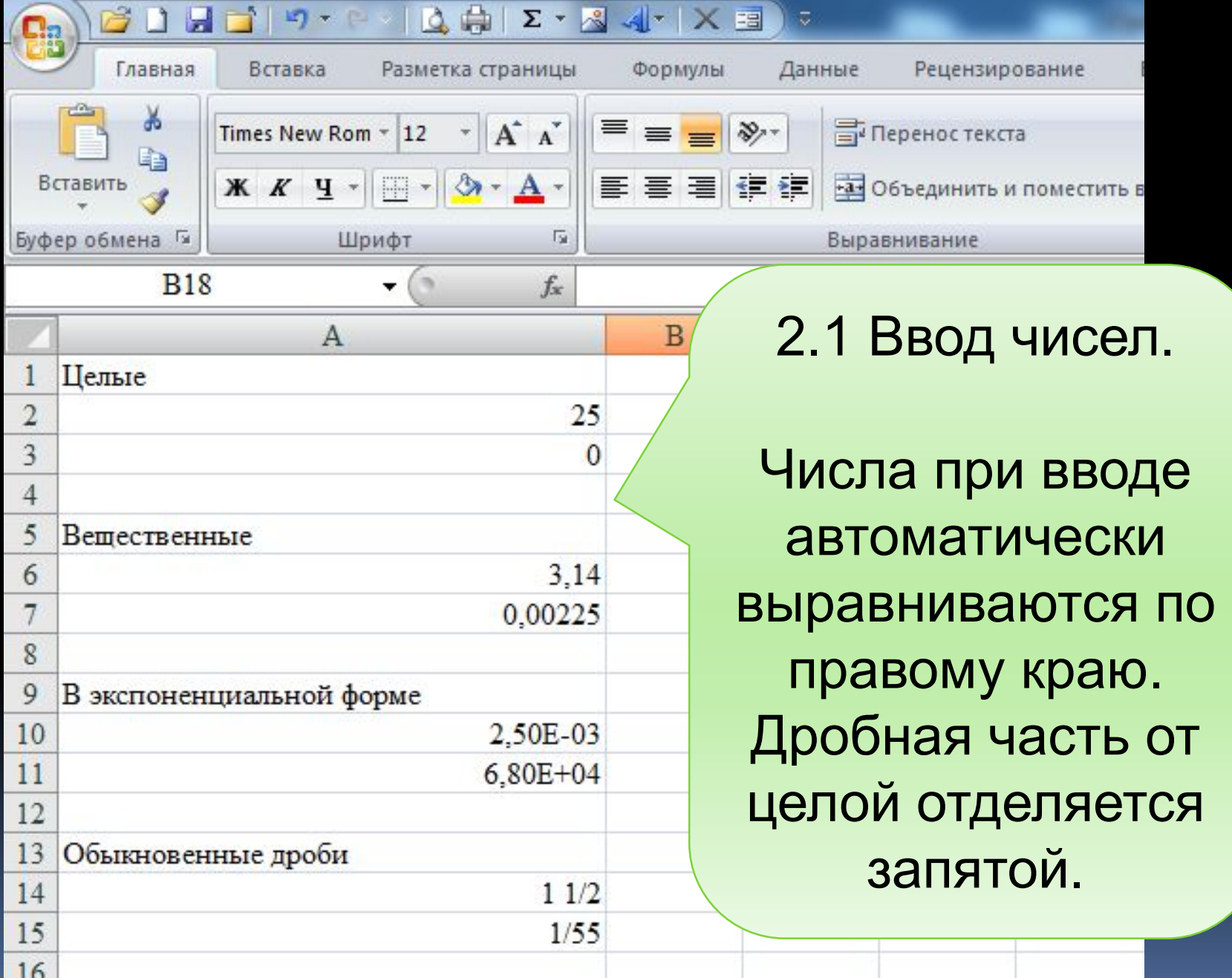

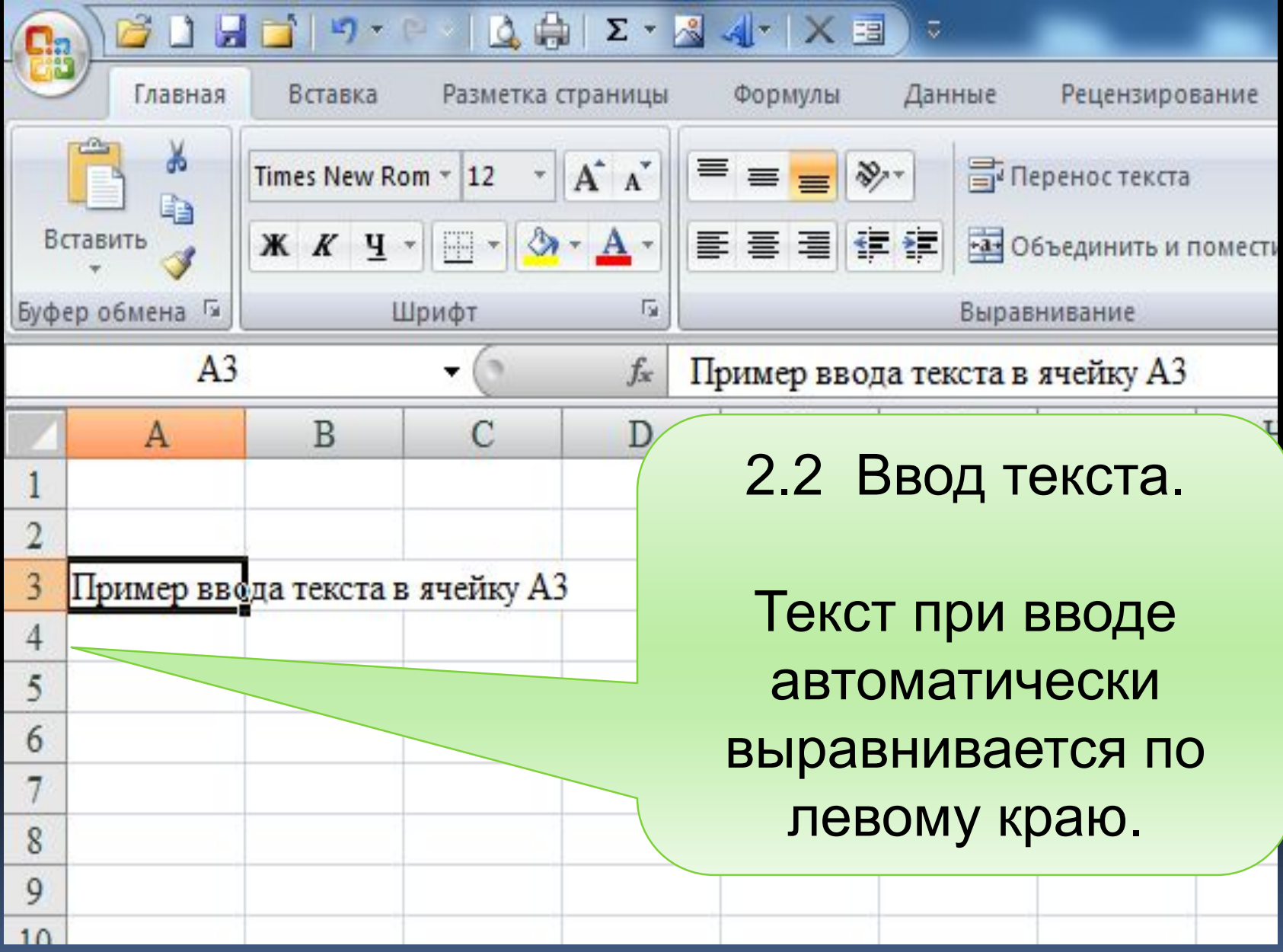

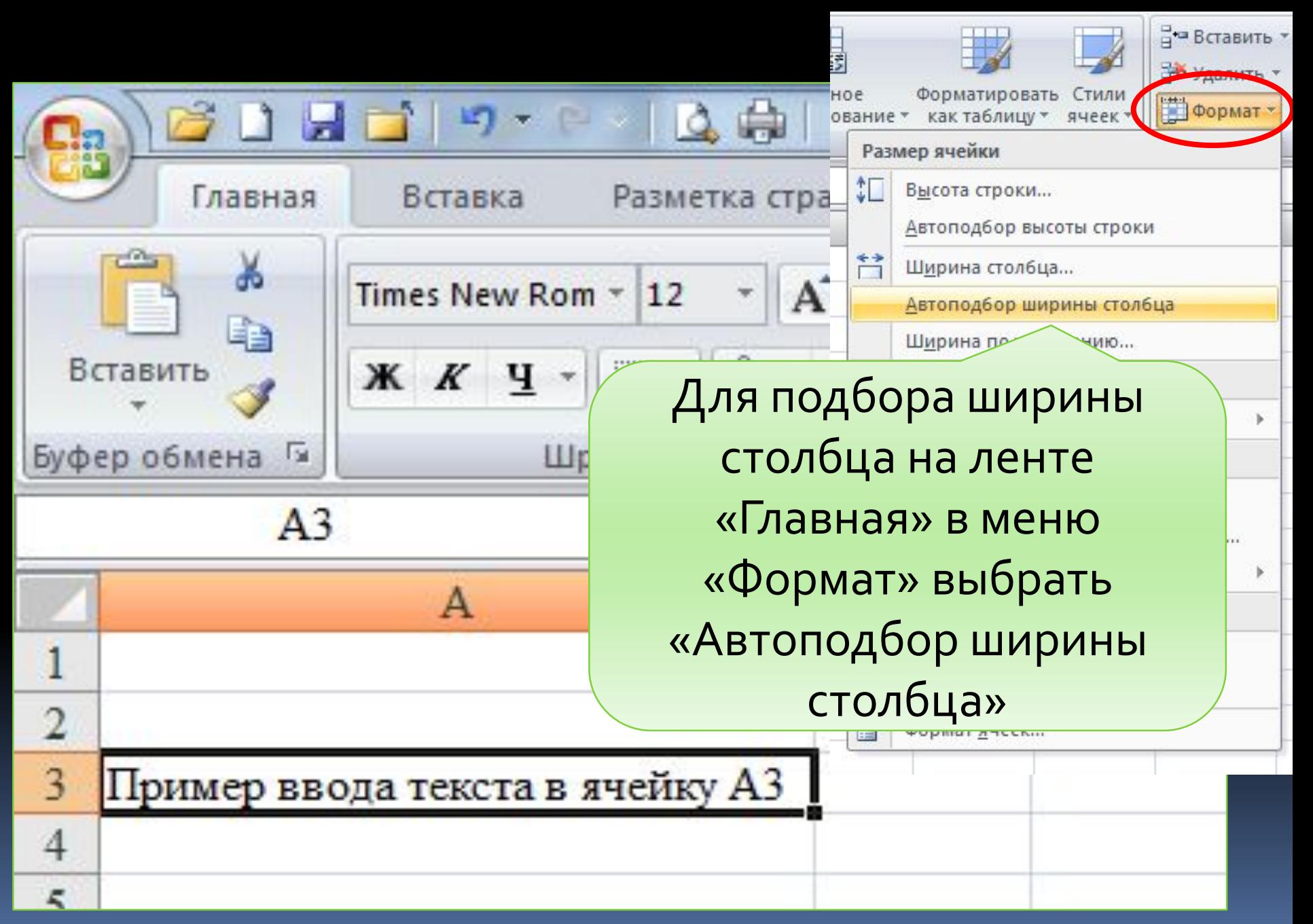

#### 2.3 Ввод данных типа Дата/Время

Дата – представляется в формате ДД. ММ.ГГ (14.02.13)

Время – часы, минуты, секунды разделяются символом « : » (11:20:05)

Если необходимо ввести время и дату, то они разделяются символом «пробел» (14.02.13 13:20:05)

- парные круглые скобки
- встроенные функции
- знаки арифметических операций
- абсолютные и относительные адреса ЯЧЕЕК (ССЫЛКИ)
- числа

Выражение может содержать:

Ввод формулы начинается со знака « = », после которого записывается выражение.

#### 2.4 Ввод формул

#### 2.5 Использование функций в формулах

- ввод имени функции с клавиатуры

- из ленты «Формулы»  $\rightarrow \dots$ 

#### - щелчок по кнопке fx (Мастер функций) на панели инструментов

#### Примеры

#### Предположим, что значение аргумента Х записано в ячейке А1

### $sin X^2 \rightarrow \overline{SIN(A1^2)}$

# Округлить значение ячейки А1 до двух знаков после запятой

#### $=$  OKPYTJ(A1;2)

ПГУПС Каф. ИНИБ Петрова О.В.

 $. 17.09.2020$ 

 $e^{x+5\sqrt{\log_{2}x}}$  $\longrightarrow$ 

#### $E=EXP(A1)+CTE\Pi EHB(LOG(A1;2);(1/5))$

ПГУПС Каф. ИНИБ Петрова О.В.

 $. 17.09.2020$ 

 $21$ 

## $\sqrt{|x|}$   $\rightarrow$  =KOPEH<sub>D</sub>(ABS(A1))

# Найти произведение величин, хранящихся в ячейках

#### с А1 по А10, с В1 по В15 и С8  $\rightarrow$

#### $= \Pi POU3BEL(A1:A10; B1:B15; C8)$

ПГУПС Каф. ИНИБ Петрова О.В.

 $. 17.09.2020$ 

#### 2.6 Ввод данных в диапазон ячеек

#### Режим «Автозаполнение»

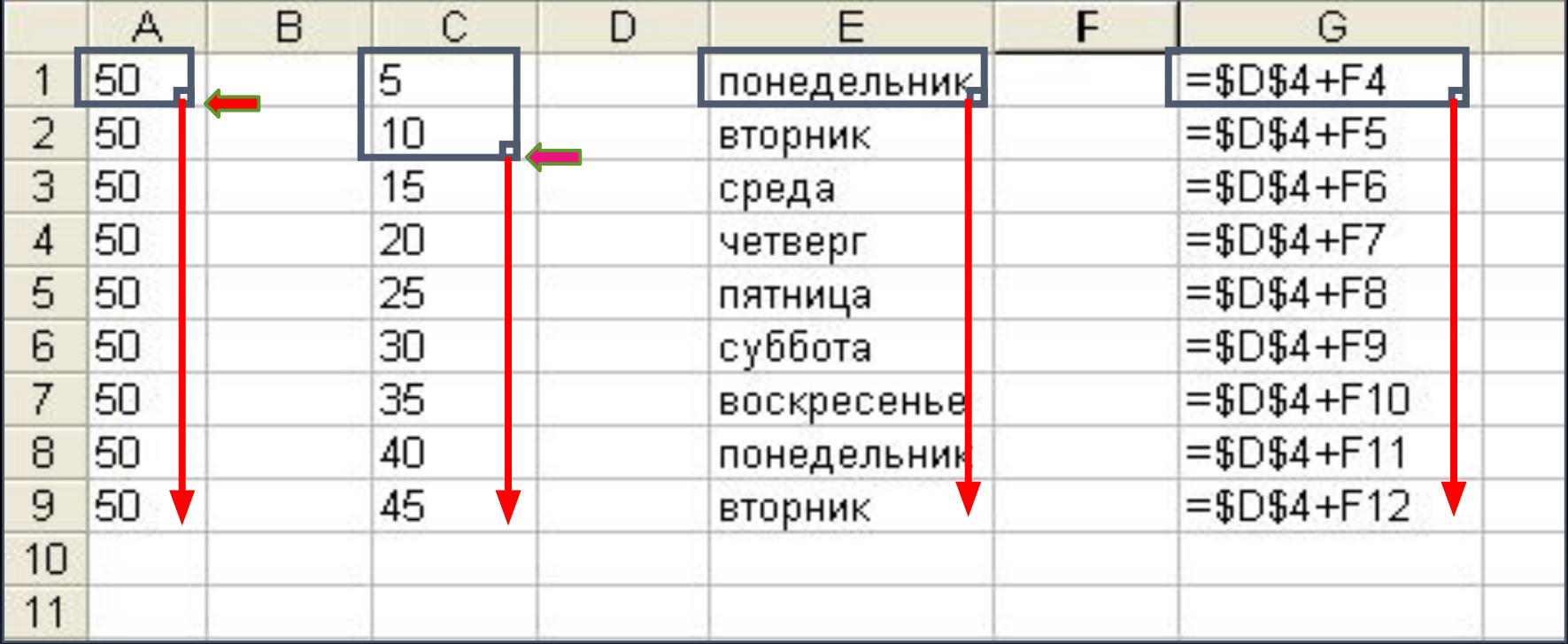

Левой кнопкой мыши протягиваем черный маркер в правом нижнем углу выделенной ячейки (или двух ячеек) на нужное количество строк или столбцов

По умолчанию ссылки в формулах рассматриваются как относительные, т.е. при копировании формулы адреса автоматически изменяются в соответствии с относительным расположением исходной ячейки и создаваемой копии.

При абсолютной адресации ссылки при копировании не изменяются.

Для преобразования относительного адреса в абсолютный после его ввода нажимается клавиша F4.

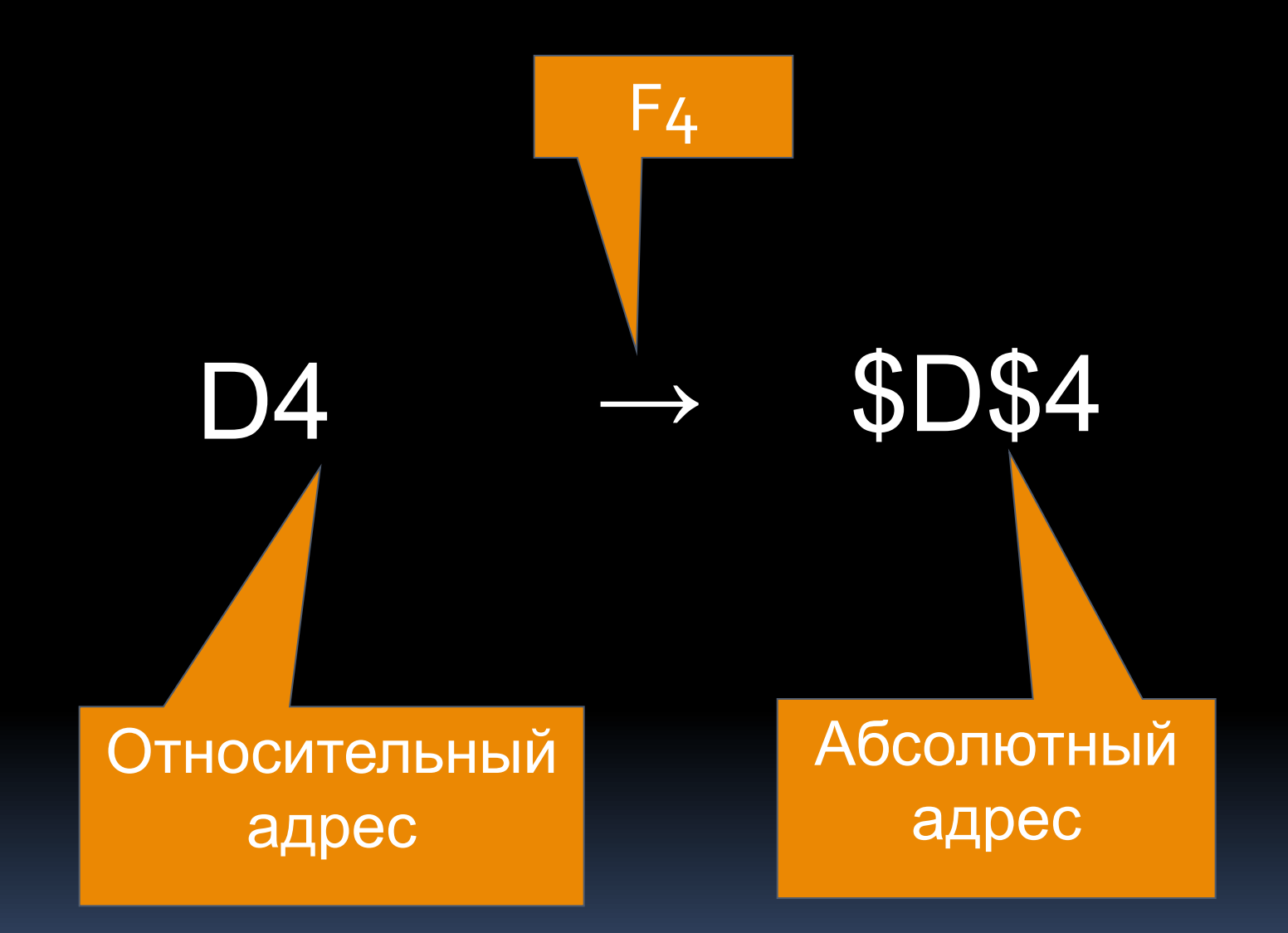

## Адрес ячейки на неактивном листе Лист2!D45

## Адрес ячейки в неактивной рабочей книге [Книга3.xls]Лист2!D45

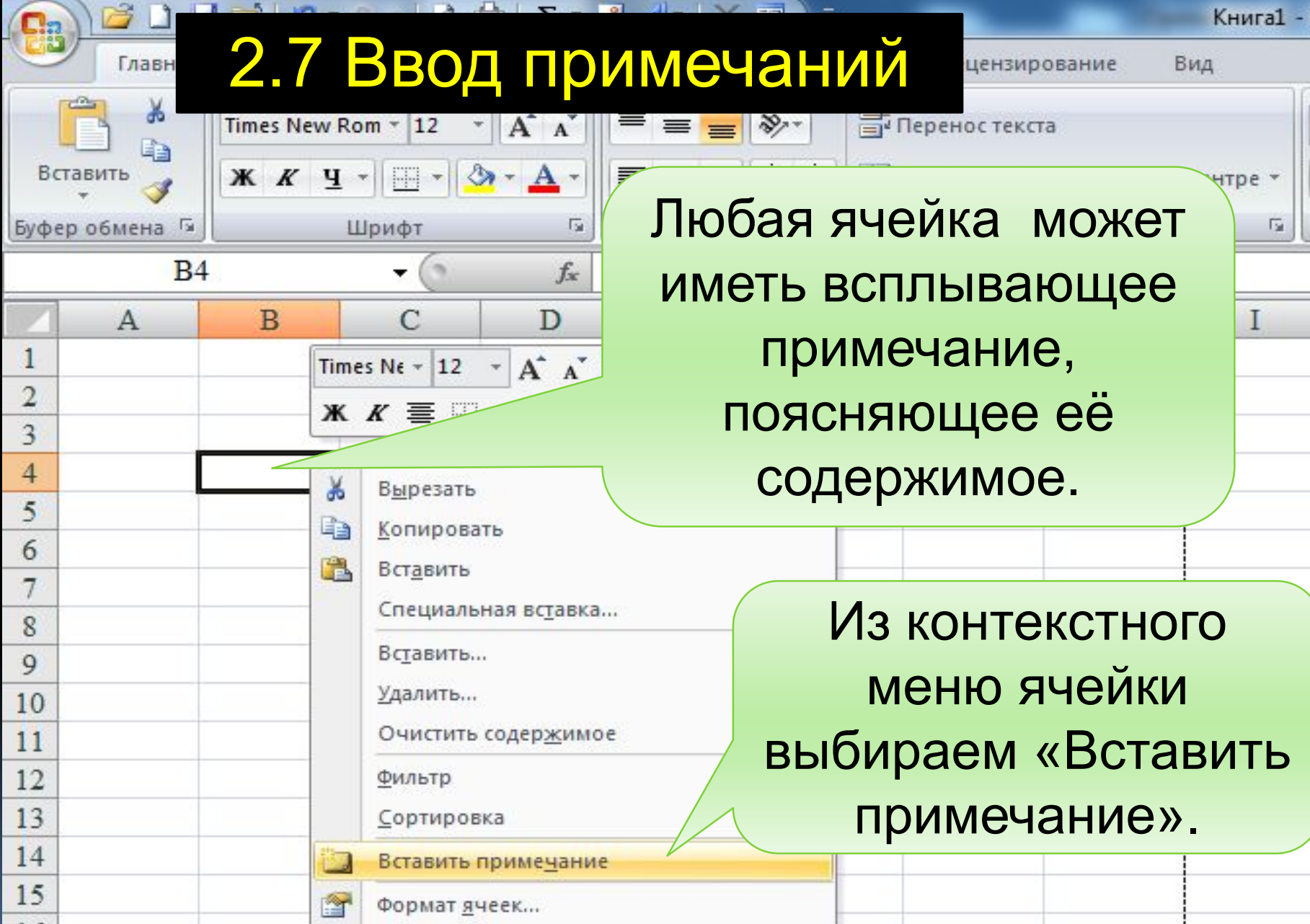

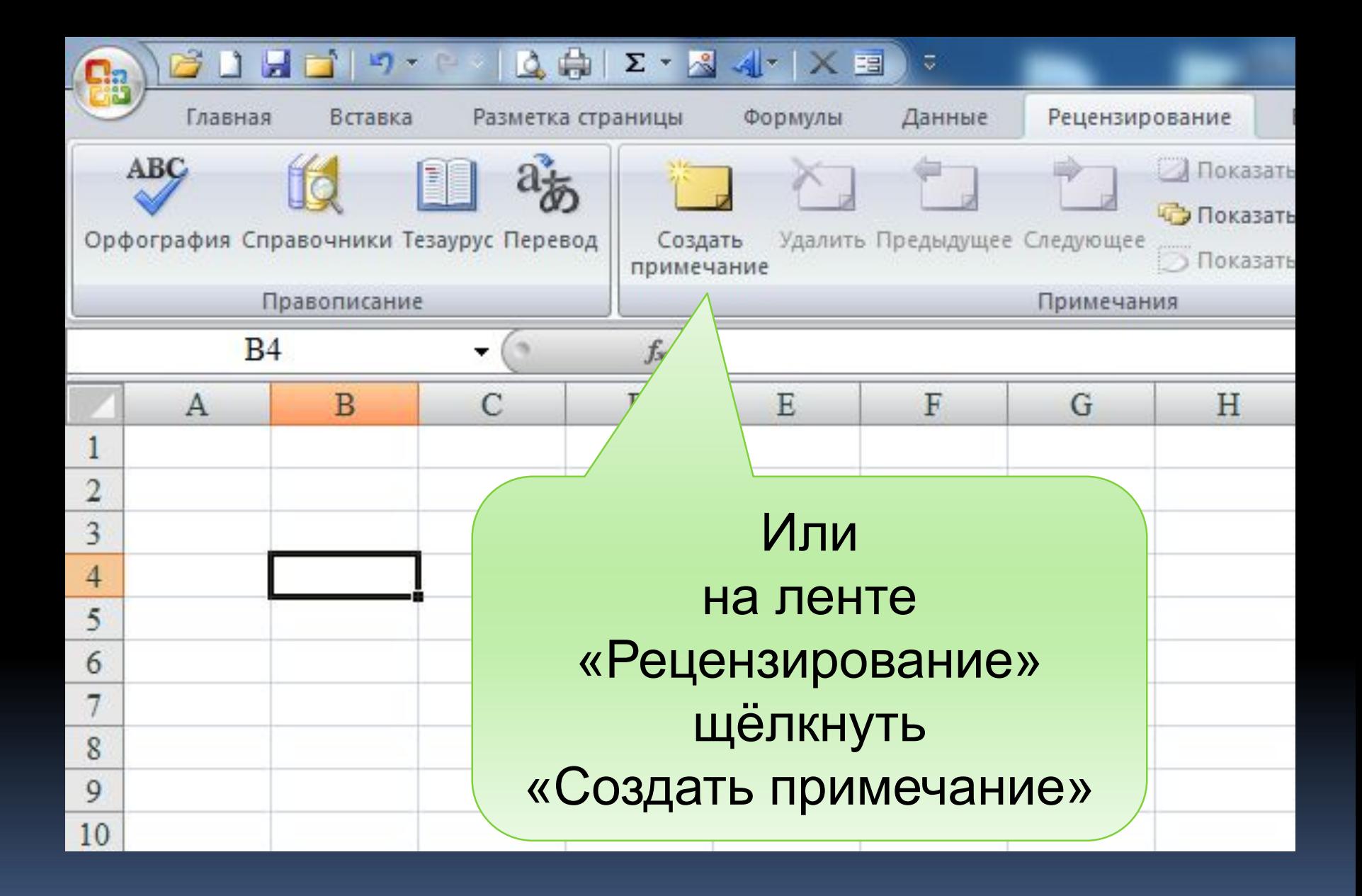

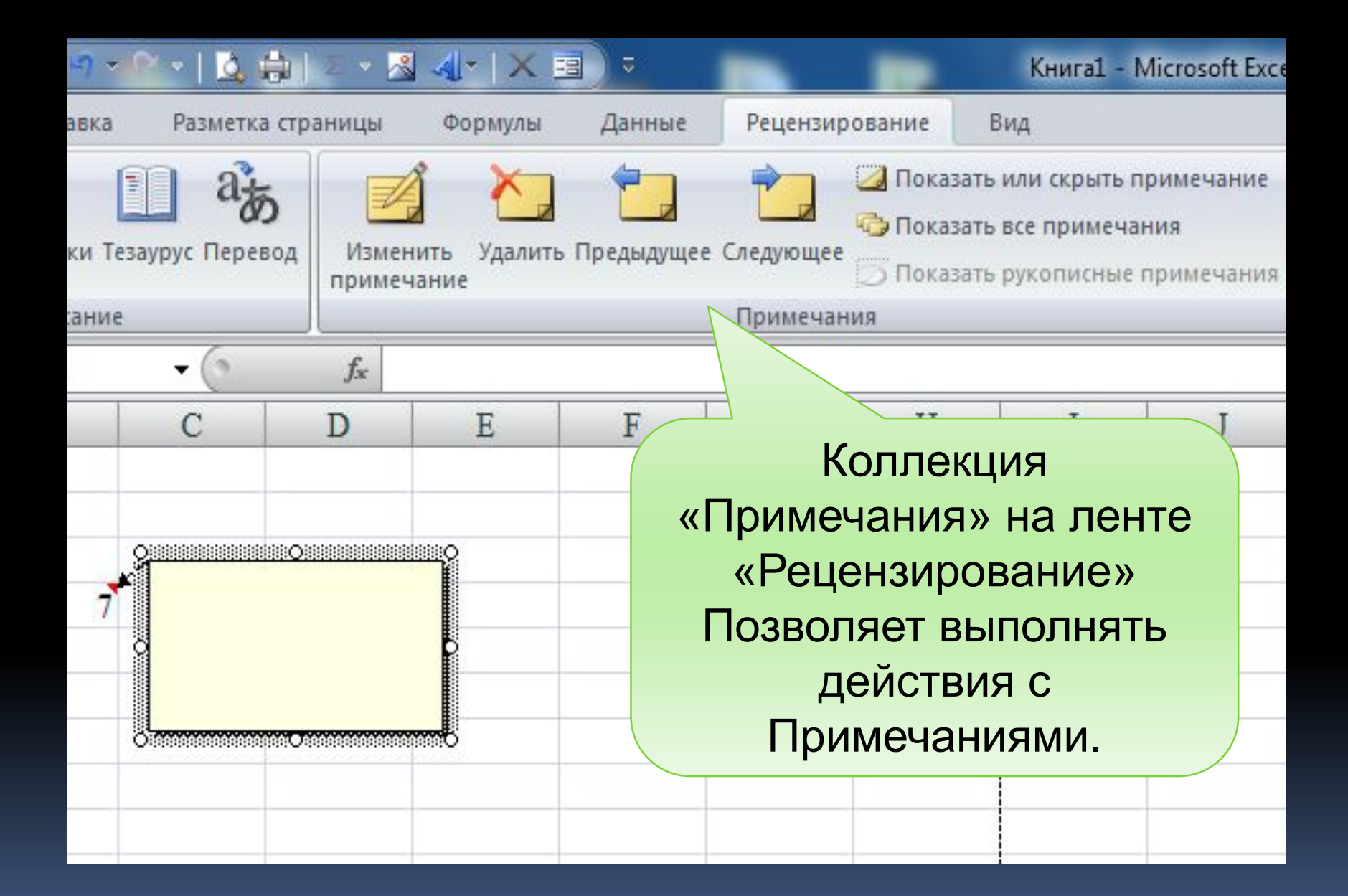

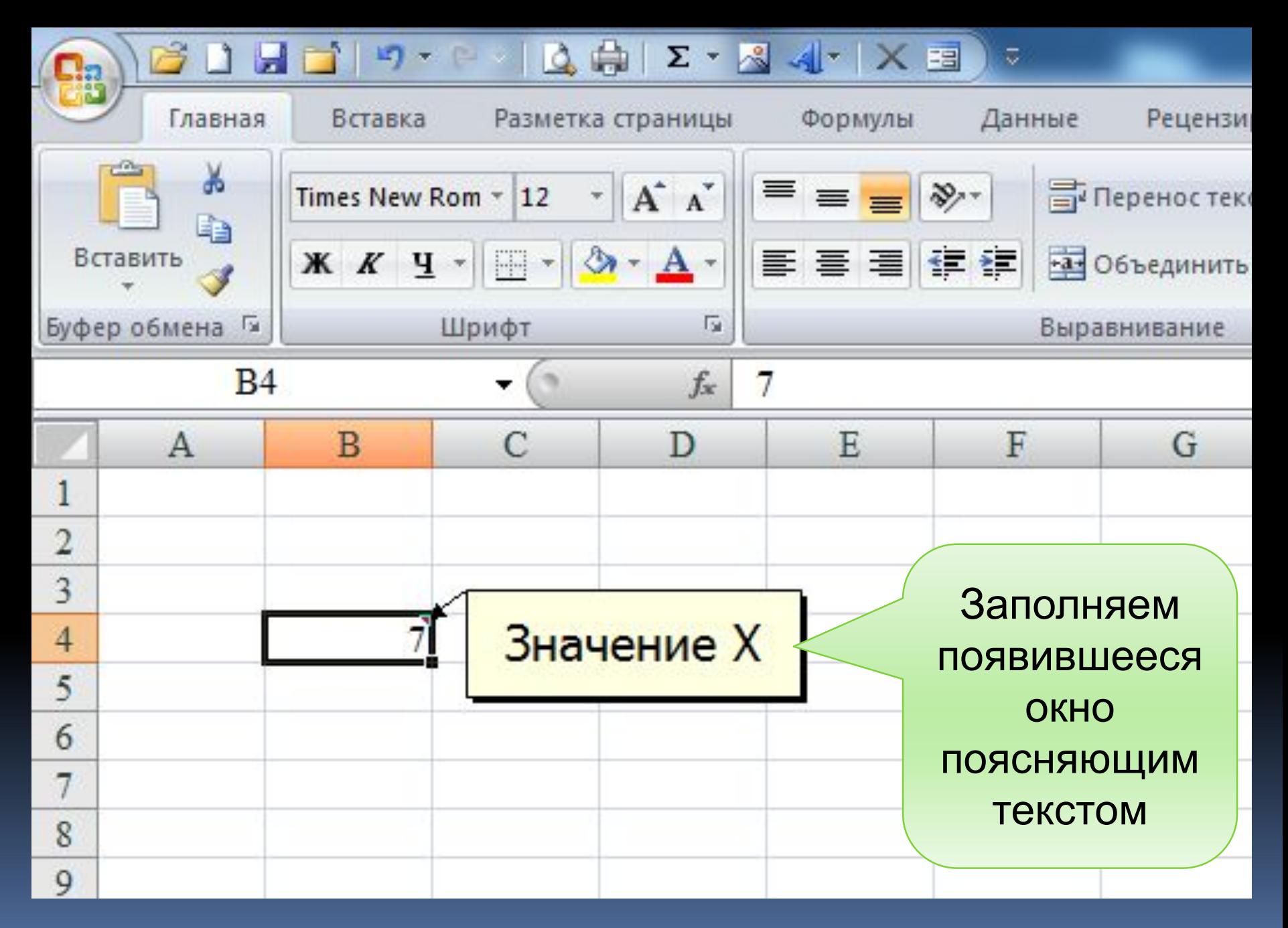

#### 2.8 Сообщения об ошибках ввода данных

- # результат не помещается в ячейку, измените ее ширину
- # ИМЯ не существует ячейки с таким адресом
- # ЗНАЧ в формулу записаны адреса ячеек с несовместимыми типами данных

# ЧИСЛО – не определены значения данных, адреса которых используются в формуле

# ССЫЛКА – в формуле содержится недопустимый адрес (лента «Формулы» **→ «Влияющие ячейки»)** 

#### 2.9 Способы копирования ячеек

- Через буфер обмена

- Мышью за контур ячейки или диапазона ячеек при нажатой клавише «Ctrl»

#### 3. Построение графиков и диаграмм

Построить график функций:

$$
y = \begin{cases} \sin x, & \text{ecnu } x \le 0 \\ \cos x, & \text{ecnu } x > 0 \end{cases}
$$

#### При изменении  $-5 \le x \le 5$  с шагом 0,5

1. В ячейку А1 ввести имя аргумента х и выровнять текст по центру.

2. В ячейку В1 ввести имя функции Y и выровнять текст по центру.

3. В ячейку А2 ввести число -5 (первый член арифметической прогрессии) и обновить ее содержимое щелчком по флажку слева от строки формул.

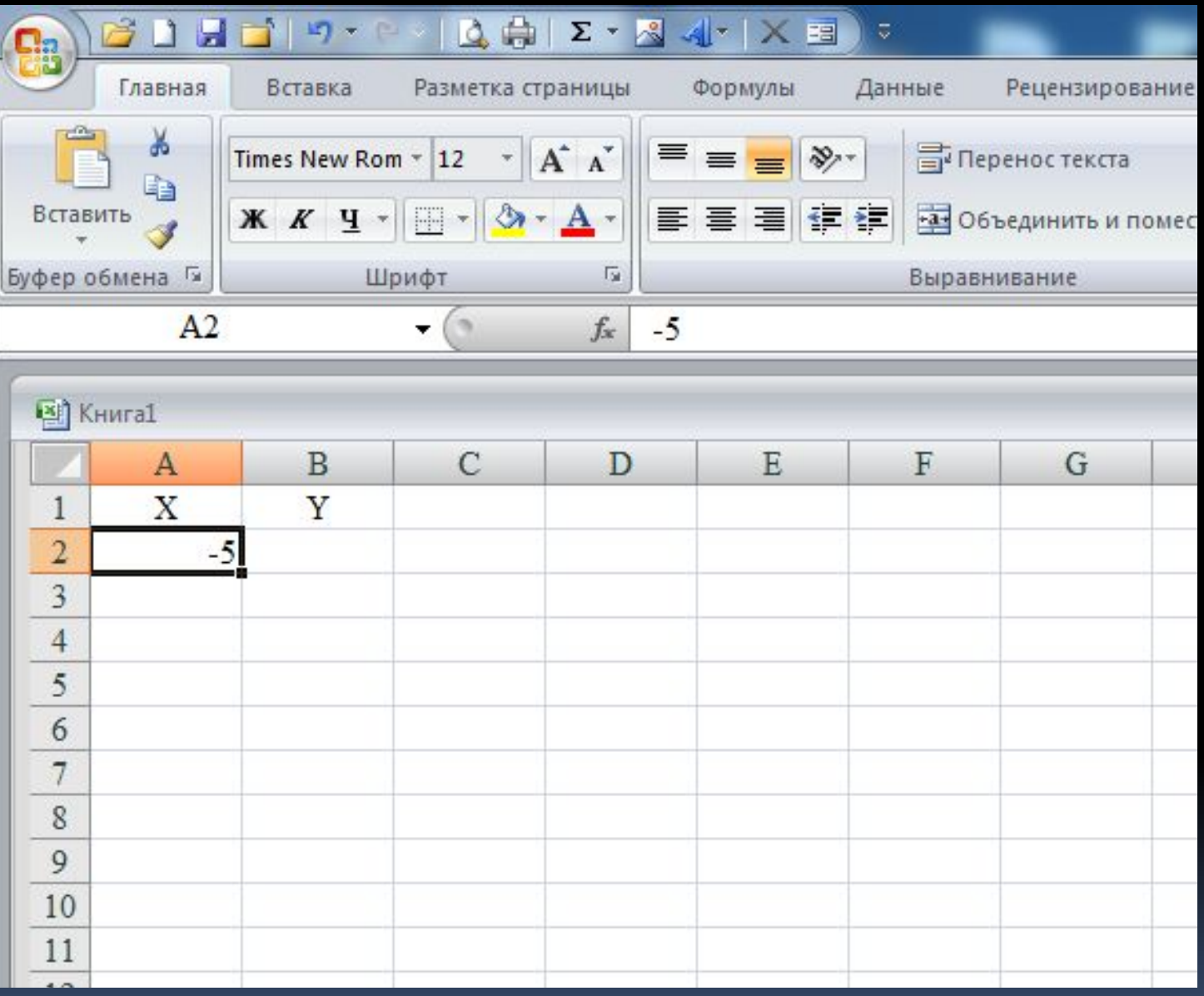
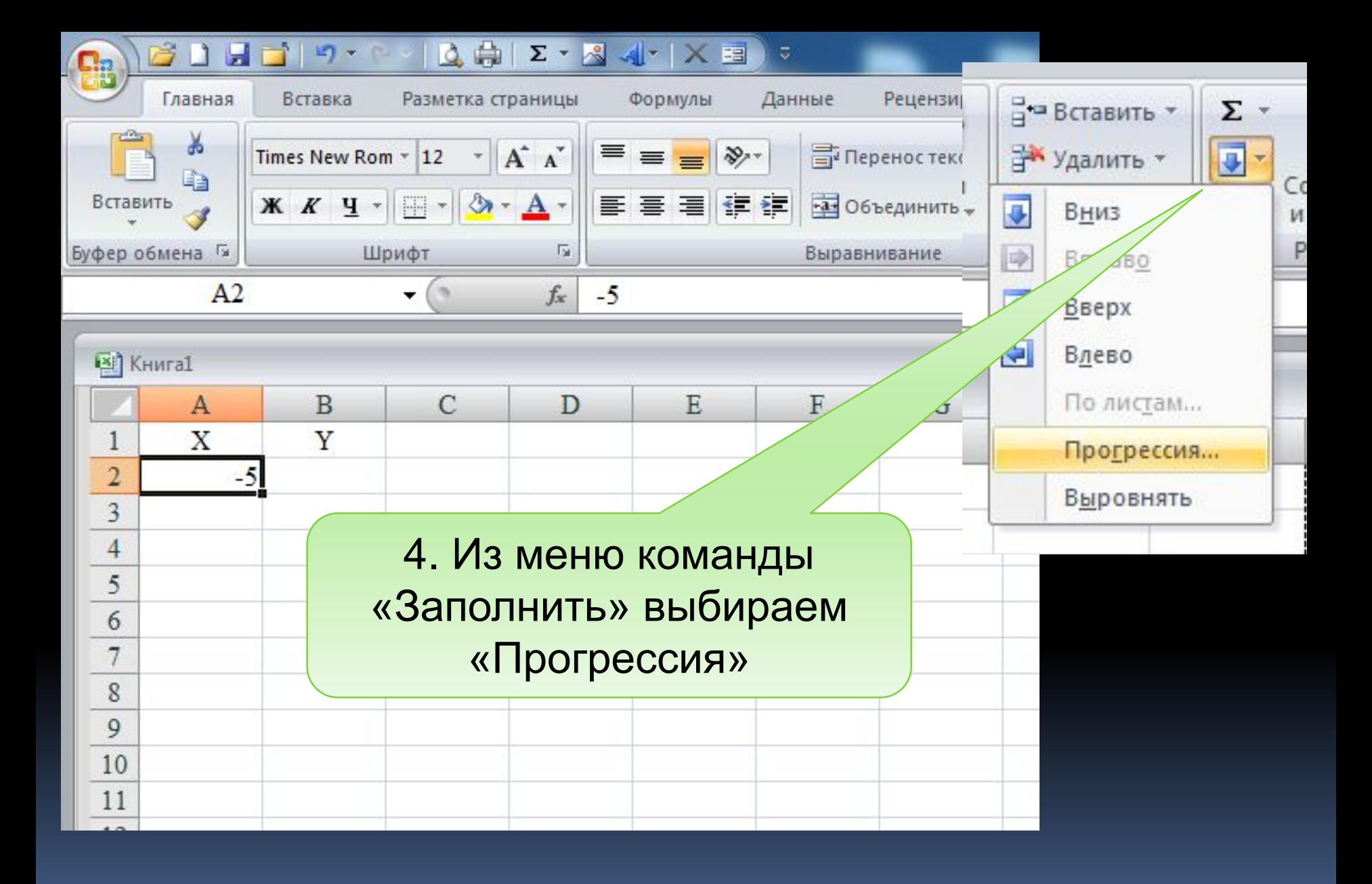

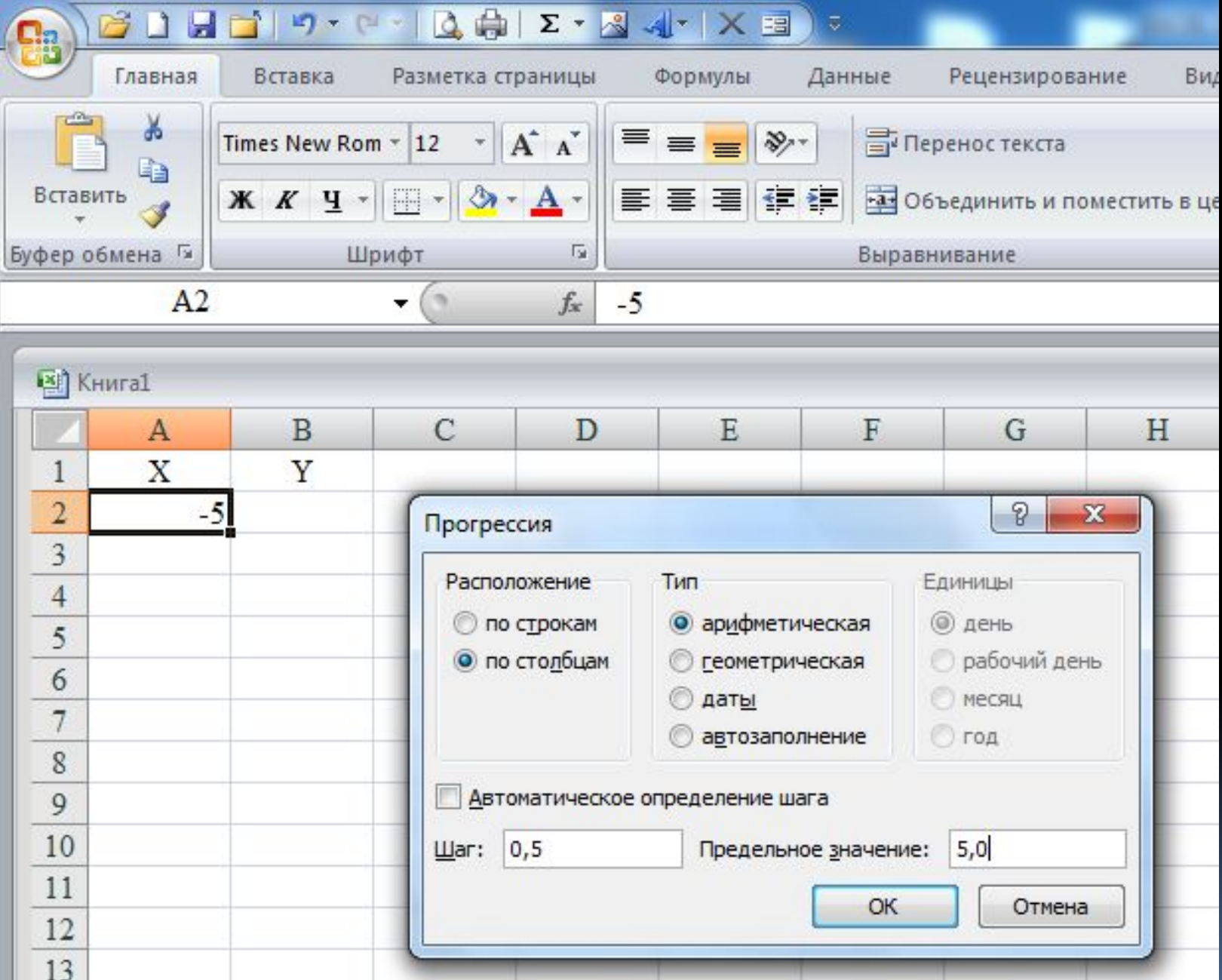

5. В диалоговом окне «Прогрессия» сделать следующие установки:

в области «Расположение» установить переключатель в положение «По столбцам»

в области «Тип» - «Арифметическая»

в текстовом поле «Шаг» ввести 0,5

предельное значение 5,0

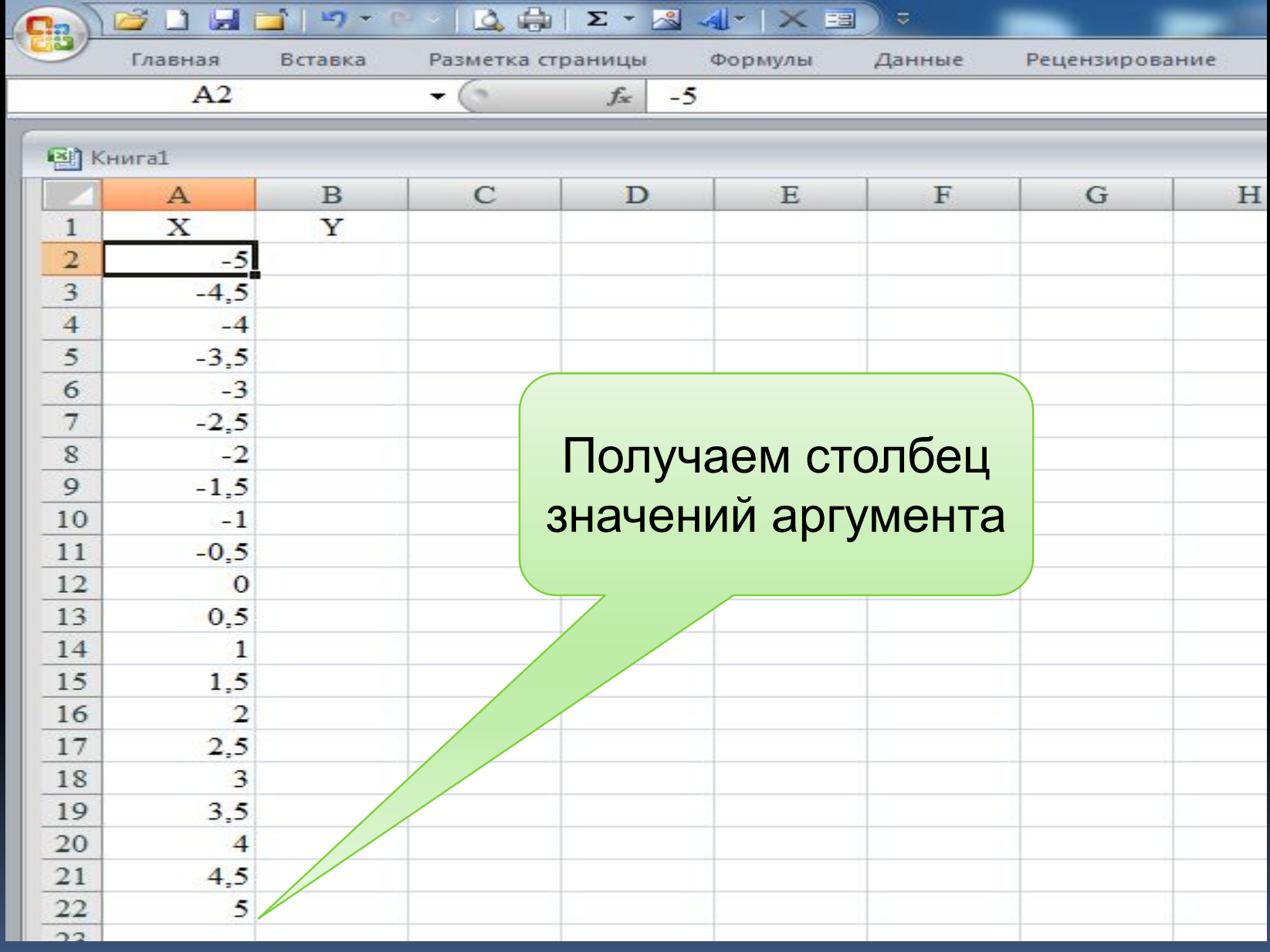

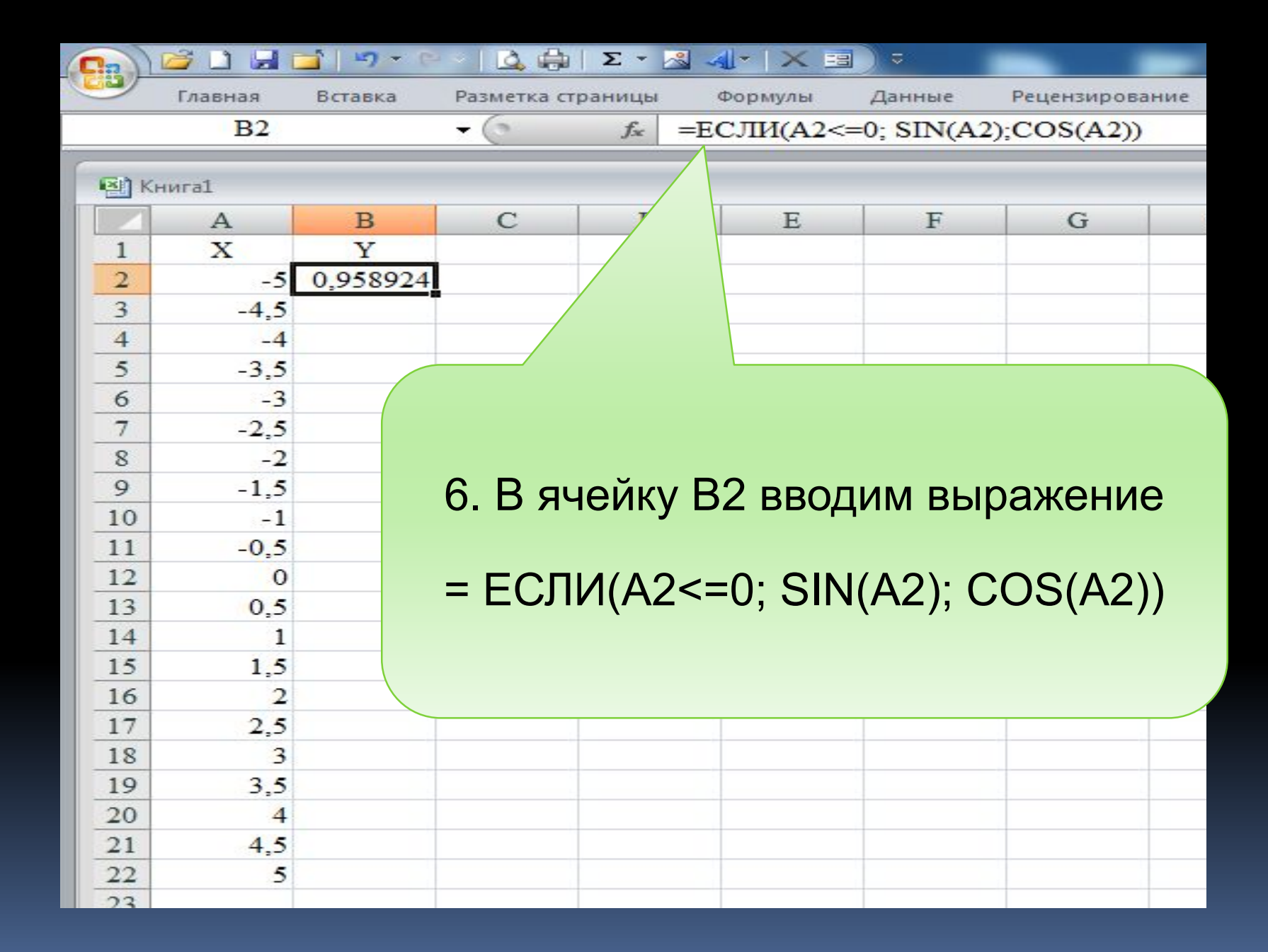

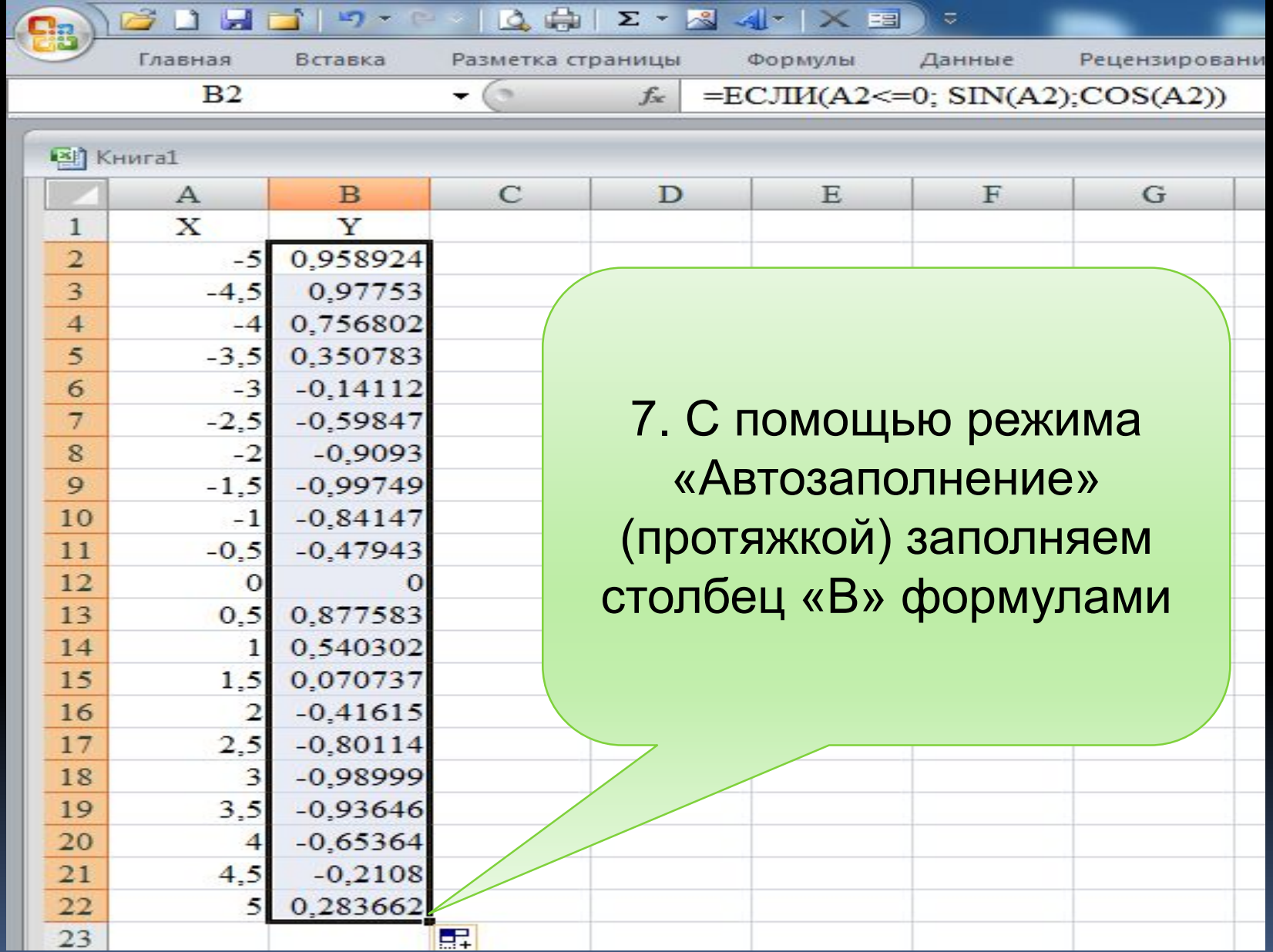

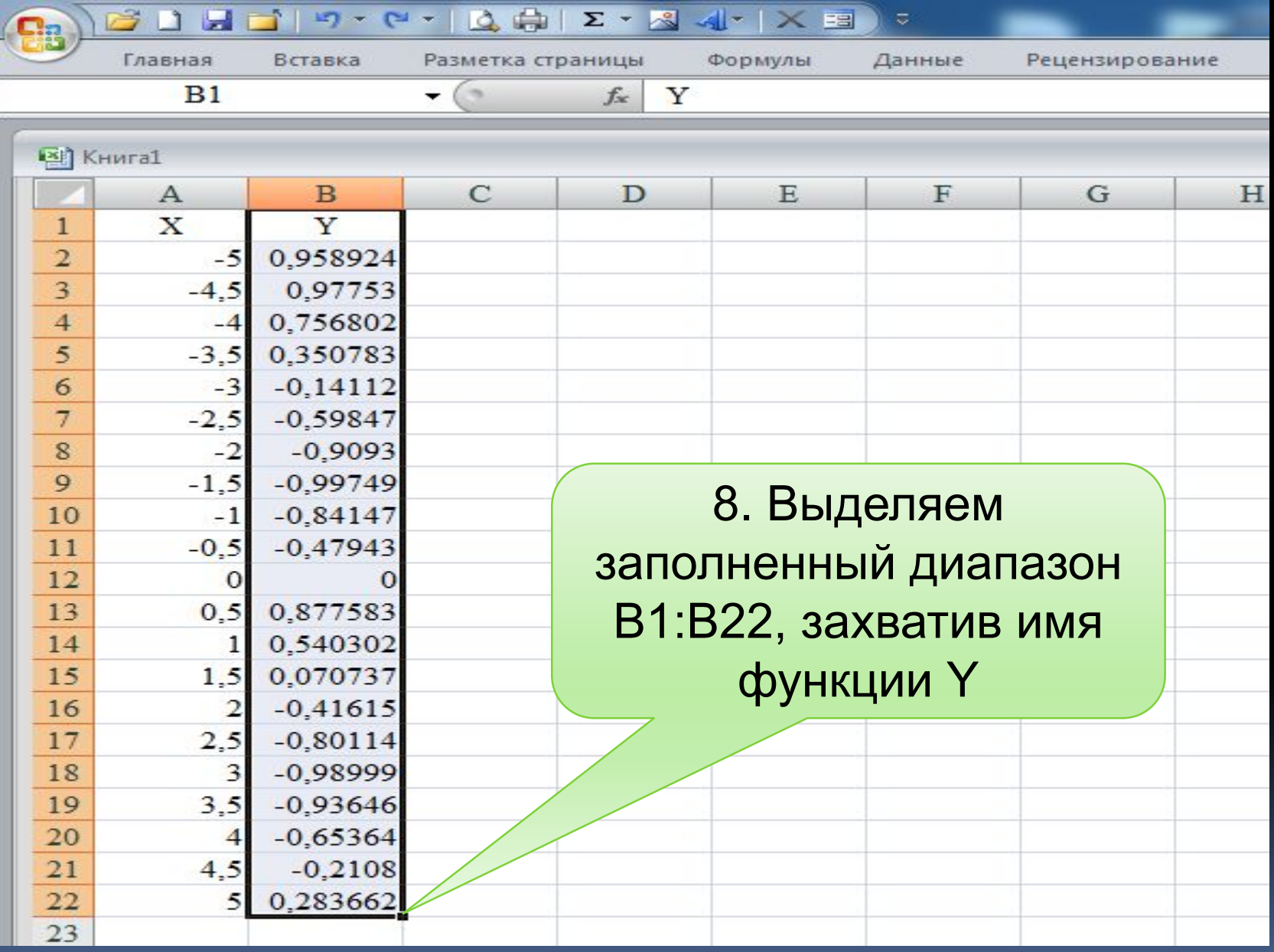

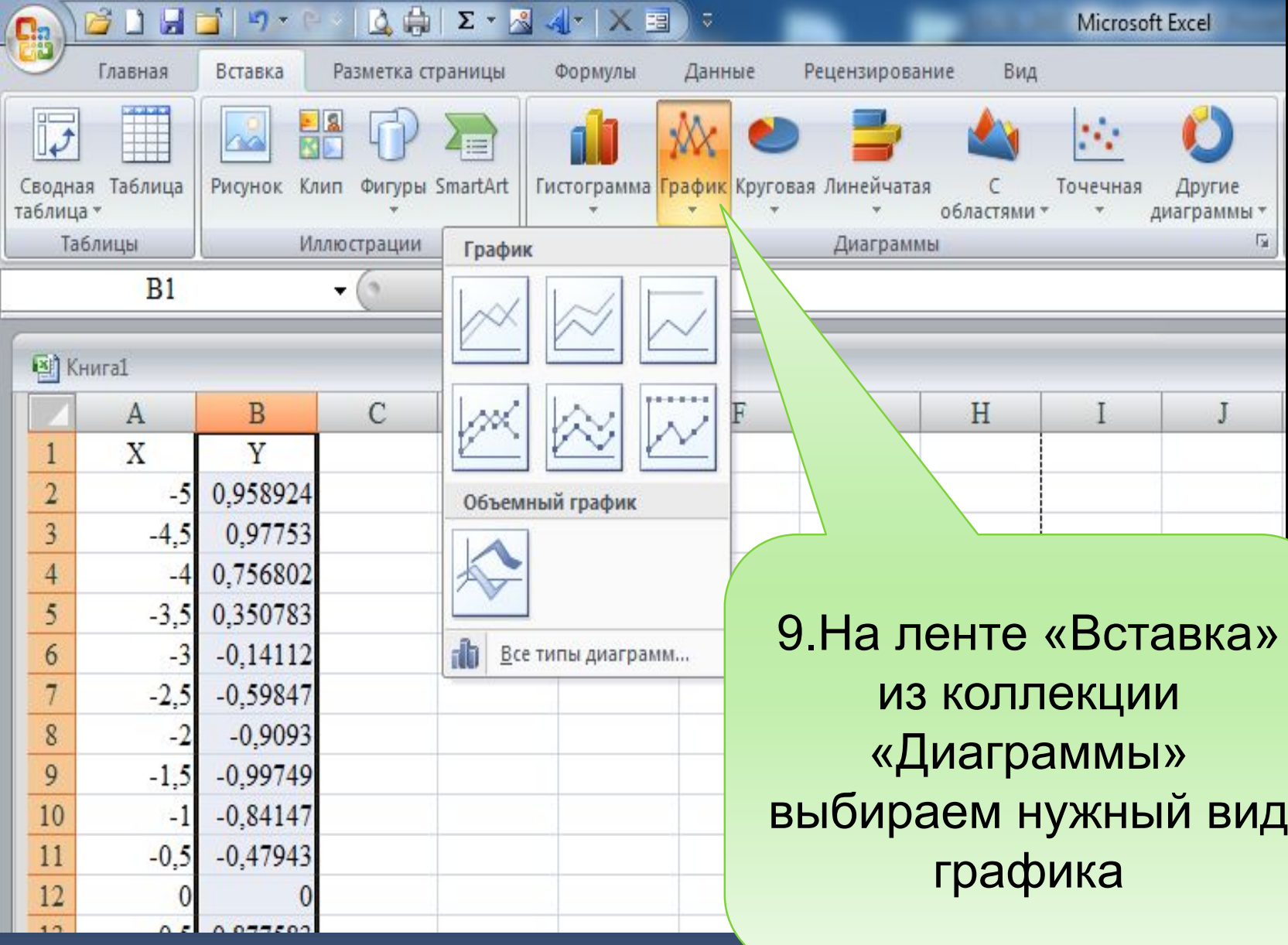

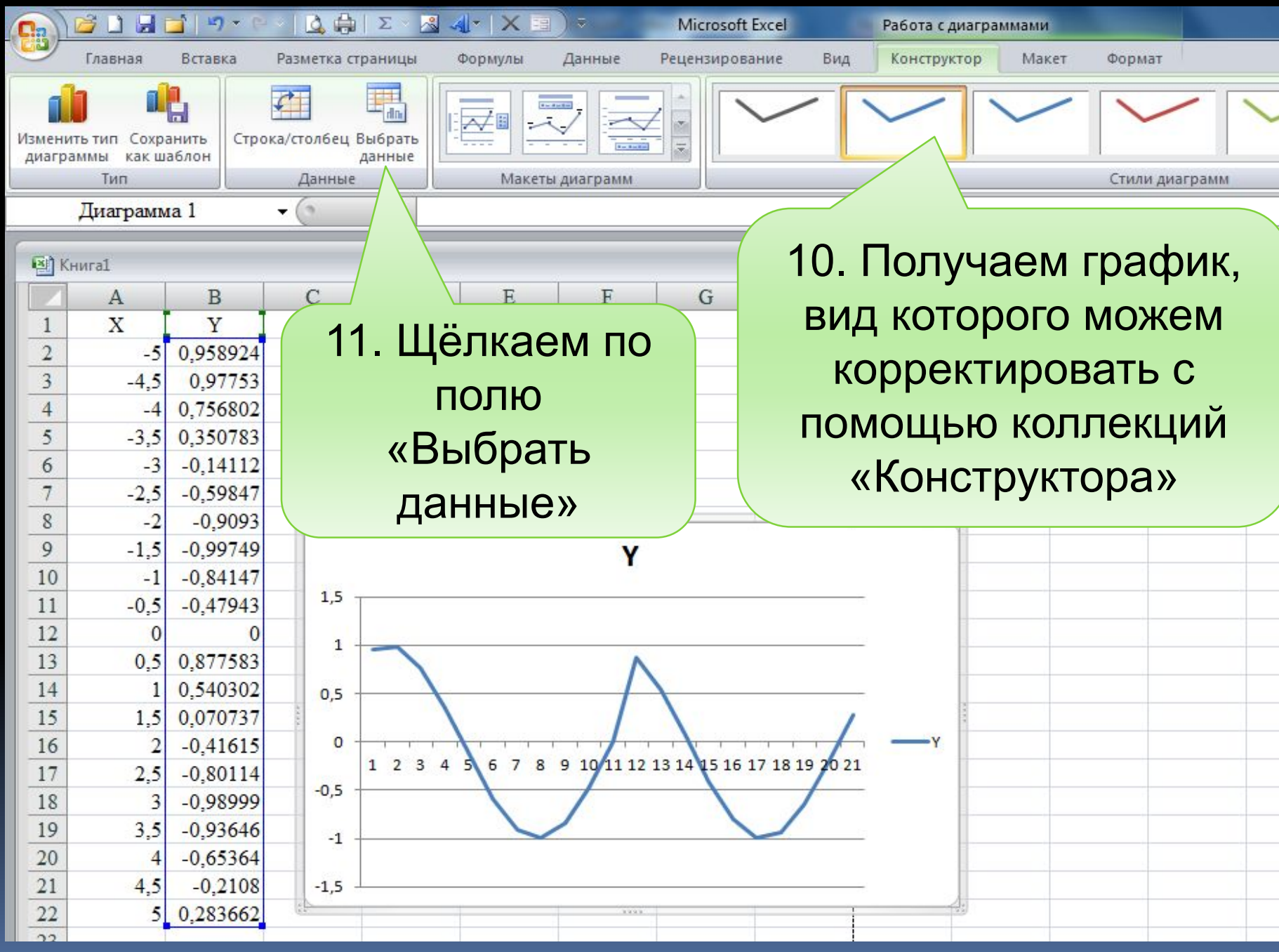

ПГУПС Каф. ИНИБ Петрова О.В.

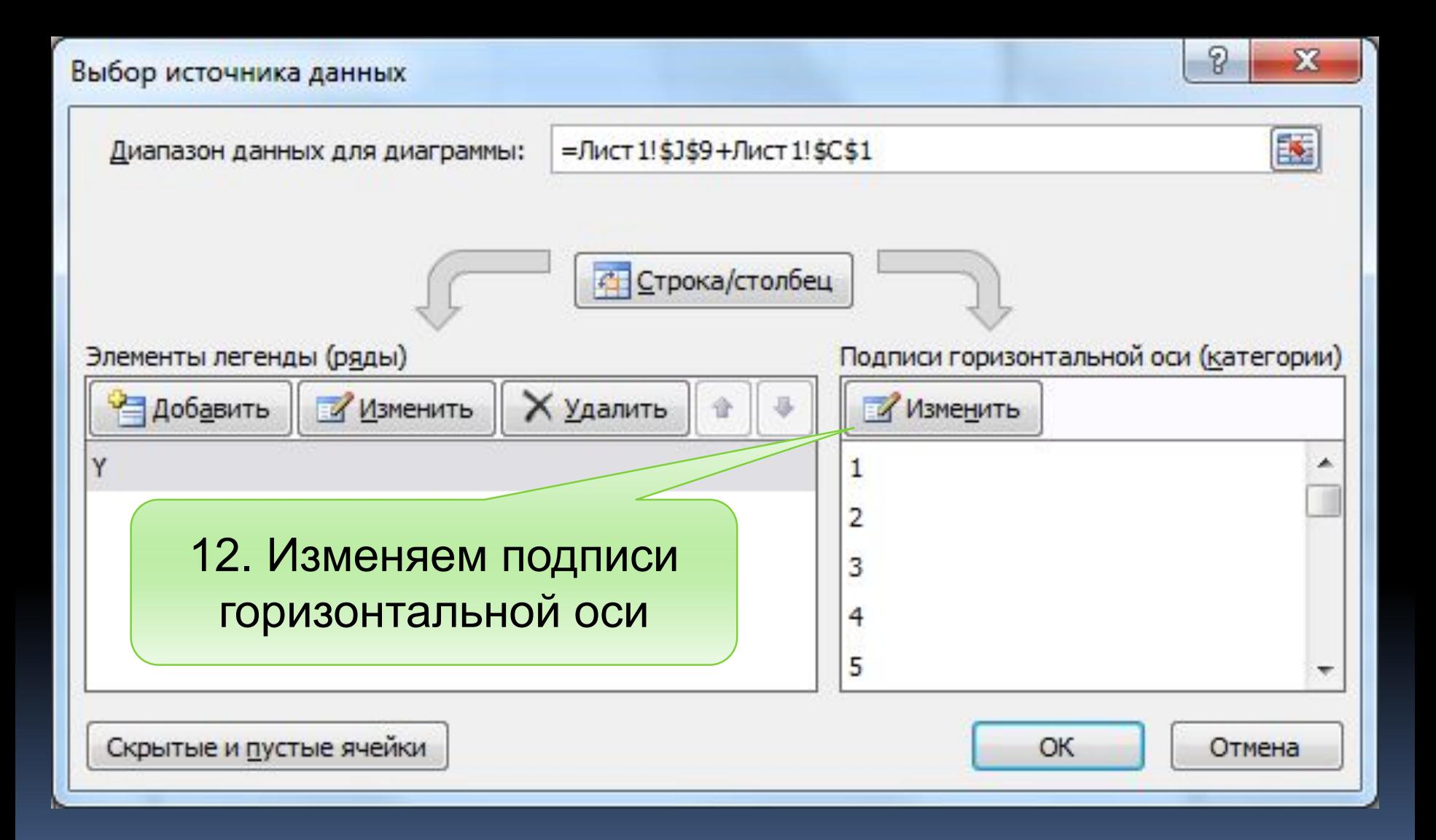

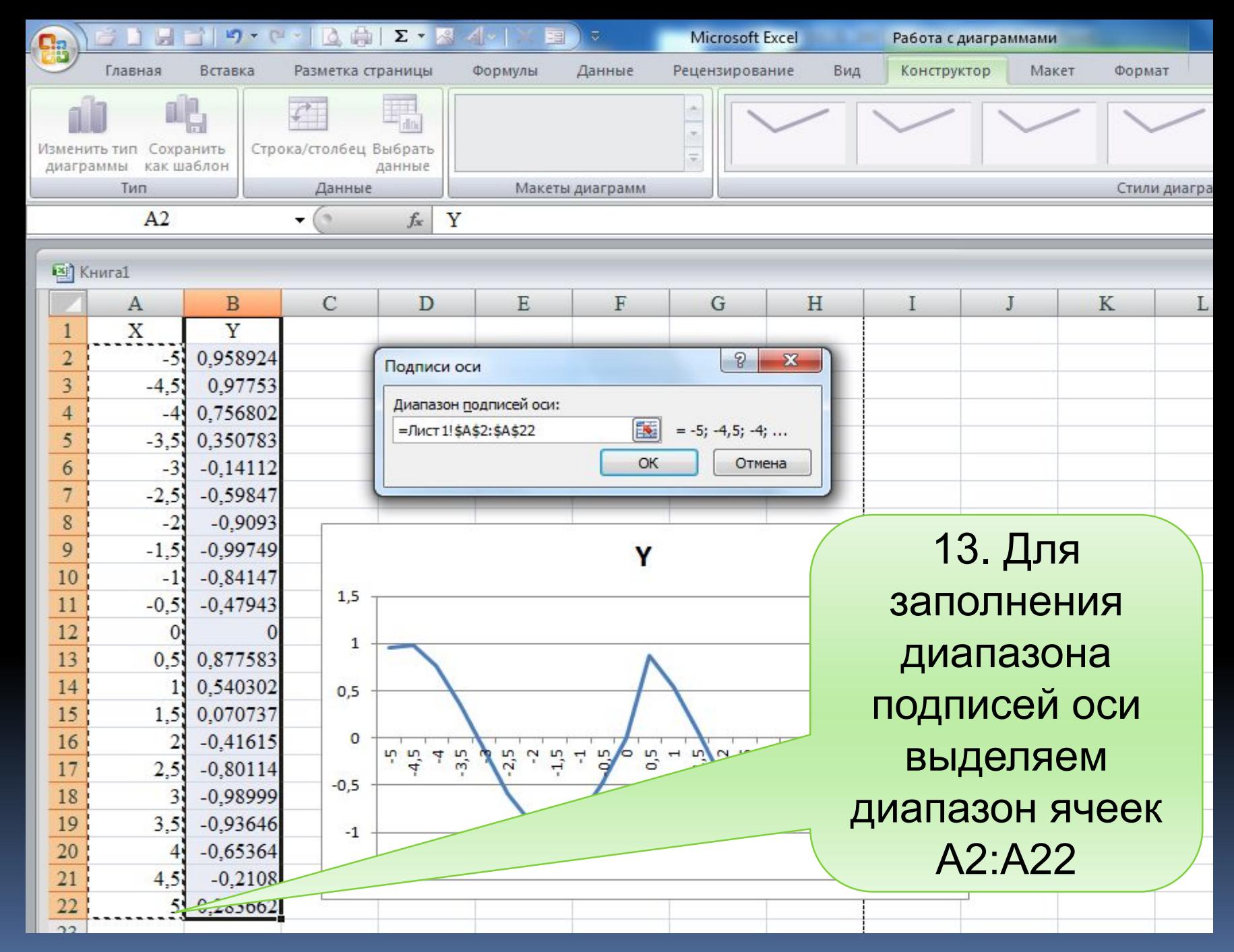

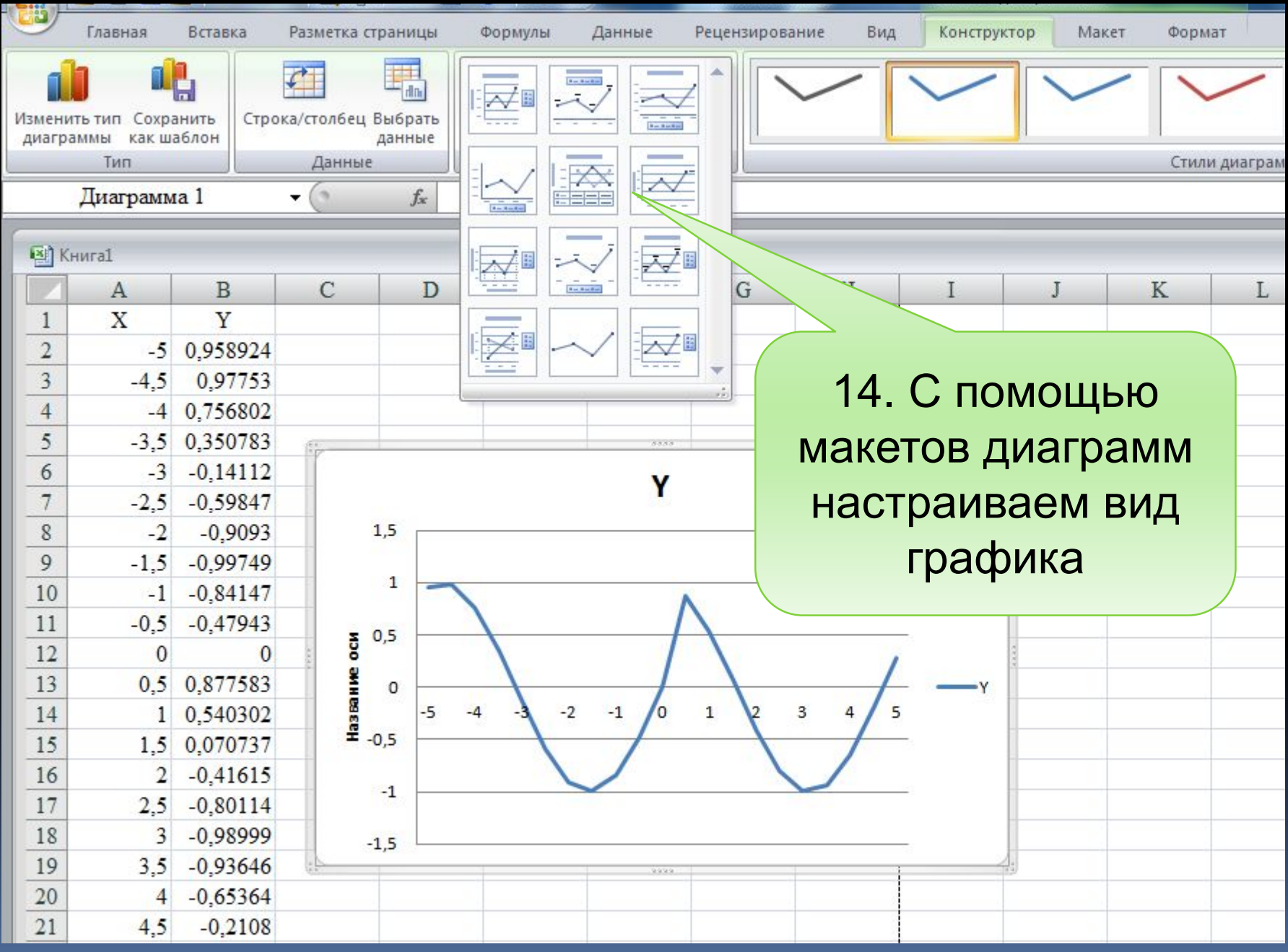

### Формат оси

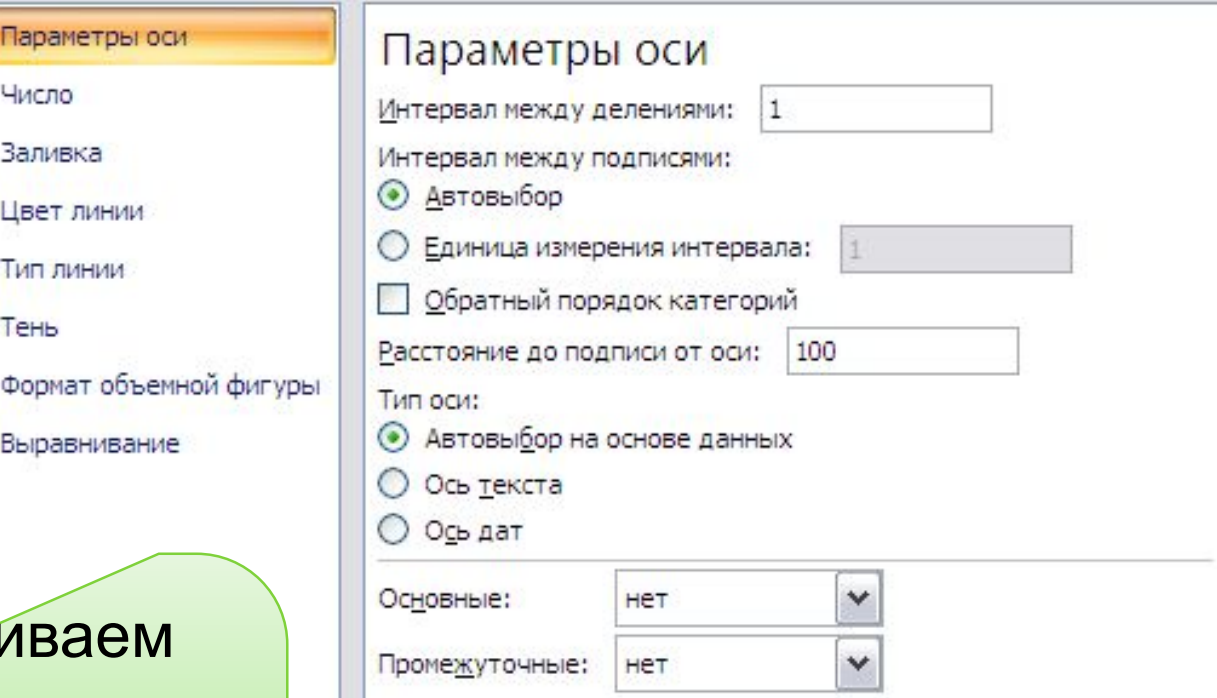

15.Устанавли место пересечения горизонтальной оси вертикальной и положение оси по делениям

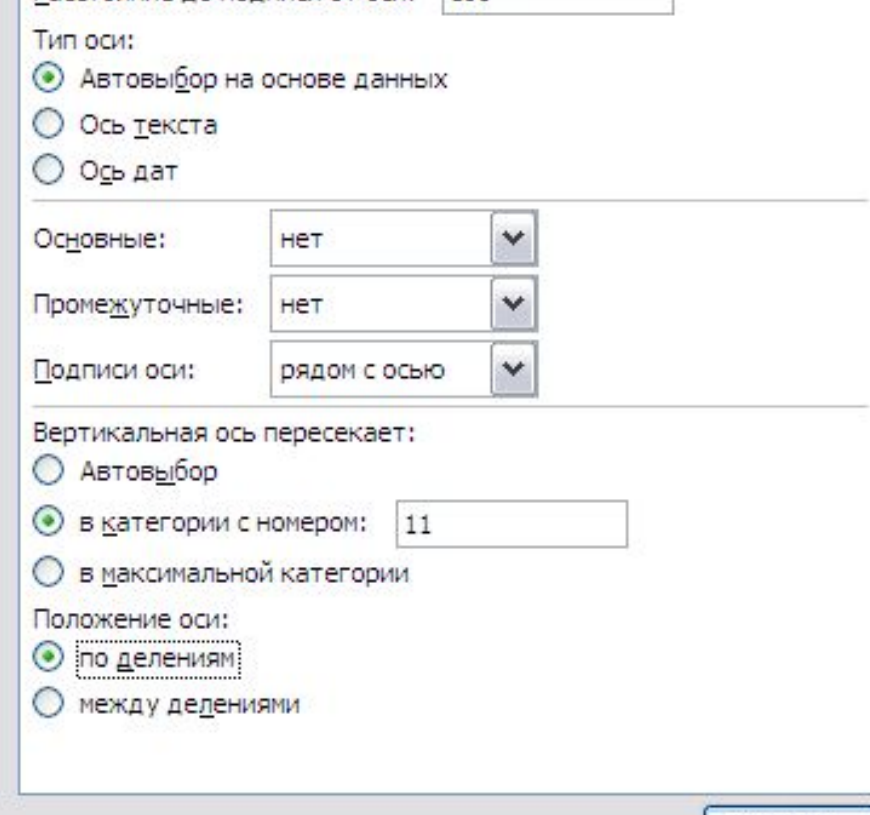

Закрыть

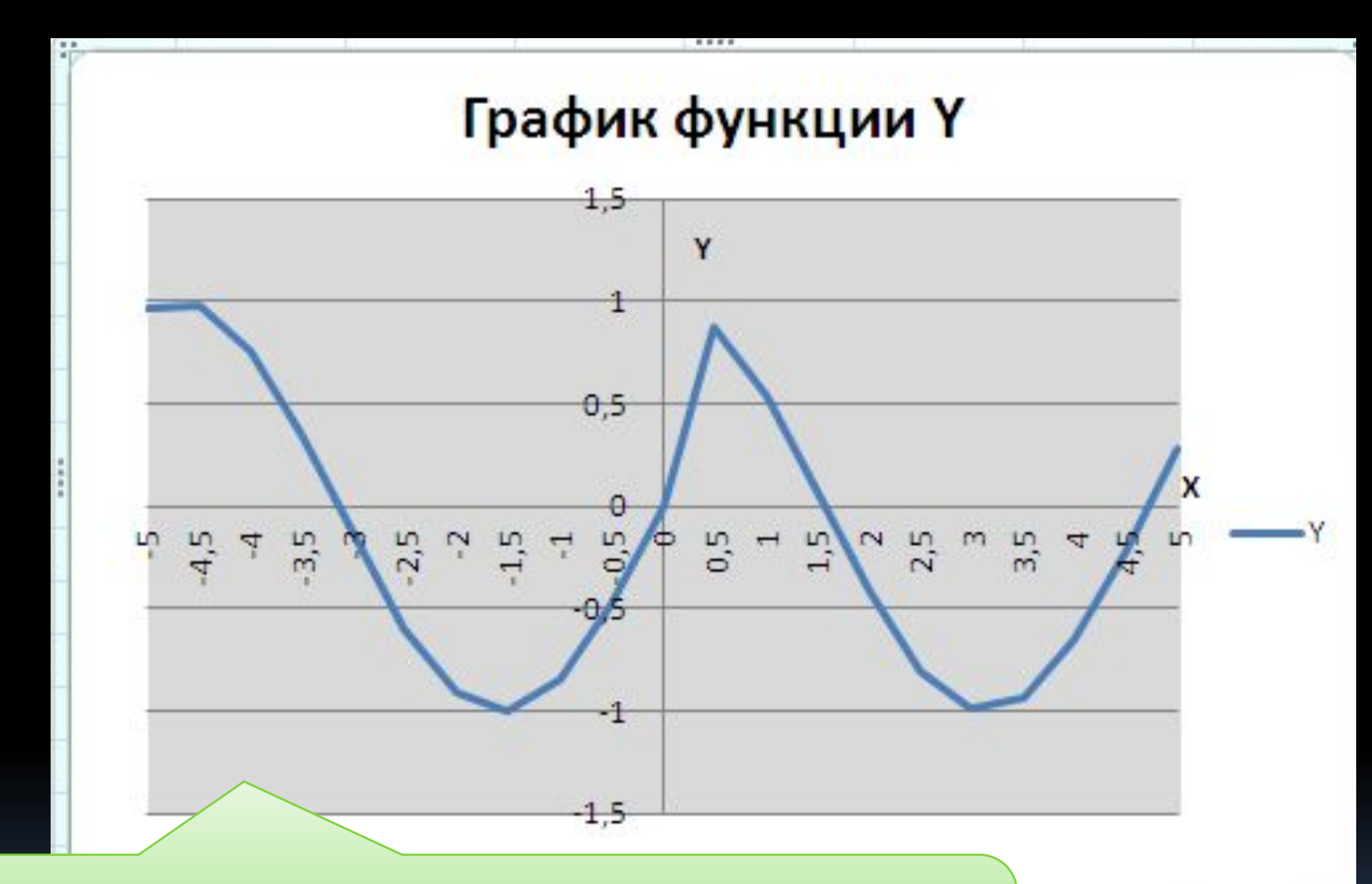

Средствами «Конструктора» приводим оформление графика к окончательному виду

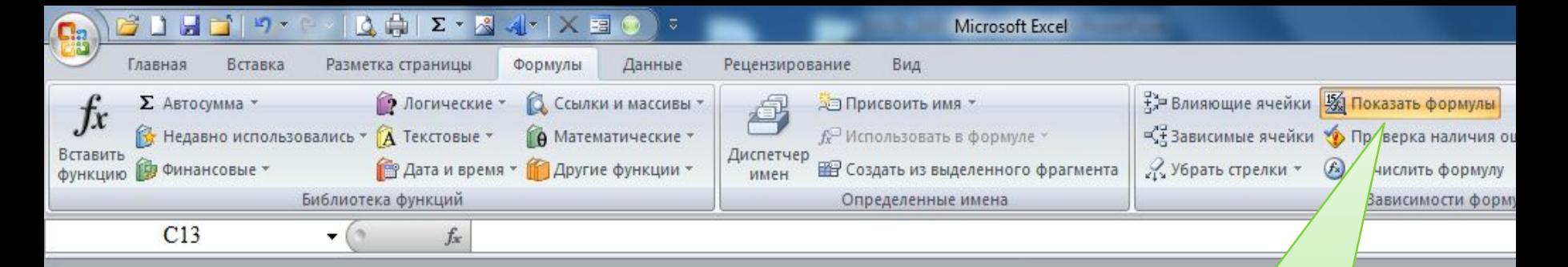

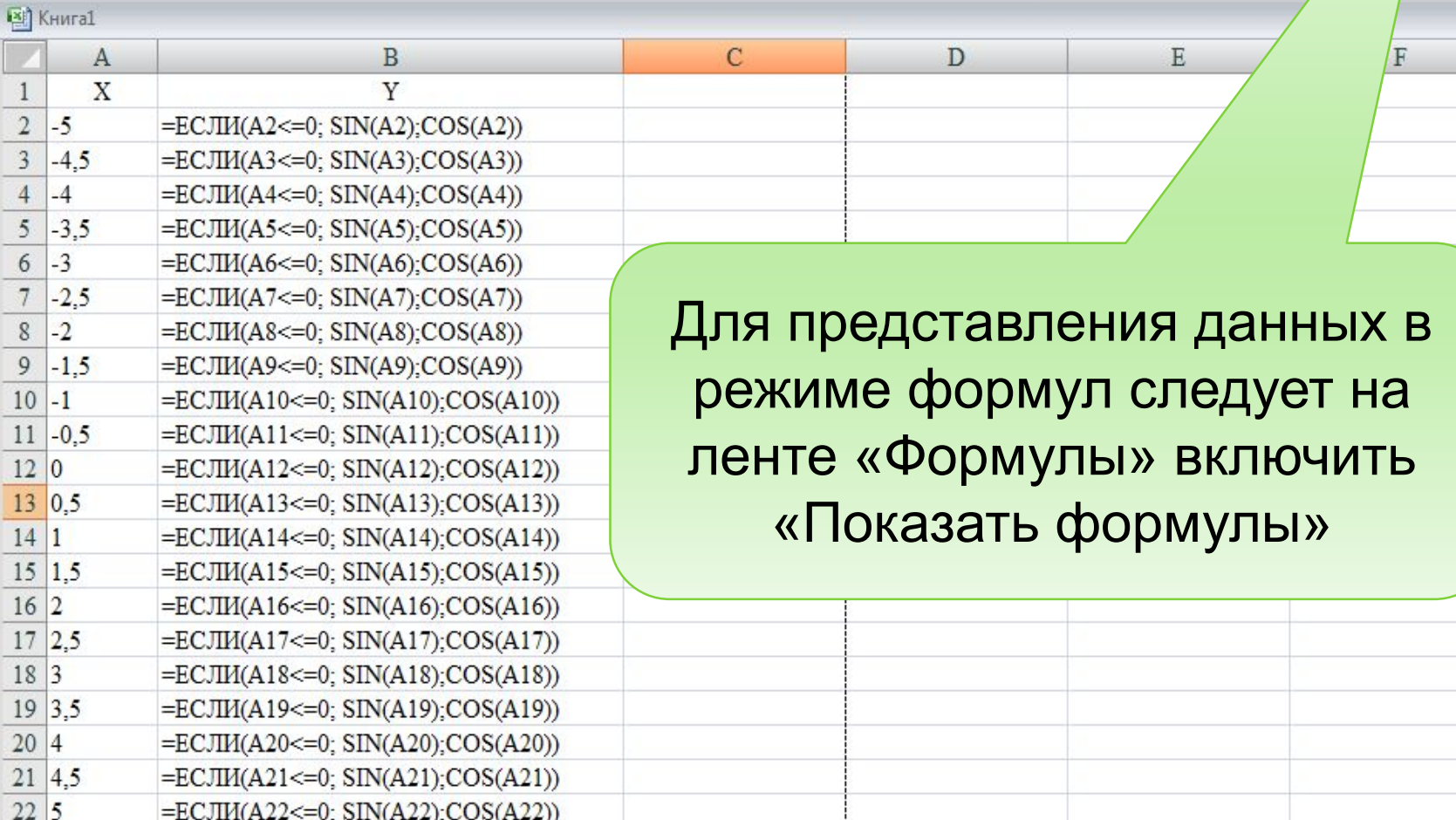

В лабораторной работе необходимо построить график функций на трех участках, т.е. реализовать в Excel развилку с тремя ветвями, например:

$$
y = \begin{cases} e^{x}, & \text{ecnu } x < 1 \\ 1 + \sqrt{x}, & \text{ecnu } 1 \leq x \leq 3 \\ \ln x, & \text{ecnu } x > 3 \end{cases}
$$

В этом случае в ячейку В2 необходимо ввести формулу = ЕСЛИ (A2<1; EXP(A2); ЕСЛИ(И(A2>=1;A2<=3); 1+KOPEHb(A2); LN(A2)))

## Автоматизация вычислений с помощью макросов

Макрос - это программа, автоматически записанная макрорекодером, который конвертирует все действия пользователя в соответствующие строки программного кода на языке программирования VBA.

Следует обратить внимание на следующее:

В макросе отображаются все действия, включая ошибочные.

Макрос всегда воспроизводит действия только над теми данными, которые хранились в ячейках или вводились в них во время его записи.

Макрос может быть изменен средствами VBA

## Создание макроса

### Определить последовательность 1. действий

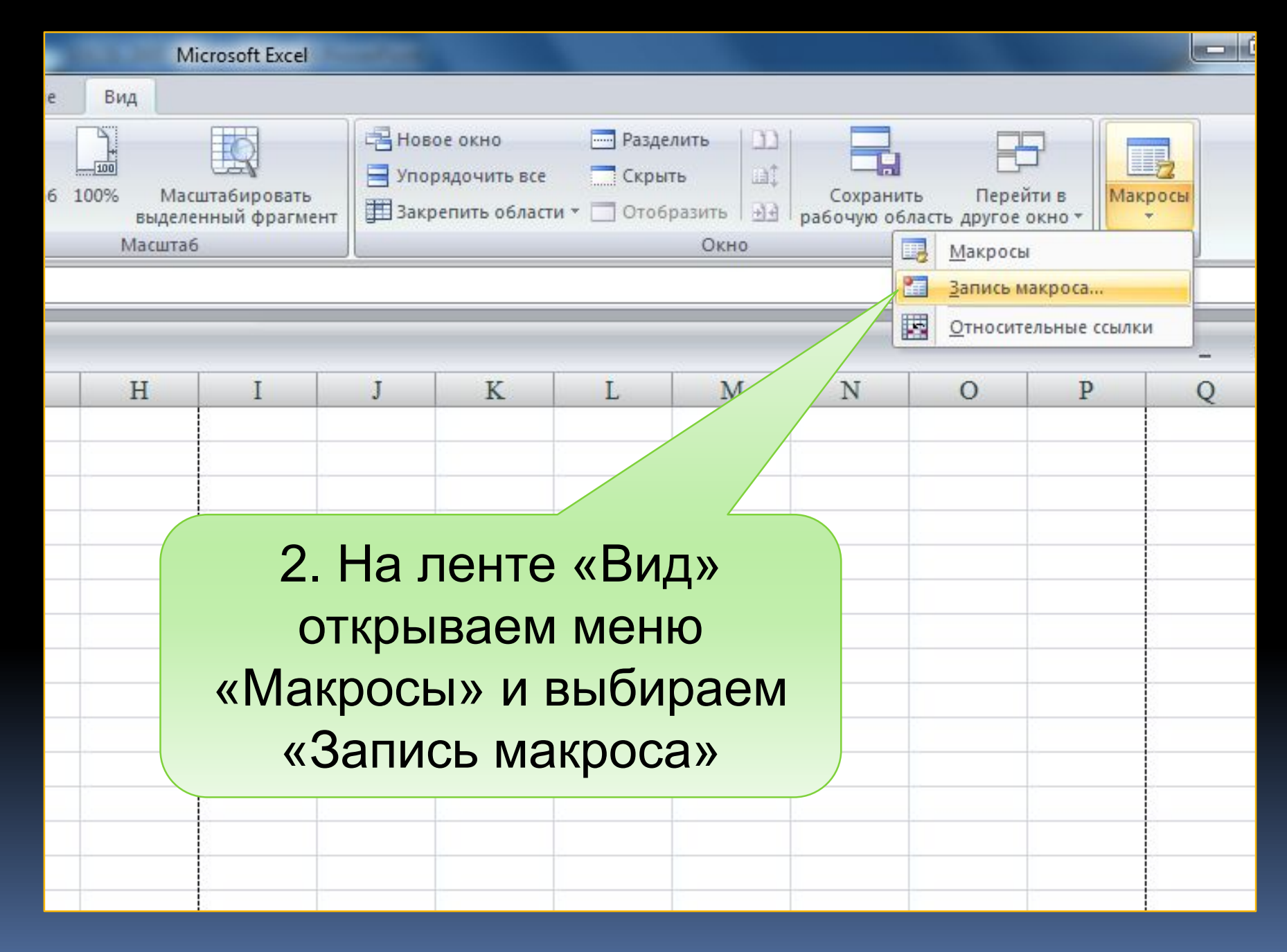

### Запись макроса

Имя макроса:

График

Сочетание клавиш:

 $Ctrl+ z$ 

Сохранить В:

Эта книга

Описание:

3. Задаем «Имя макроса» и, если нужно, «Сочетание **КЛАВИШ» ВЫЗЫВАЮЩИХ ЕГО** выполнение и краткое «Описание»

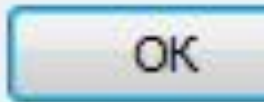

ПГУПС Каф. ИНИБ Петрова О.В.

Отмена

g

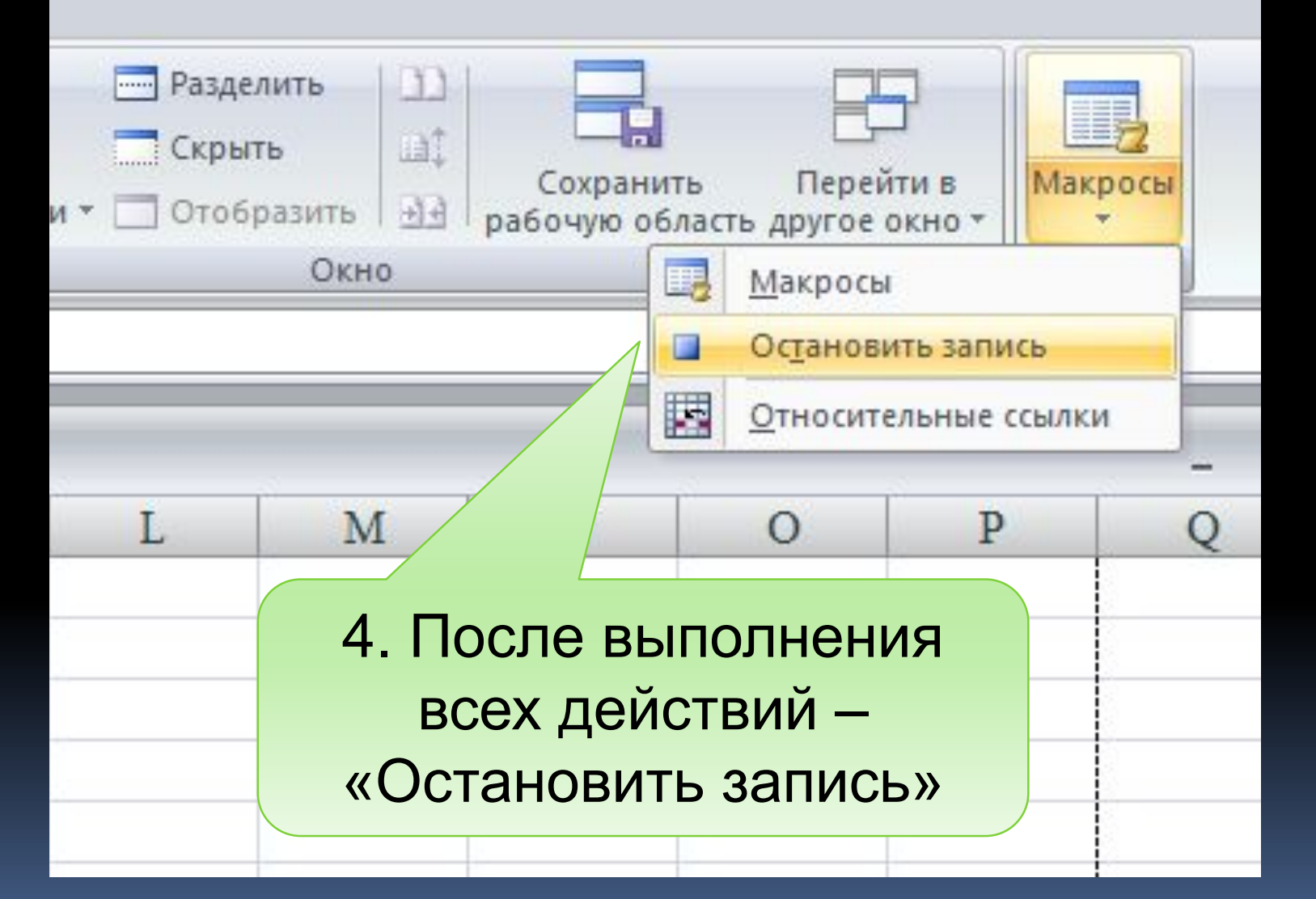

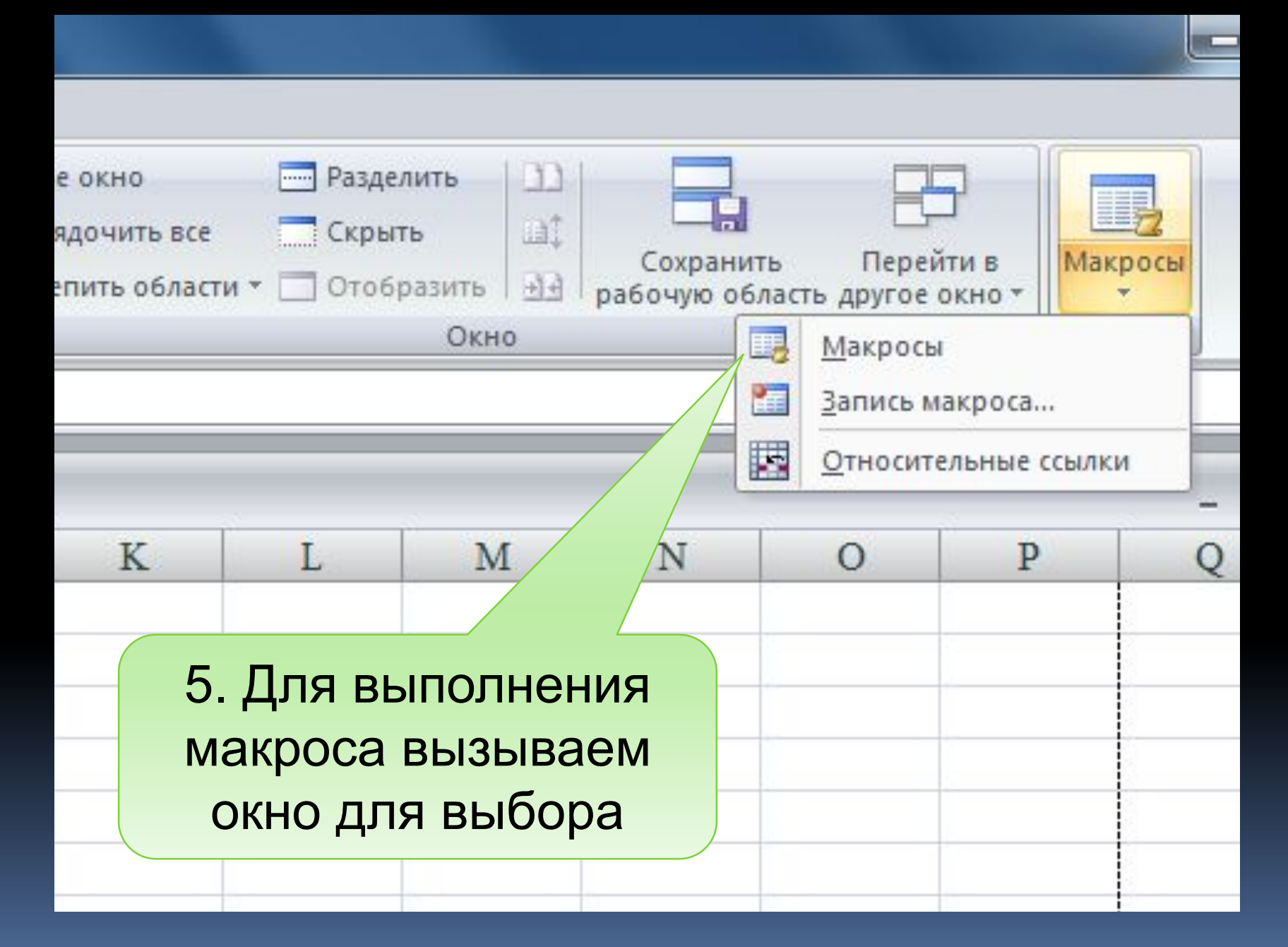

17.09.2020

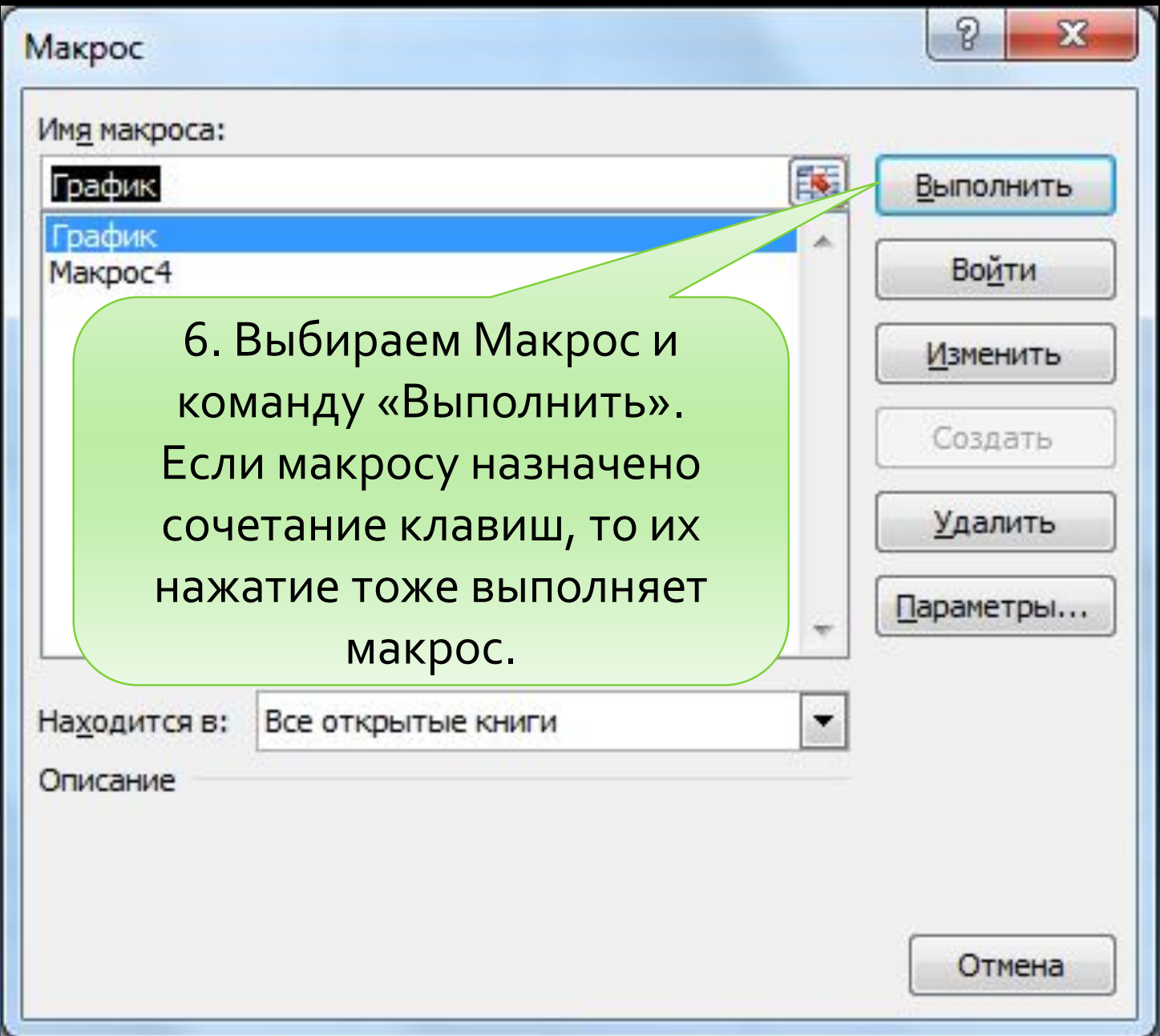

## 4.2 Назначение макросов объектам

На рабочем листе могут быть расположены различные элементы управления. Для их вставки необходимо загрузить панель «Элементы управления формы»

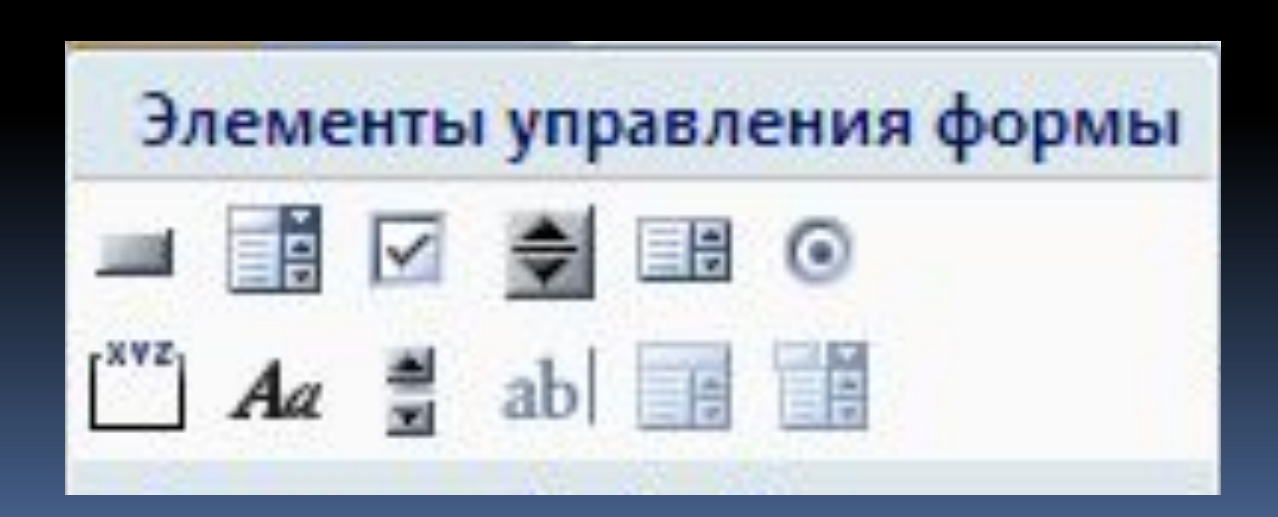

Например:

создадим кнопку, при нажатии на которую будет построен график функции Y из первого примера

- 1. Записываем макрос для построения графика
- 2. Вызываем панель «Элементы управления формы»
- 3. На рабочем листе размещаем элемент управления «Кнопка», при этом открывается окно «Назначить макрос объекту», в котором нужно выбрать имя макроса

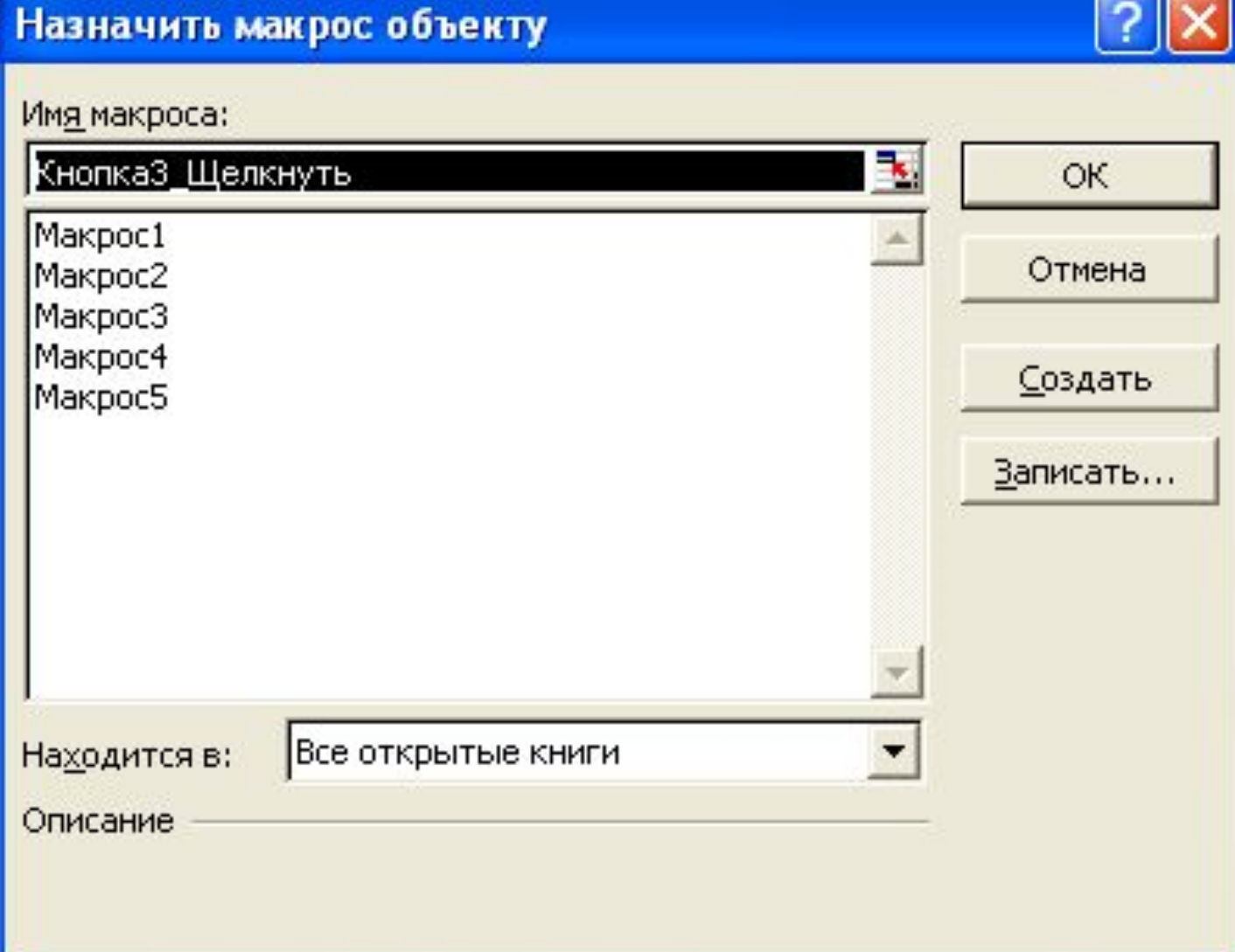

4. Изменяем присвоенное системой имя кнопки «Кнопка1» на нужное пользователю, например, «График». Для этого вызываем на кнопке контекстное меню и выполняем команду «Изменить текст»

# А теперь настало время поговорить о курсовой работе...

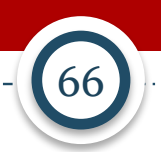

# Общие положения

- Курсовая работа комплексное задание, которое выполняется студентами с целью закрепления и применения умений, полученных в процессе изучения дисциплины.
- Включает:
	- собственно выполнение задания (по информатике на компьютере, результат представляется в электронной форме);
	- оформление пояснительной записки, в которой излагается и обосновывается решение поставленной задачи.
- По структуре и объему пояснительная записка напоминает реферат.
- Посмотреть пример пояснительной записки можно в учебнике: разделы "Пакет MS Office" -> "Excel + Access: Пример отчета".
- За курсовую работу ставится отдельная оценка в ведомость и зачетную книжку.

### Задание (doc-файл будет размещен в ЭИОС и компьютерных классах)

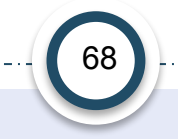

#### ЗАДАНИЯ К ВЫПОЛНЕНИЮ КУРСОВОЙ РАБОТЫ

#### **ОБЩИЕ УКАЗАНИЯ**

#### В соответствии с индивидуальным заданием в курсовой работе необходимо: Спроектировать базу данных.

Для Excel:

- подготовить таблицу и заполнить ее данными с использованием стандартной формы по тематике задания (15-20 строк в таблице);
- выполнить необходимые вычисления, фильтрацию и сортировку данных, подведение итогов по группам.

Для Access:

- спроектировать структуру базы данных (разработать связанные таблицы);
- создать необходимые формы для ввода и корректировки данных в таблицах;
- в соответствии с заданием сформировать и выполнить запросы;
- подготовить требуемые отчеты. п

По результатам выполнения задания оформить пояснительную записку к курсовой работе, которая должна содержать скриншоты и текст, поясняющие выполнение пунктов задания без включения теоретических материалов. Таблицы, формы, запросы, отчеты, конструкторы, схема данных, макросы и другие скриншоты, помещаемые в пояснительную записку должны хорошо читаться.

Объем пояснительной записки 20-25 страниц с учетом титульных листов, содержания, введения, заключения и списка используемых источников.

## Пример варианта задания

#### Вариант 1. Сведения о сотрудниках

База данных должна содержать следующие элементы:

- фамилия и инициалы сотрудника;
- год рождения:
- должность;
- оклад;
- норма выработки по должности;
- фактическая выработка;
- расчетная величина премии.

Функции, выполняемые информационной технологией:

- 1. Заполнение и редактирование таблиц базы данных.
- 2. Вычисление величины премии, составляющей 20 % от оклада при превышении нормы выработки более чем на 5%.
- 3. Формирование списка сотрудников, заданной пользователем должности, с указанием разницы между нормой и фактической выработкой в порядке уменьшения величины переработки.
- 4. Получение данных о молодом (до 30 лет) сотруднике с максимальной зарплатой.
- 5. Формирование отчета, содержащего список всех сотрудников, сгруппированных по должностям, с указанием общей начисленной зарплаты и премии по группам. Вычислить средние значения зарплаты и премии.

# Порядок выполнения работы

- Практическая часть выполняется во время лабораторных занятий, на каждом из которых преподавателю демонстрируются промежуточные или окончательные результаты:
	- MS Excel (работа со списками) засчитывается как лабораторная работа № 9;
	- MS Access засчитывается как лабораторная работа № 10;
	- отдельные отчеты по лабораторным работам №№ 9, 10 не оформляются, оценивается правильность выполнения и работа во время учебных занятий.
- Пояснительную записку можно готовить как на лабораторных занятиях, так и во время самостоятельной работы.
- Пояснительная записка сдается на проверку в распечатанном виде не позднее, чем на последнем лабораторном занятии.

# Критерии оценки курсовой работы

- Подробная информация будет размещена в ЭИОС.
- В числе критериев:
	- использование современных методов проектирования (5 баллов);
	- использование современного программного обеспечения (5 баллов);
	- уровень владения программными продуктами (10 баллов).
- Вот почему нужно активно работать на лабораторных занятиях!

# Защита курсовой работы

- Допуск к защите по результатам проверки работы.
- Защита происходит на лабораторном занятии или консультации.
- Процедура защиты: в течение 15 минут необходимо выполнить как можно больше заданий (но не более пяти) *в присутствии и под наблюдением преподавателя*.
	- Сделать запрос к своей БД, создать форму, построить отчет и т. п. Каждое правильно выполненное задание - плюс 6 баллов за защиту.
# Формирование итоговой оценки

- Выполнение: 0 70 баллов
- Допуск к защите: 45 баллов и более
- Защита: 0 30 баллов
- Итоговая оценка за курсовую работу:
	- 60 74: оценка «удовлетворительно»
	- 75 85: оценка «хорошо»
	- 86 100: оценка «отлично»

# Выставление оценки в ведомость и в зачётку

**Увы**, нельзя выставлять оценку за КР до начала периода промежуточной аттестации.

Первый день, "когда можно": первый день зачетной недели. Последний день, "когда можно": за день до экзамена.

Потом - только после всех экзаменов текущего семестра и практики (если есть), по договоренности с преподавателем.

5. Работа с базами данных (списками) в Excel

Excel не имеет средств создания и обработки реляционных БД, но позволяет работать с простейшей БД, состоящей из одной таблицы. Такие таблицы в Excel называются списками

# Понятие базы данных

**База данных (БД)** – это организованная структура, предназначенная для хранения данных, то есть любых сведений о явлениях, процессах, действиях и т.д.

**Система управления базой данных (СУБД)** - это комплекс программных средств, предназначенных для создания структуры новой БД, наполнения ее содержимым, редактирования данных, обработки и визуализации информации

**Структура простейшей БД соответствует структуре двухмерной таблицы, содержащей столбцы и строки.**

#### **Таблица 1. Зарплата**

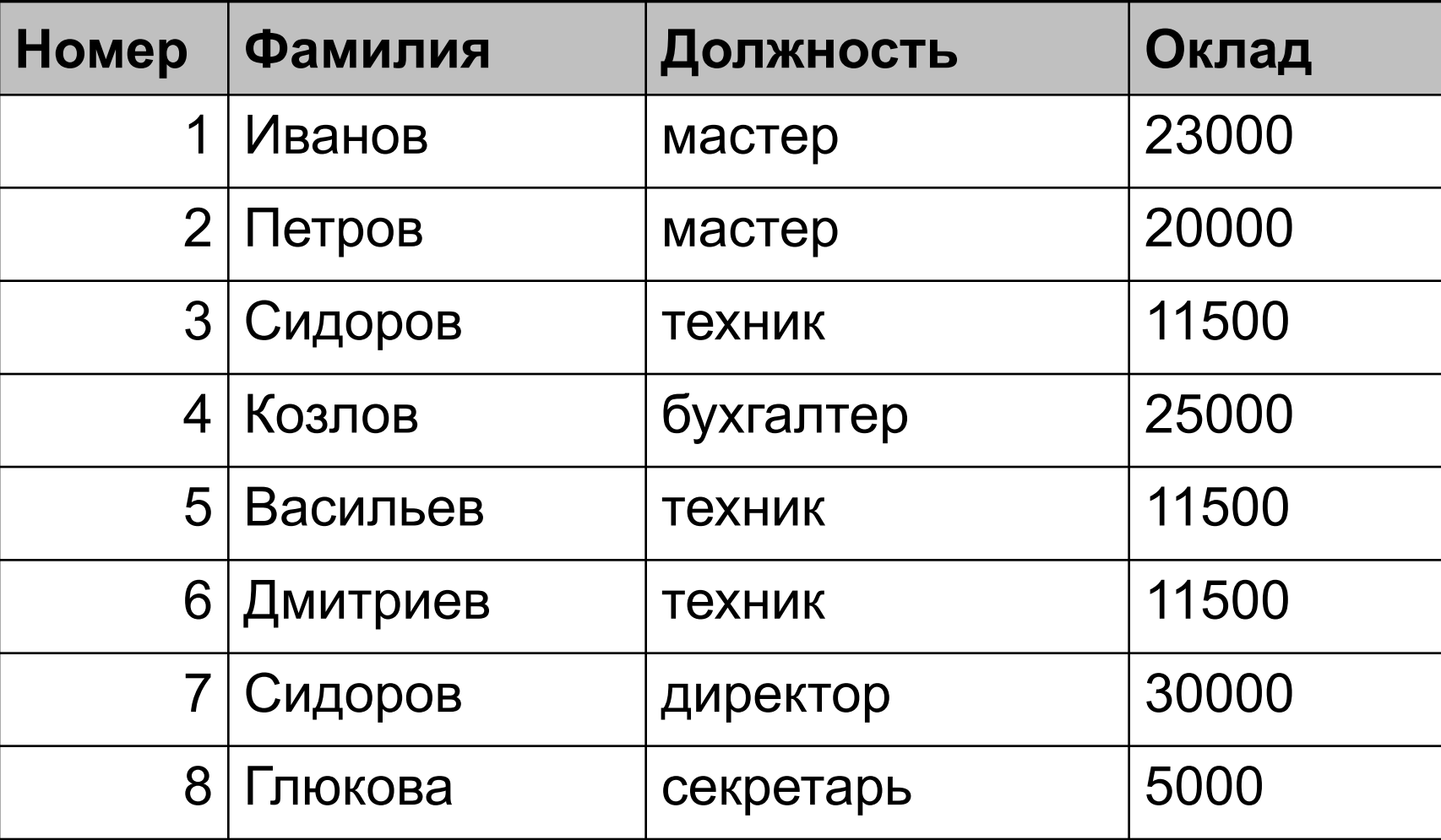

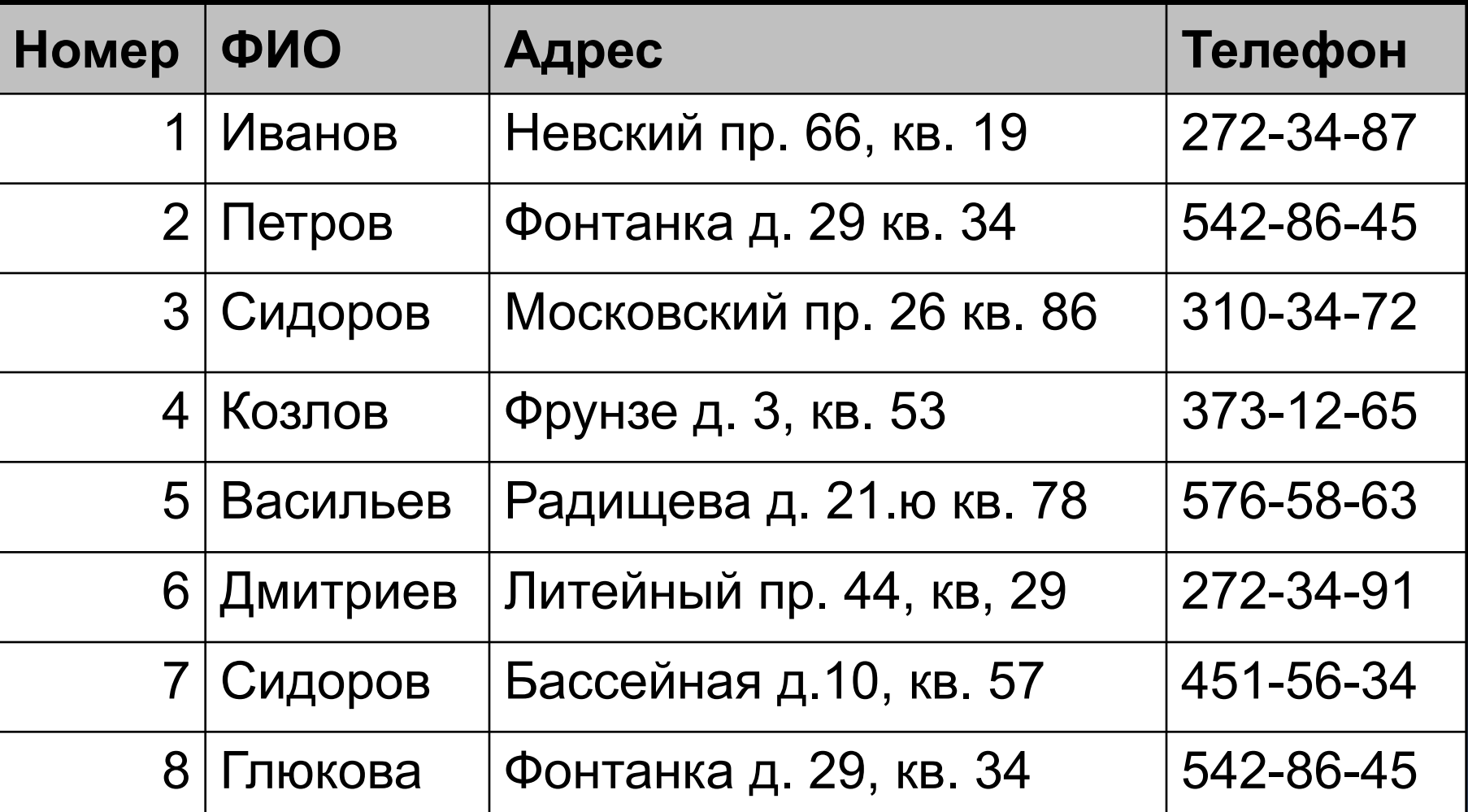

Excel не имеет средств создания и обработки реляционных БД, но позволяет работать с простейшей БД, состоящей из одной таблицы. Такие таблицы в Excel называются списками

В режиме вычислений над списком можно выполнить следующие действия:

- Заполнение списка конкретными данными
- Вычисление значений элементов данных
- Сортировка записей
- Выборка данных в соответствии с заданным условием

# 5.1 Заполнение списка

может осуществляться непосредственно вводом в ячейки, либо с использованием стандартной формы

В любом случае заполнение начинается с привязки элементов данных к конкретным ячейкам таблицы в соответствии со структурой записи.

Для создания формы необходимо:

- 1. Заполнить заголовок таблицы (шапку)
- 2. Заполнить данными 1-ую запись (строку)
- 3. Выделить диапазон ячеек, включая заголовки столбцов и 1-ую запись

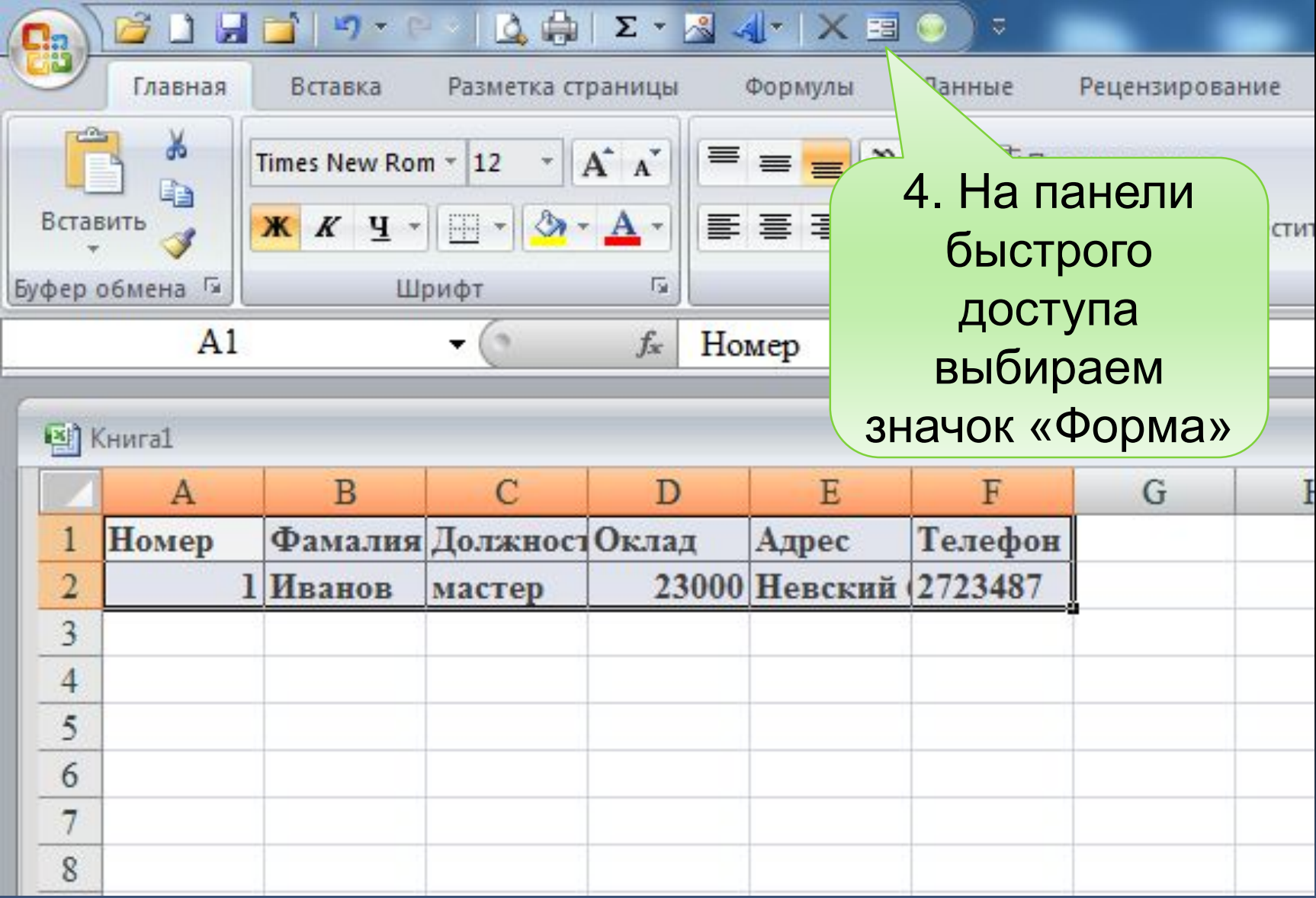

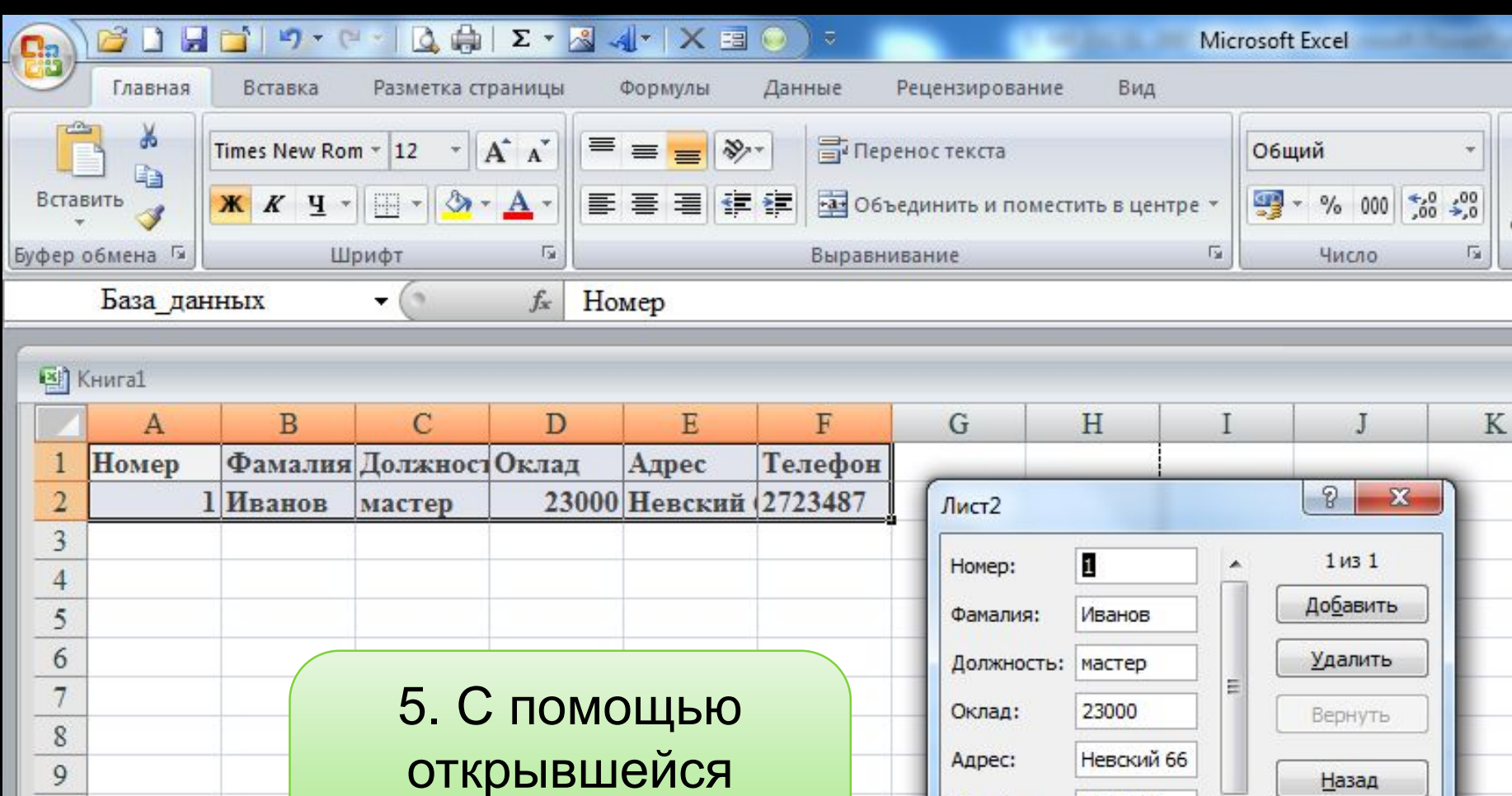

формы заполняем

таблицу

Телефон:

2723487

Далее

Критерии **Закрыть** 

ПГУПС Каф. ИНИБ Петрова О.В.

 $10\,$ 

11

12

 $13$ 

17.09.2020

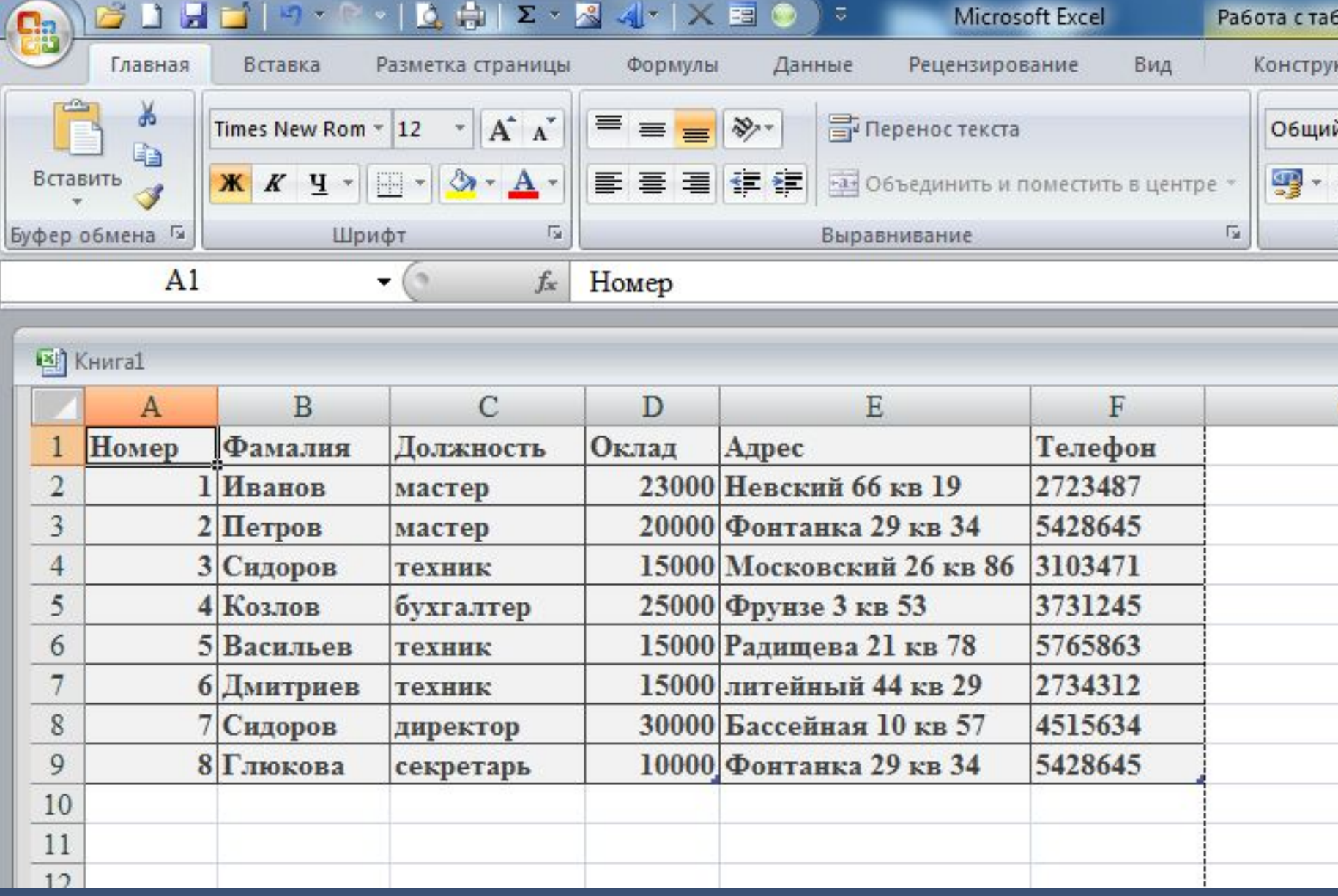

Примечание. Если на панели быстрого доступа нет значка «Форма» то его нужно туда поместить.

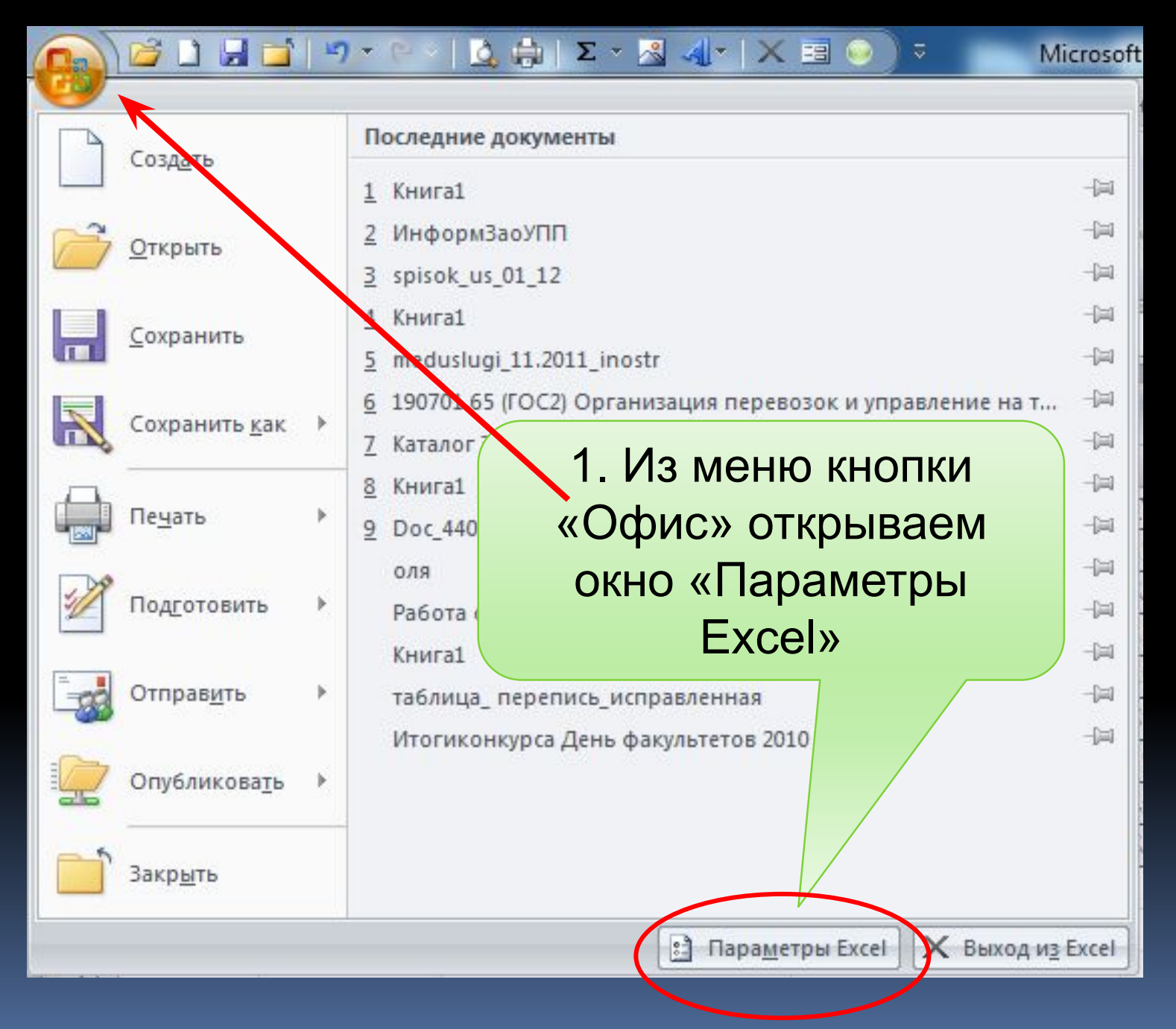

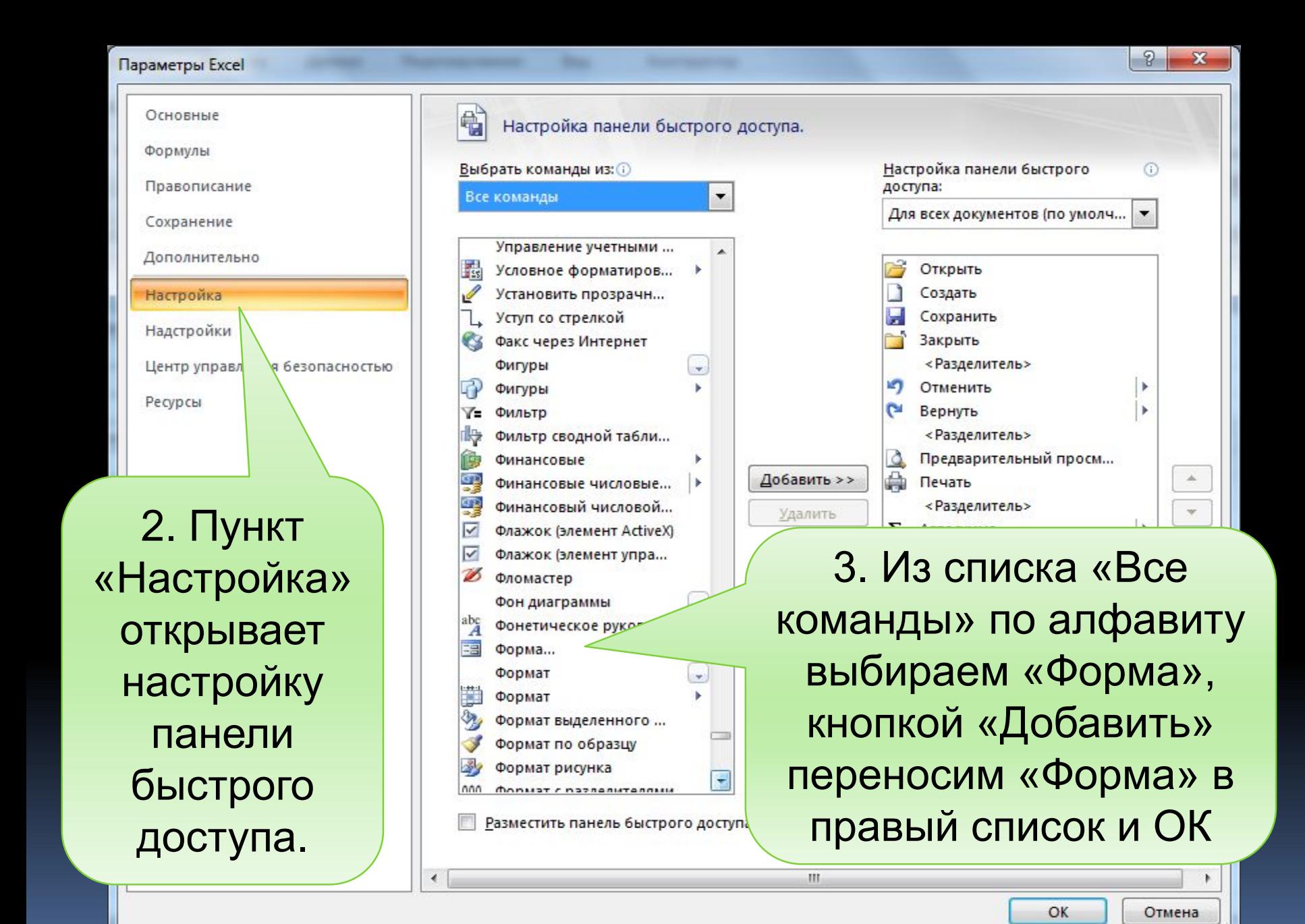

## 5.2. Вычисление значений элементов данных

#### Рассчитать зарплату сотрудников с учетом премии 25% к окладу

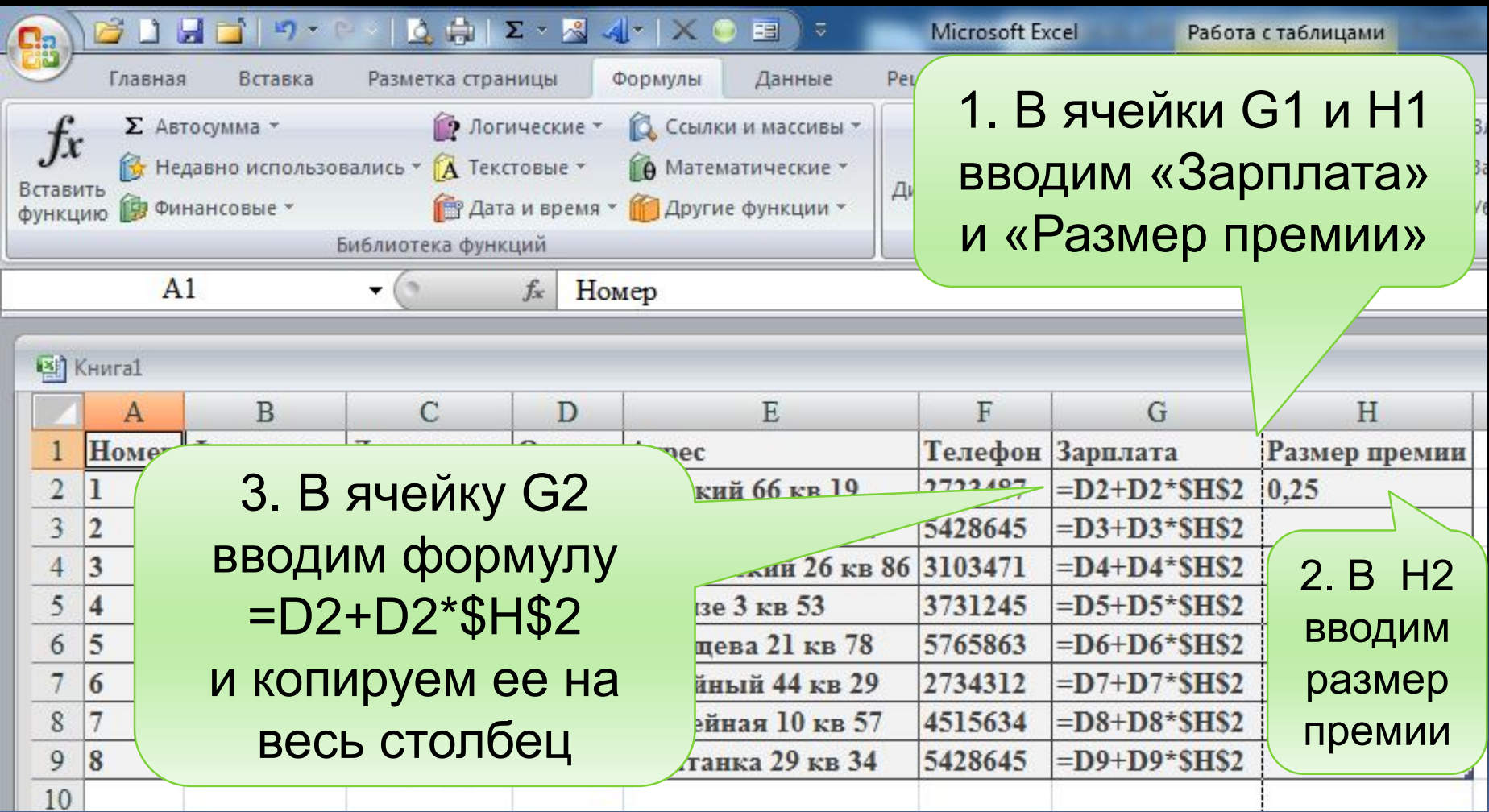

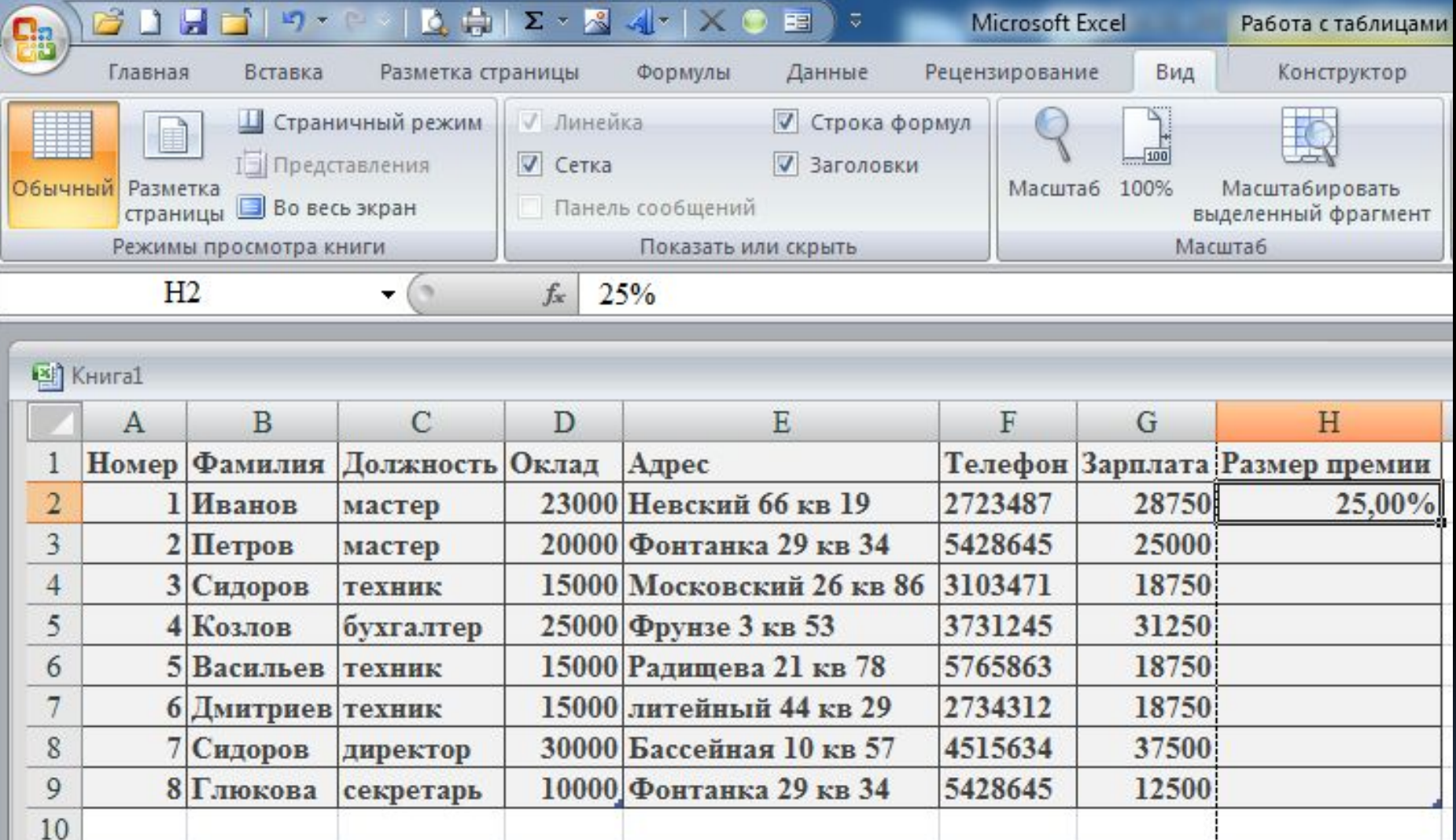

## 5.3 Сортировка записей списка

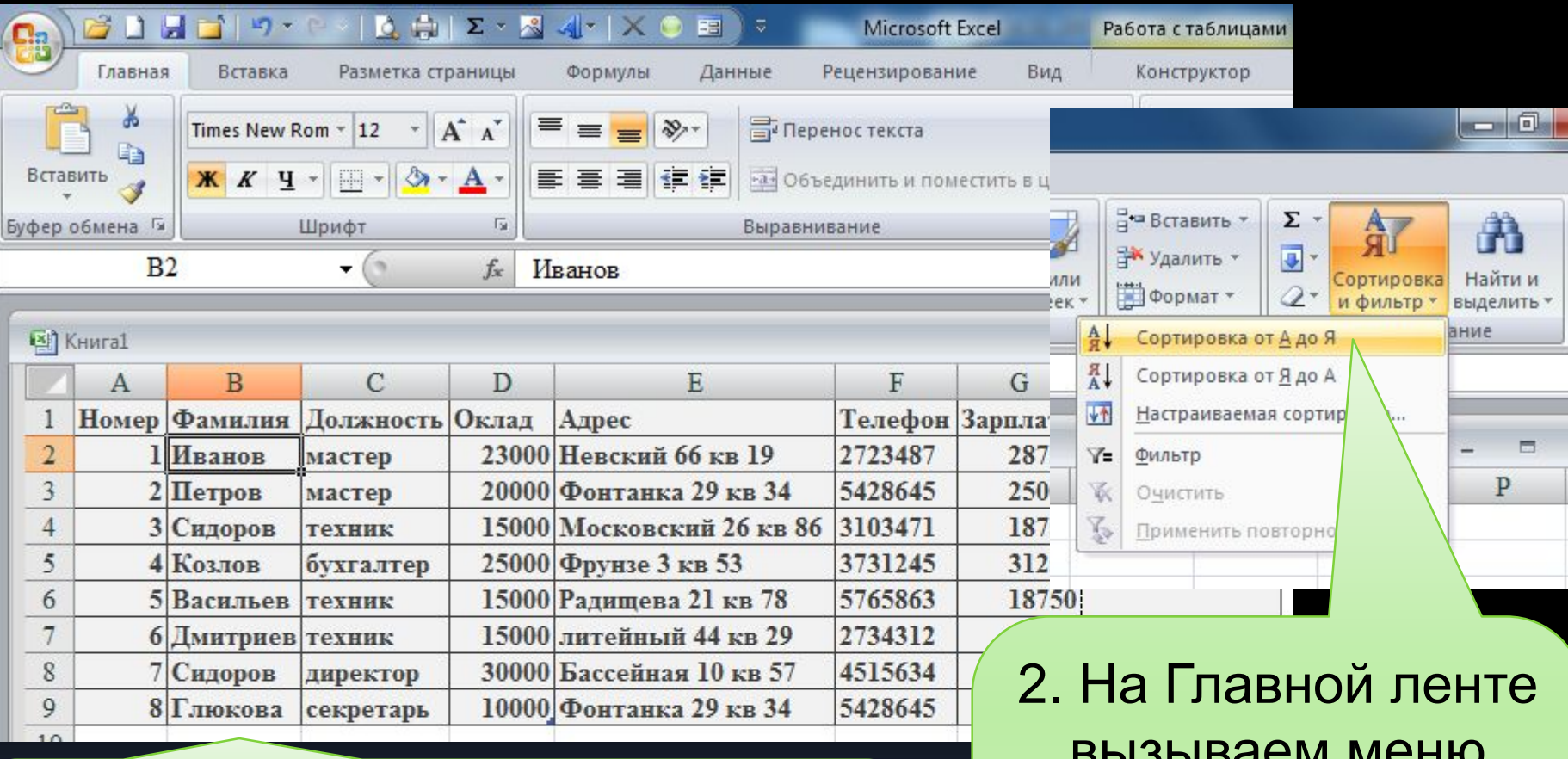

1. Записи списка можно расположить в порядке возрастания или убывания. Для этого выделяем любую ячейку спиская стила следних по под строительно следних по строителям следних по строительно следних по соборания и п

вызываем меню «Сортировка и фильтр», в котором выбираем нужный вид сортировки.

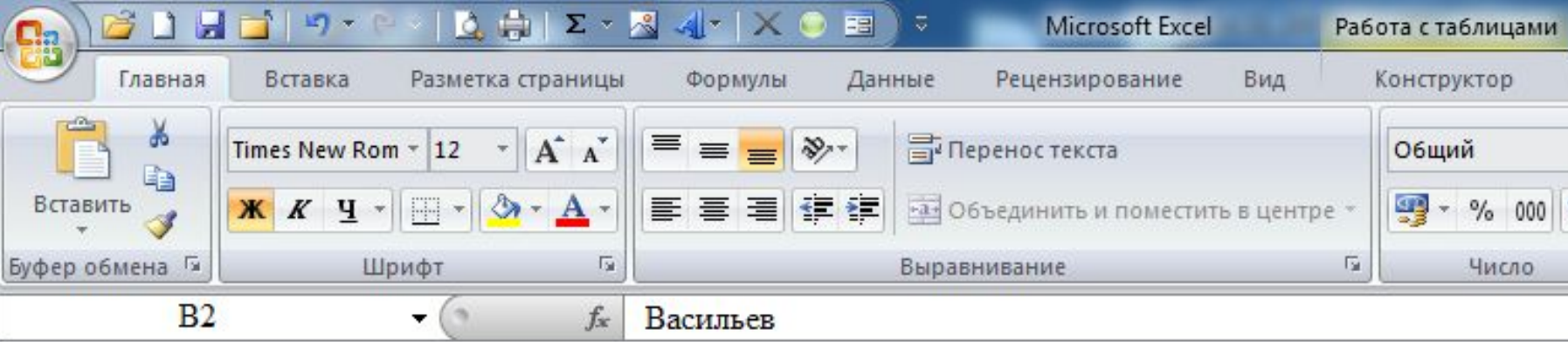

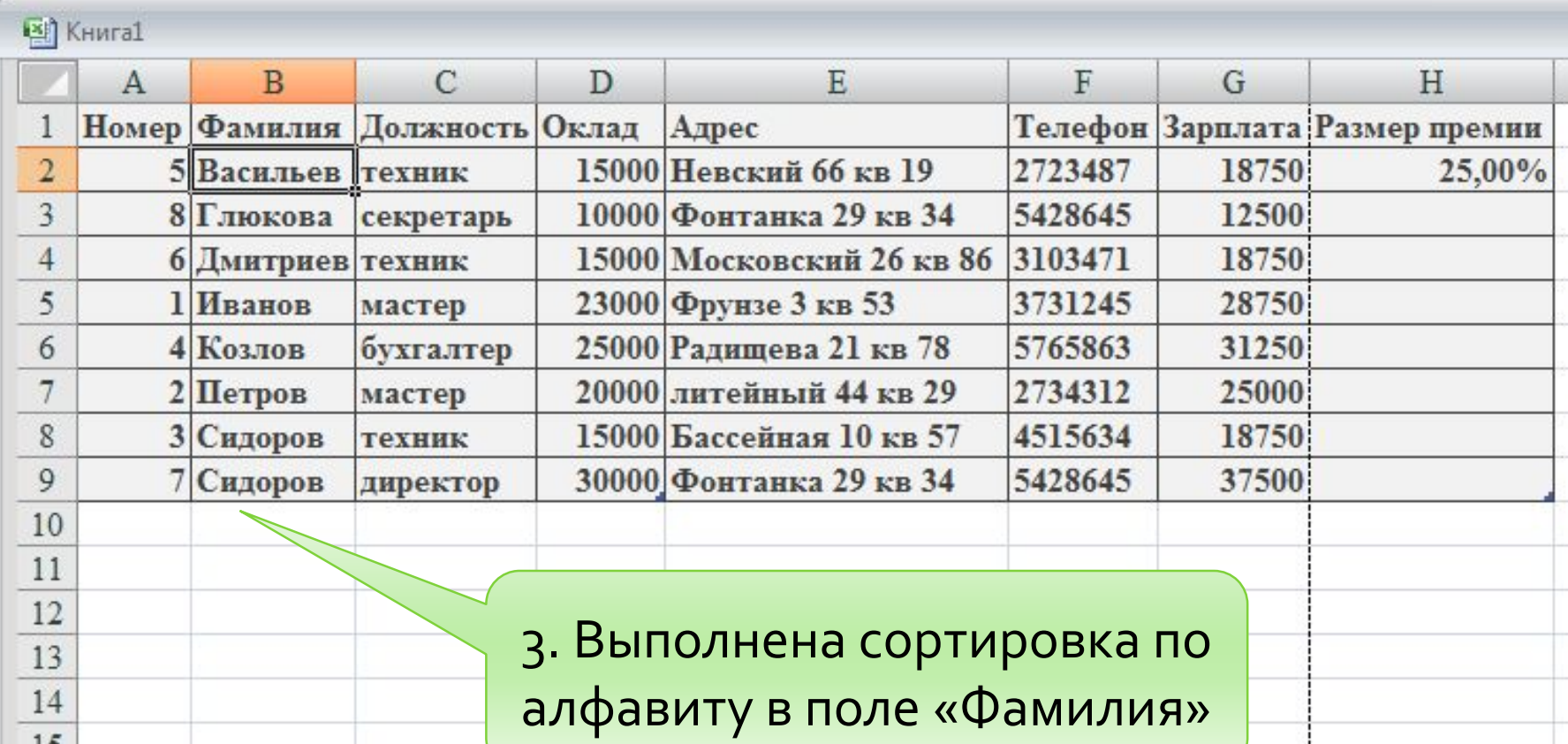

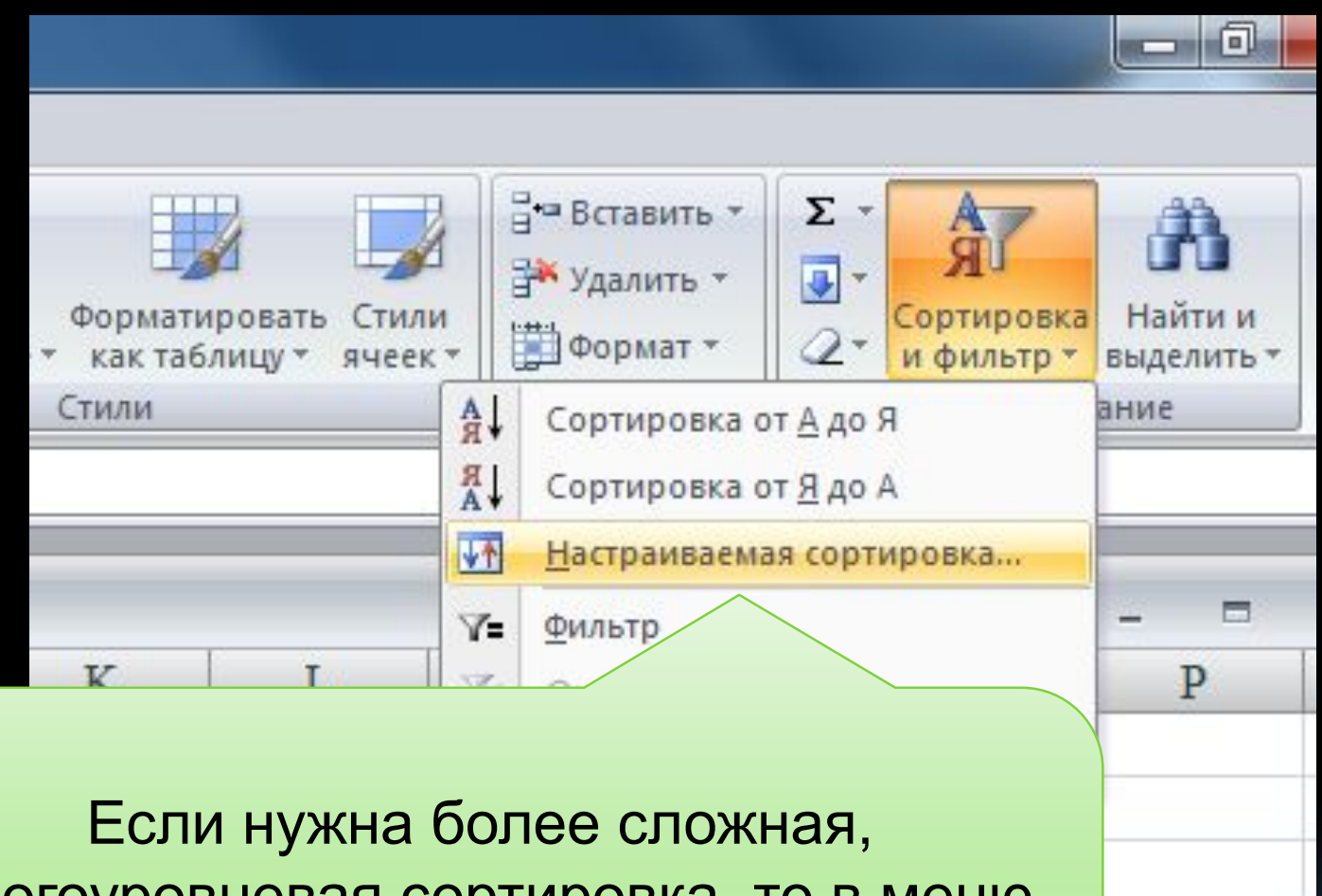

многоуровневая сортировка, то в меню «Сортировка и фильтр» выбираем «Настраиваемая сортировка»

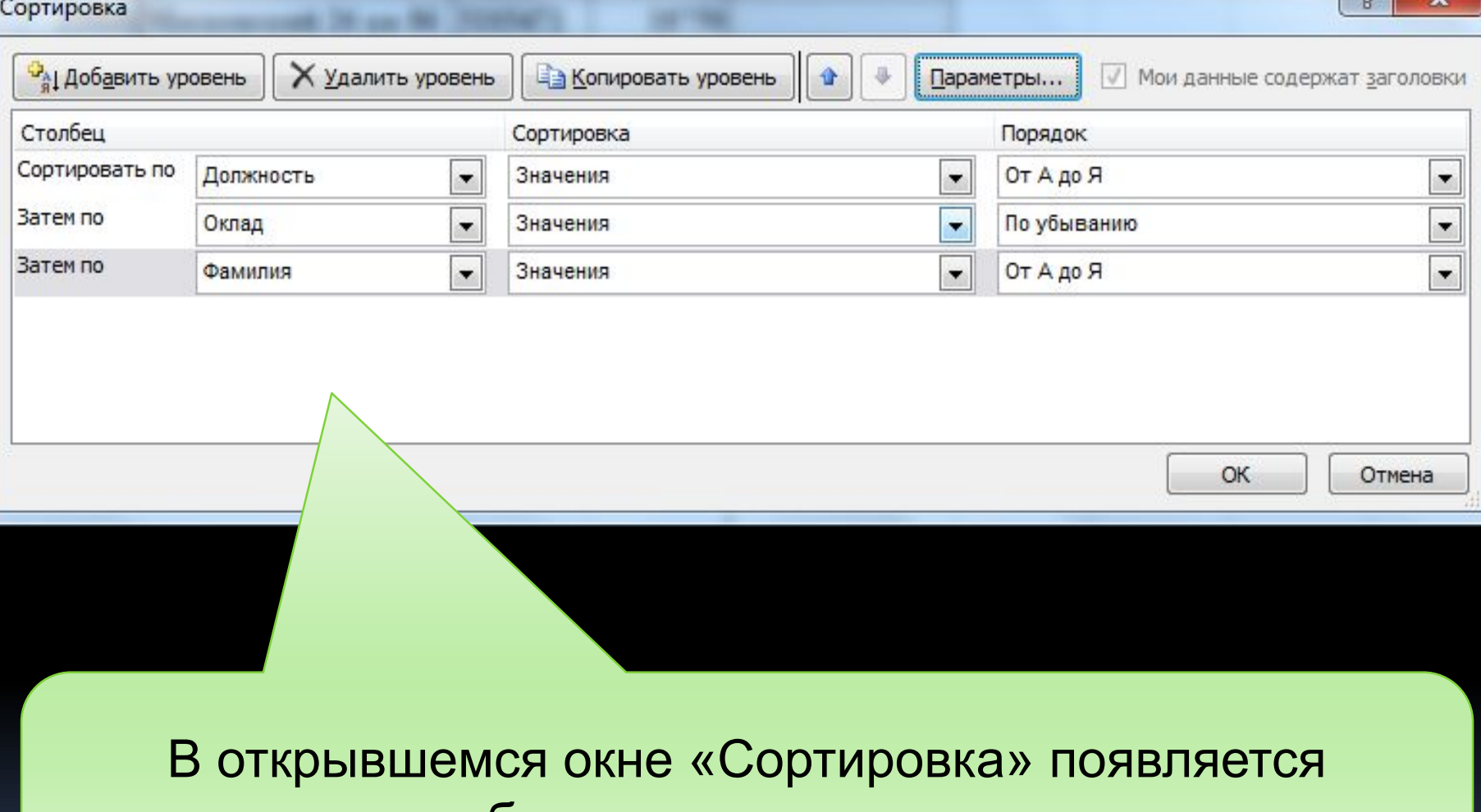

возможность добавлять и удалять уровни, указывать поля и порядок сортировки

 $9 - 32$ 

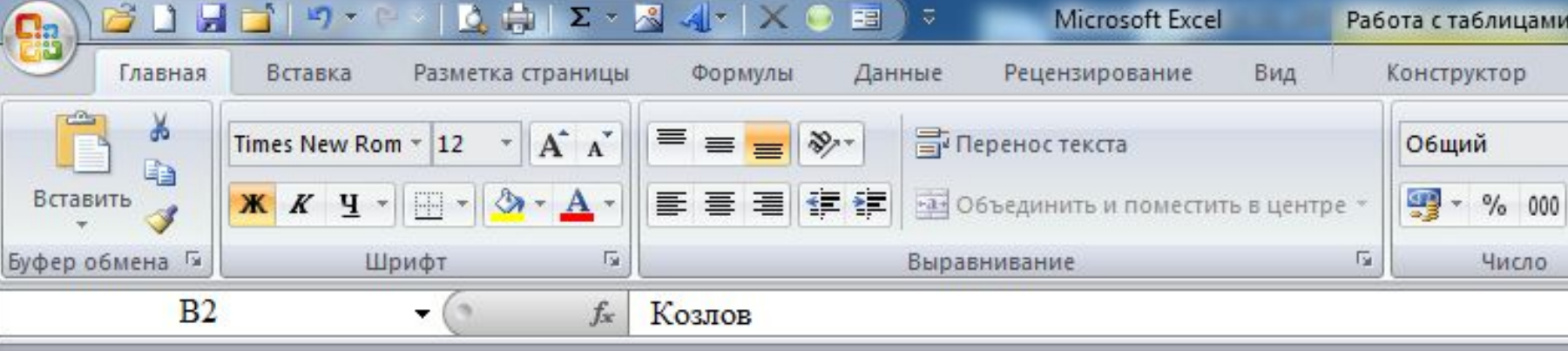

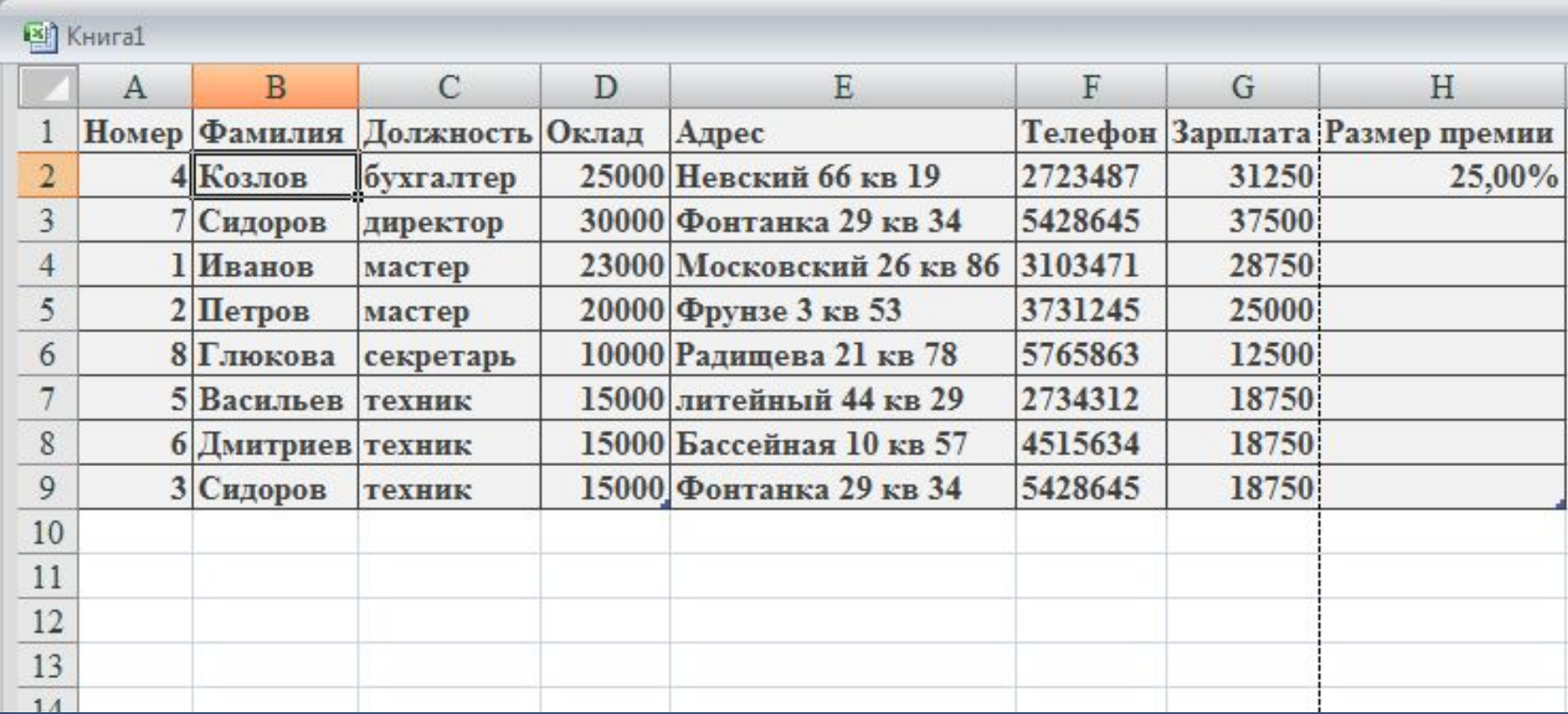

## 5.4 Выборка данных из списка

Фильтрация – это возможность видеть не всю таблицу, а только строки, удовлетворяющие какому-либо условию.

Например: показать только те строки, в которых в поле «Должность» записано «мастер» или «техник».

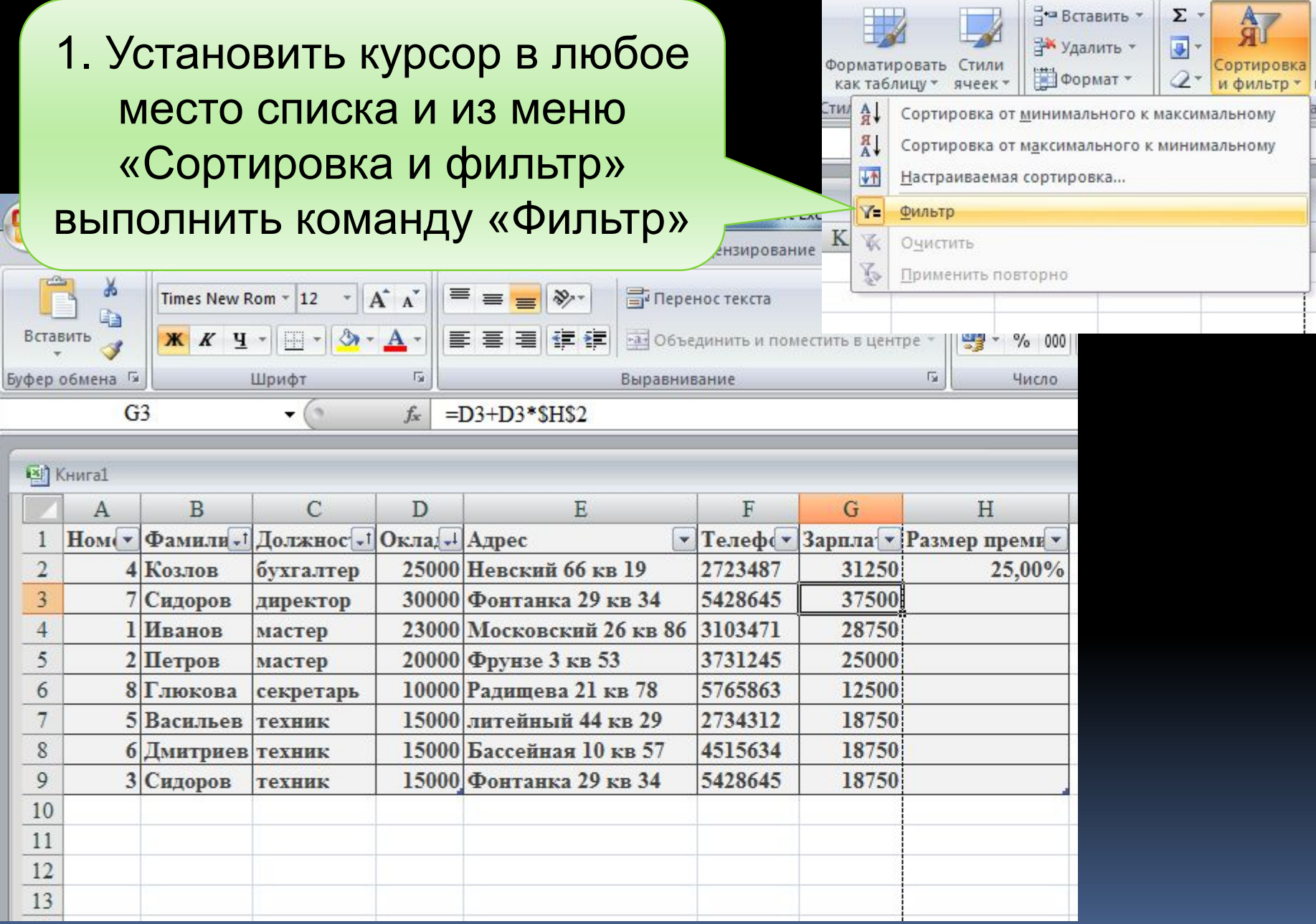

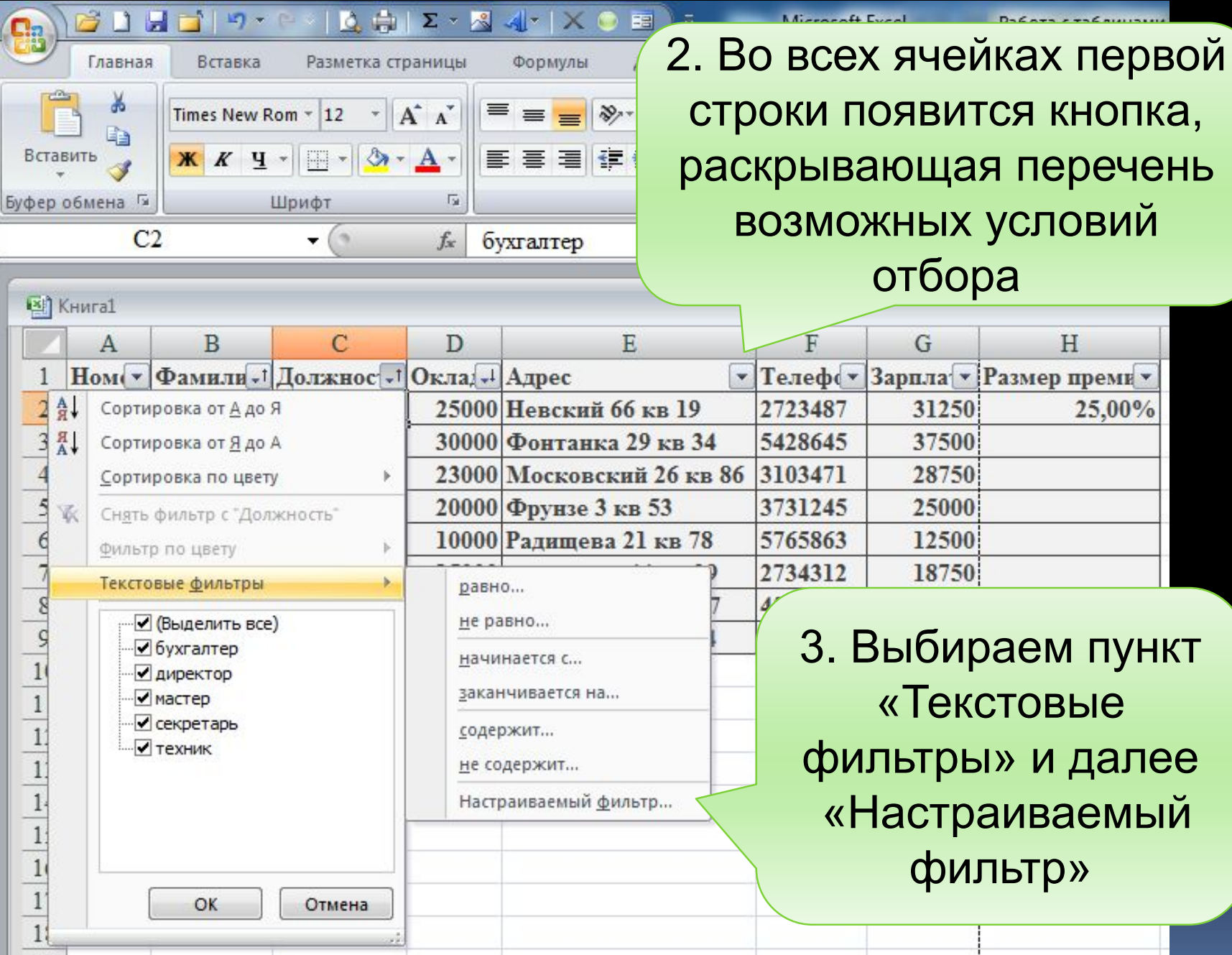

4. В окне «Пользовательский автофильтр» указываем условия отбора

Пользовательский автофильтр

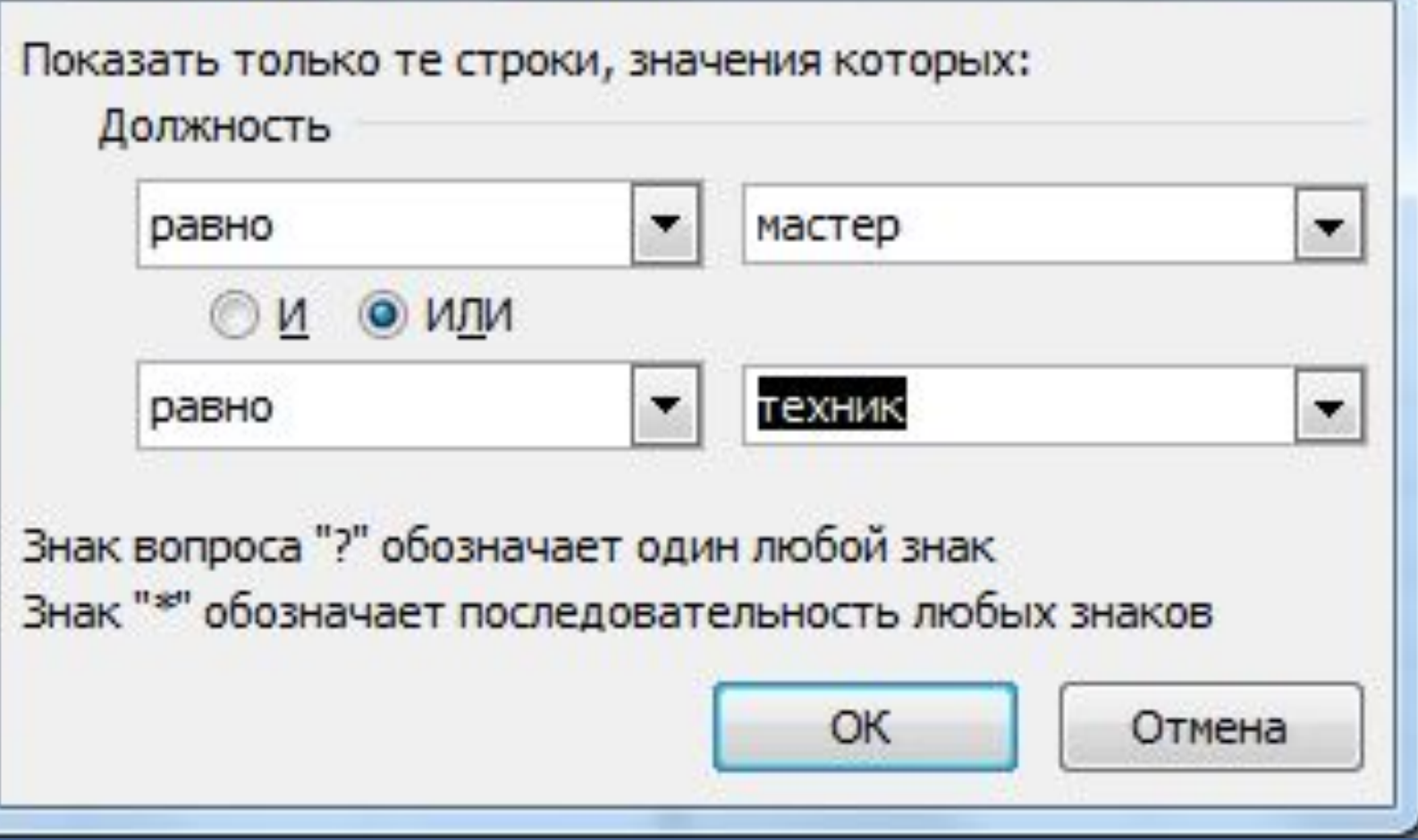

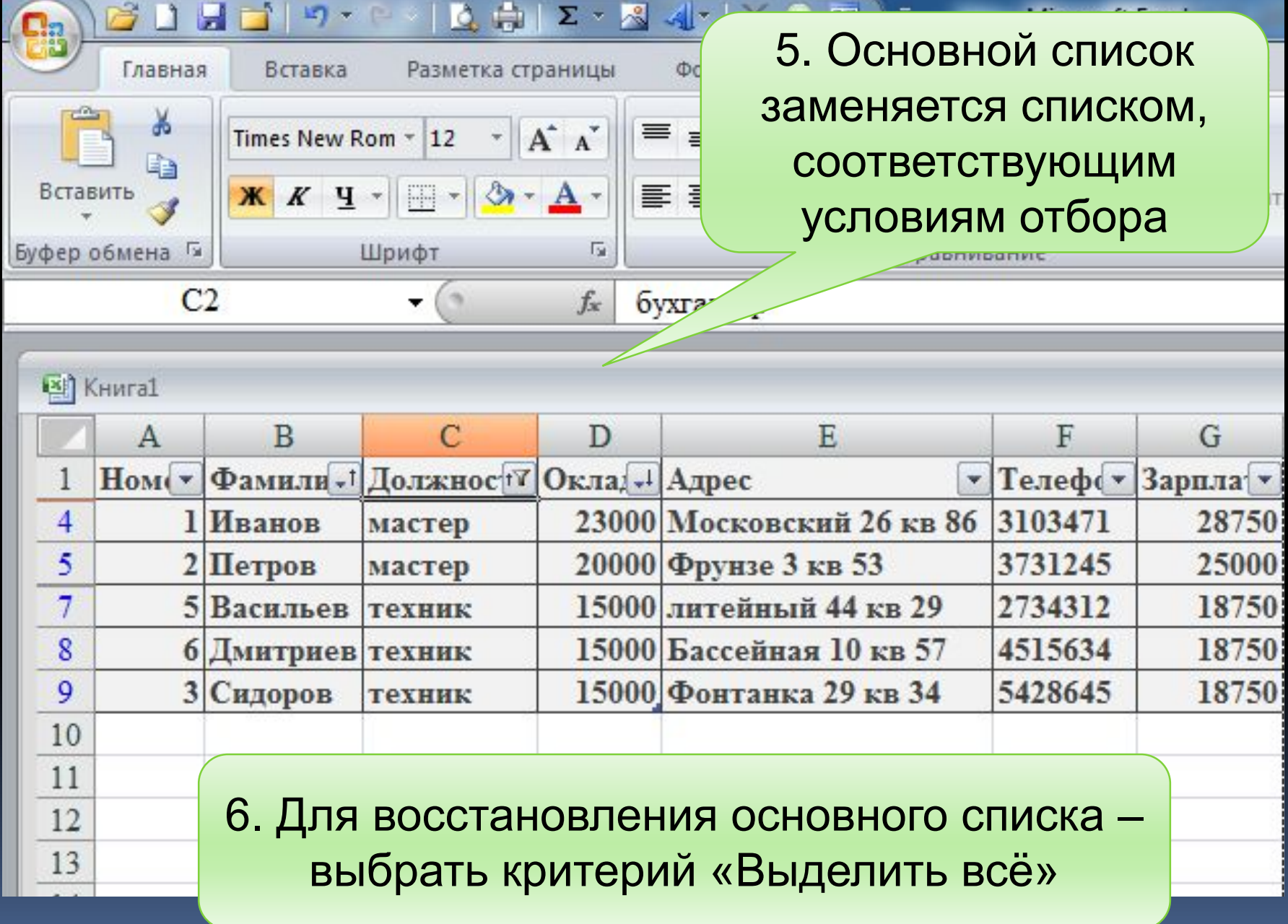

# 5.5 Поиск максимального значения

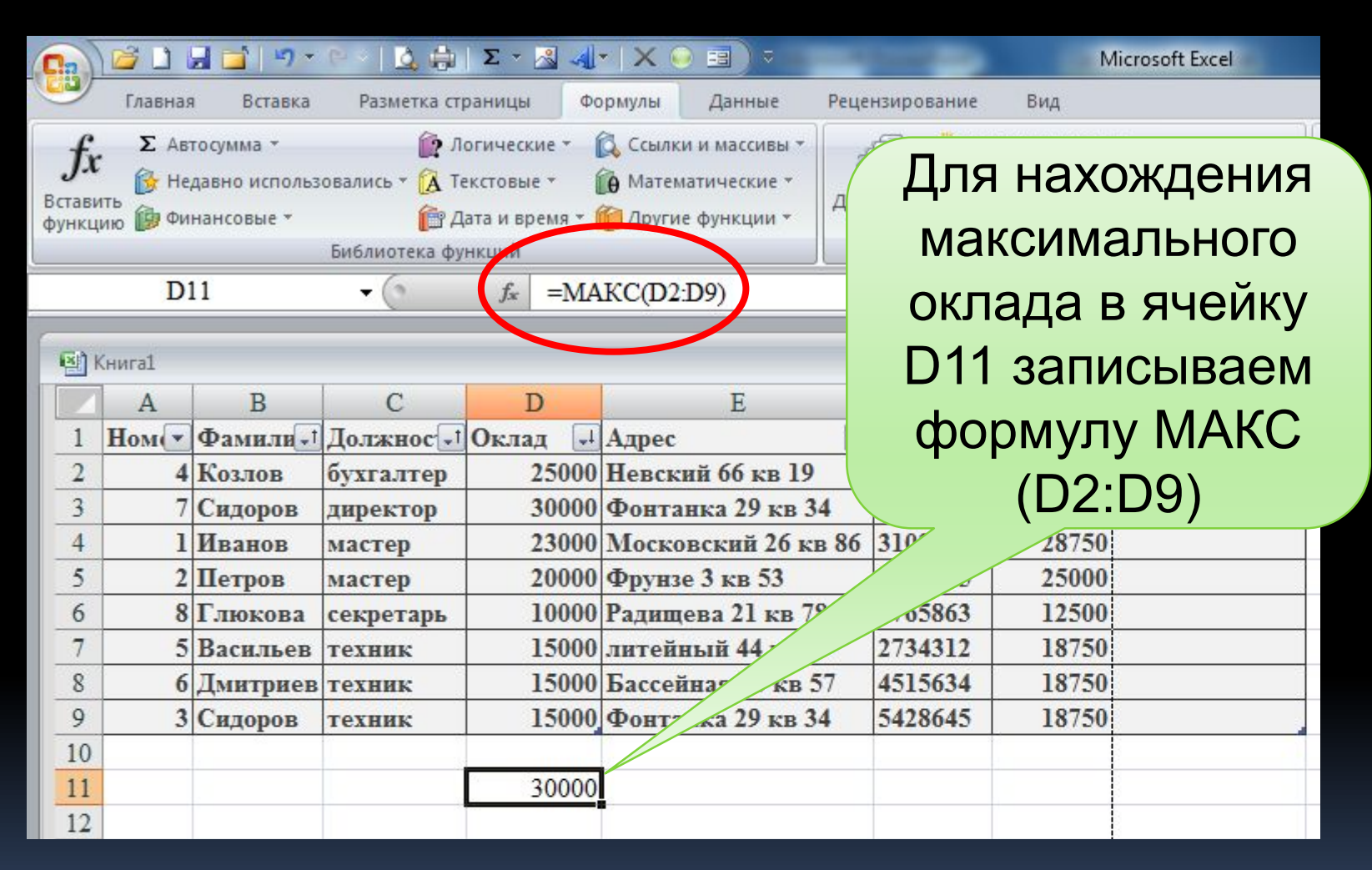

#### Аналогично используется функция МИН

# 5.6 Поиск записи, содержащей максимальный элемент данных

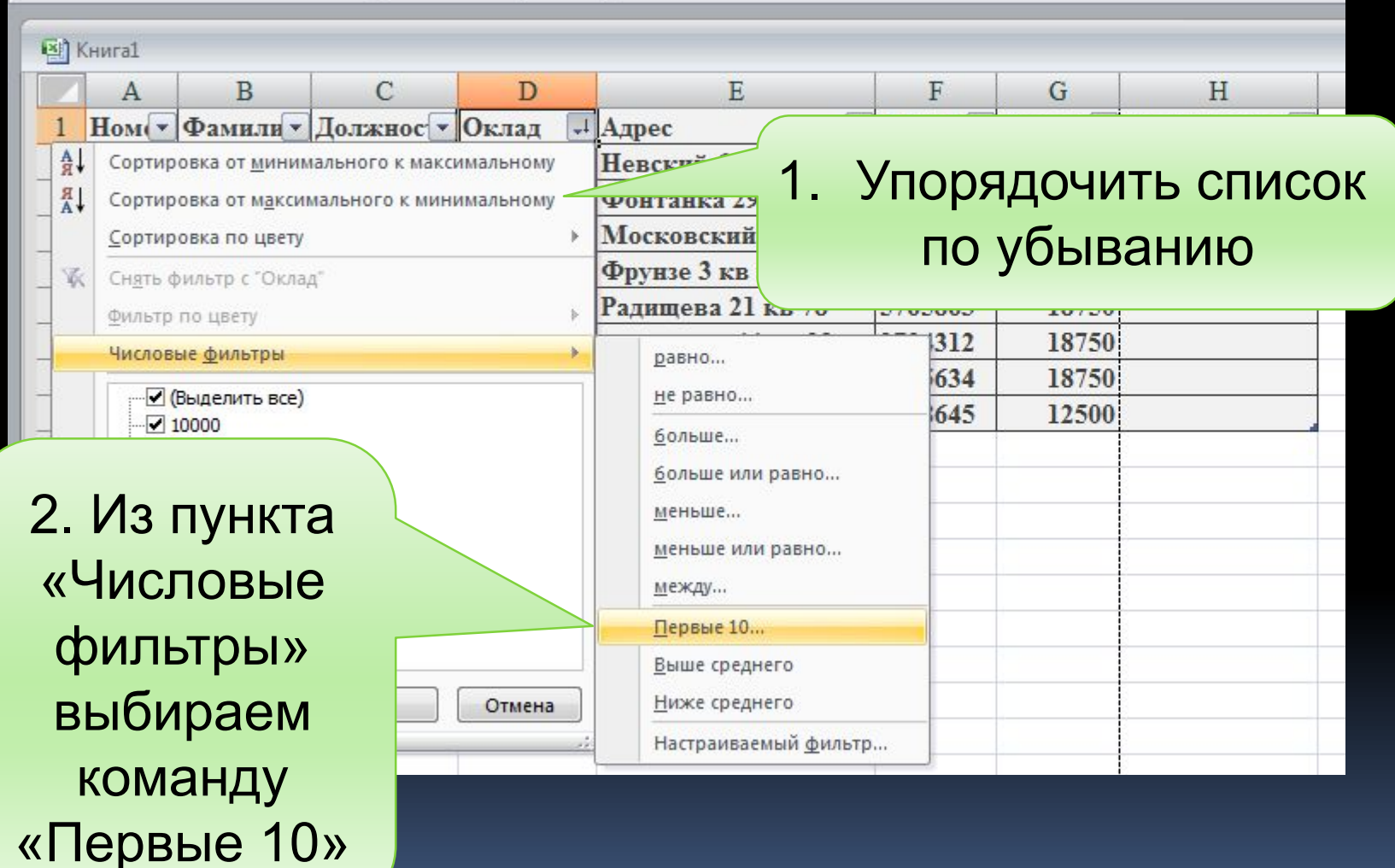

## D S. Наложение условия по списку Показать ÷ наибольших элементов списка ОК Отмена

3. В окне «Наложение условия по списку» устанавливаем соответствующие параметры (в нашем случае - 1)

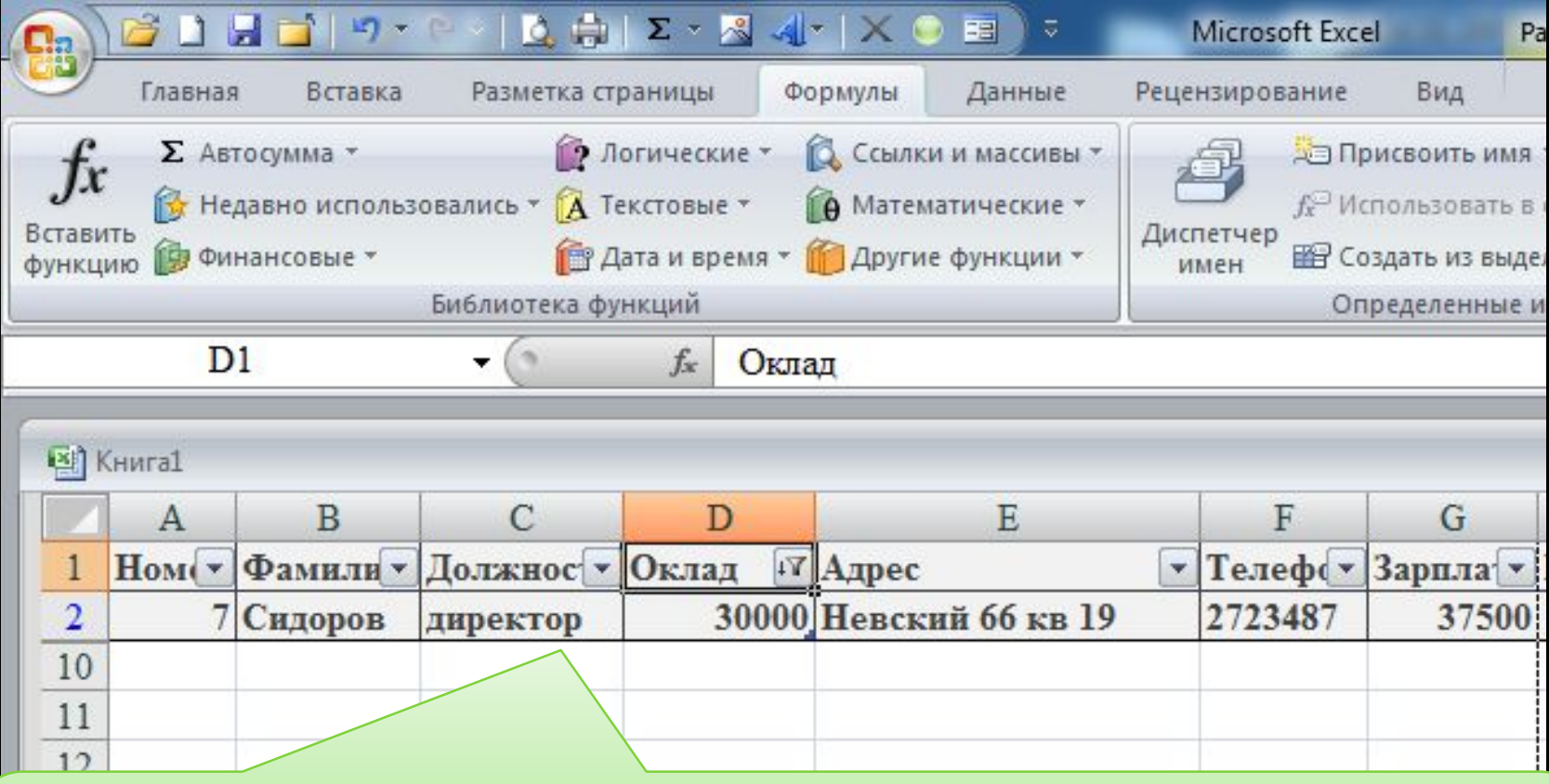

4. Получаем список из одной записи - первой из списка записей по убыванию, т.е. одну запись с максимальным окладом.

## 5.7 Вычисление промежуточных итогов по **Группам**

### Пример: рассчитать сумму окладов по должностям

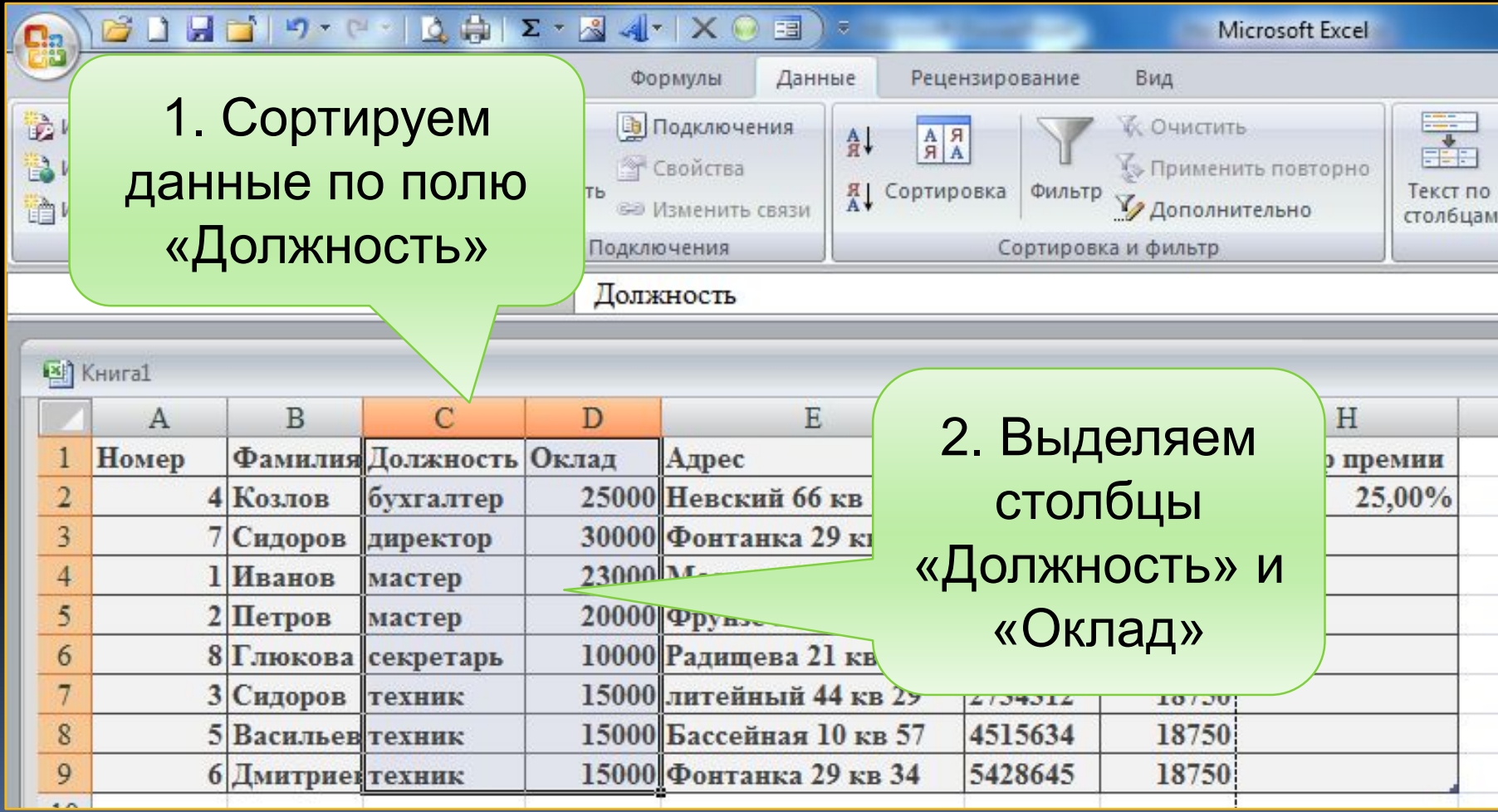

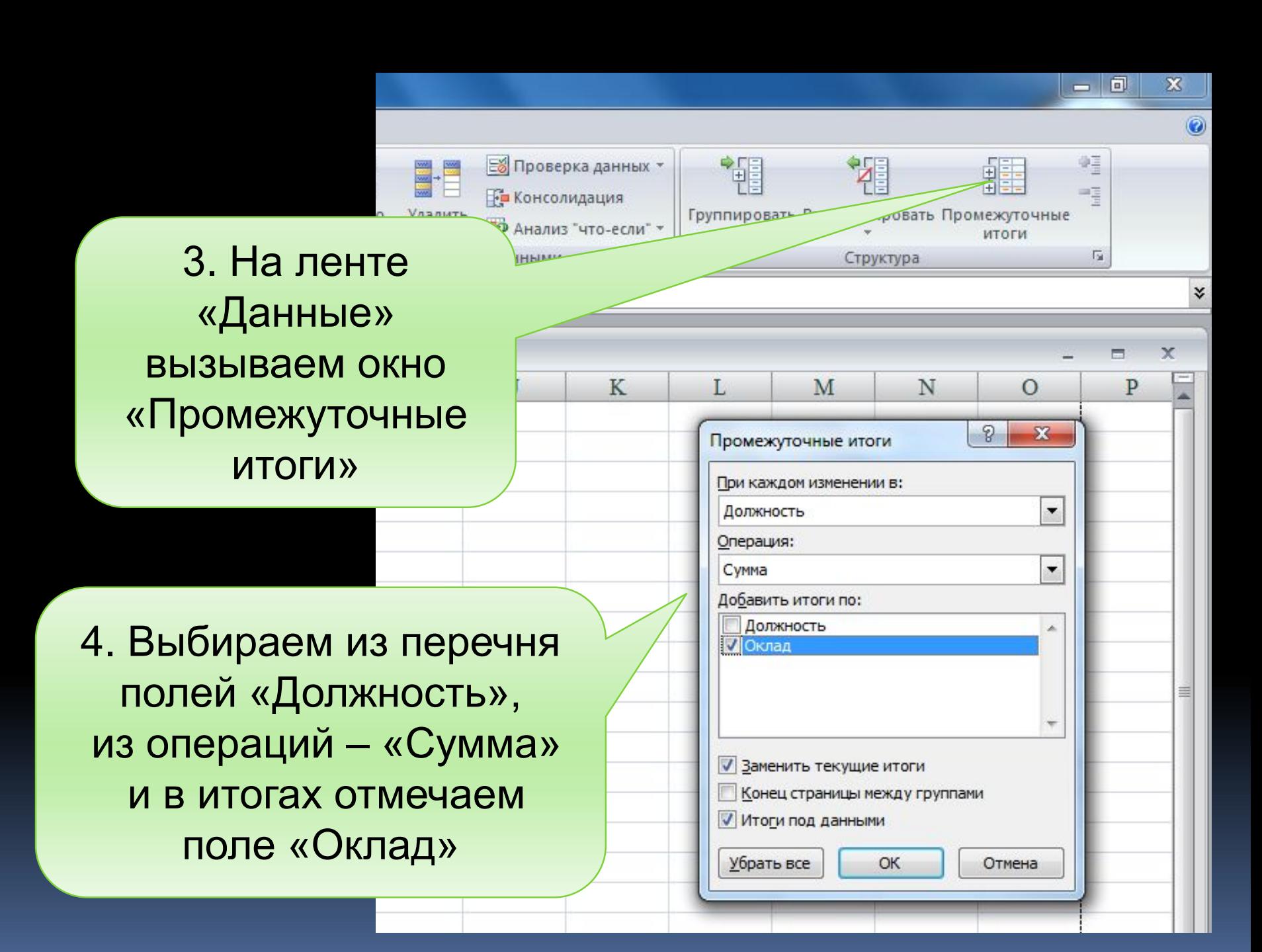
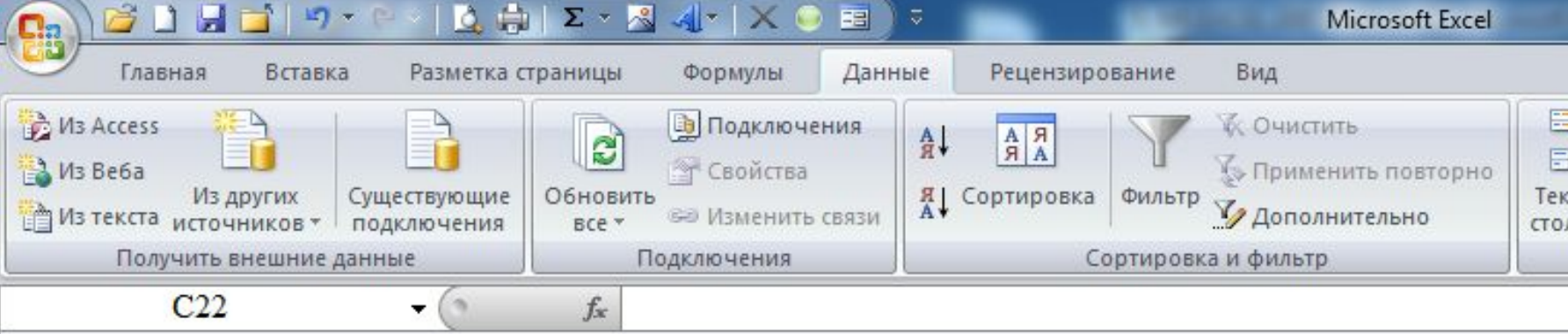

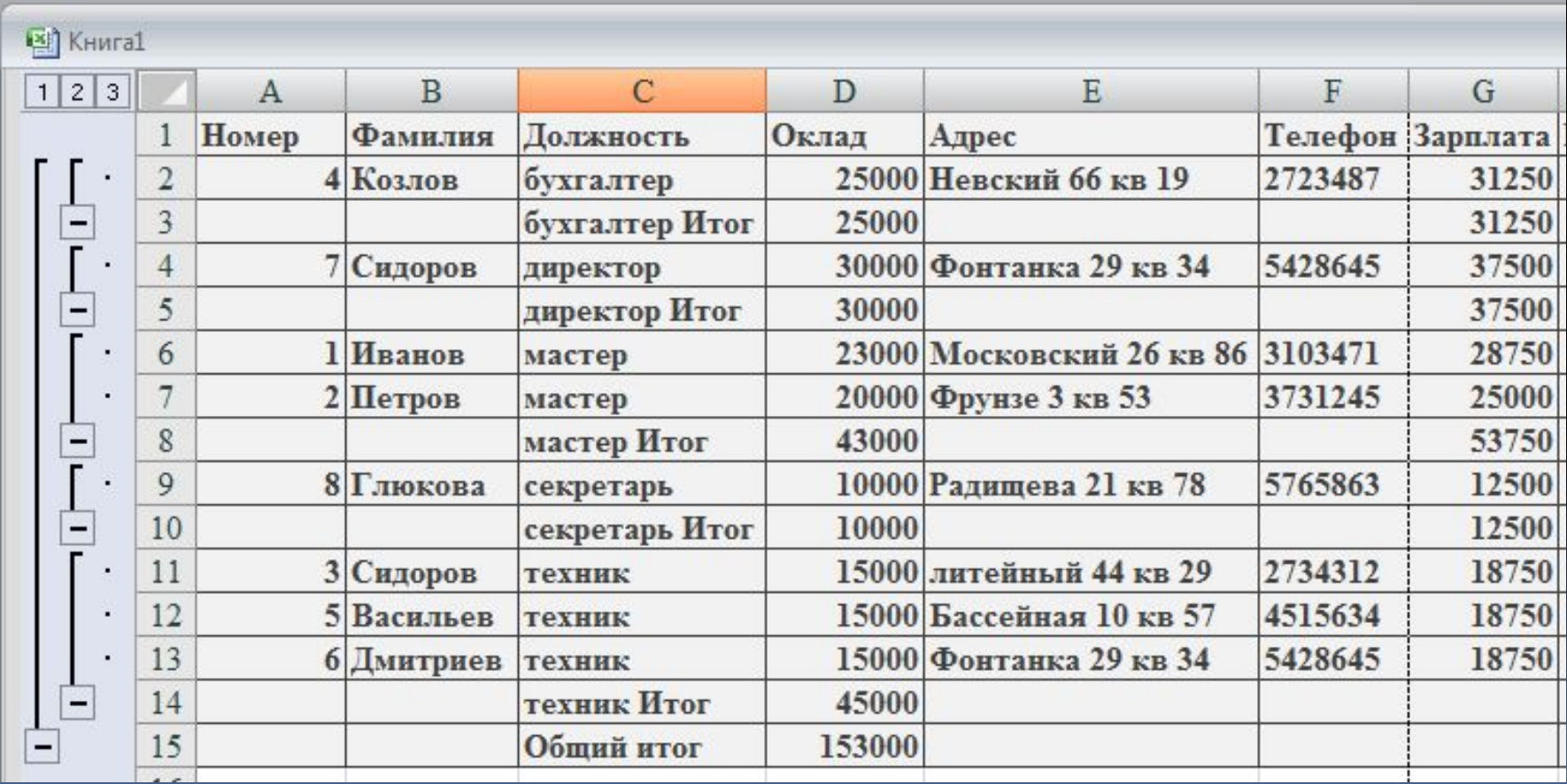

Команда «Итоги» также позволяет подсчитать количество элементов данных, имеющих одинаковое значение.

Например: подсчитать, сколько работников занимает каждую из должностей

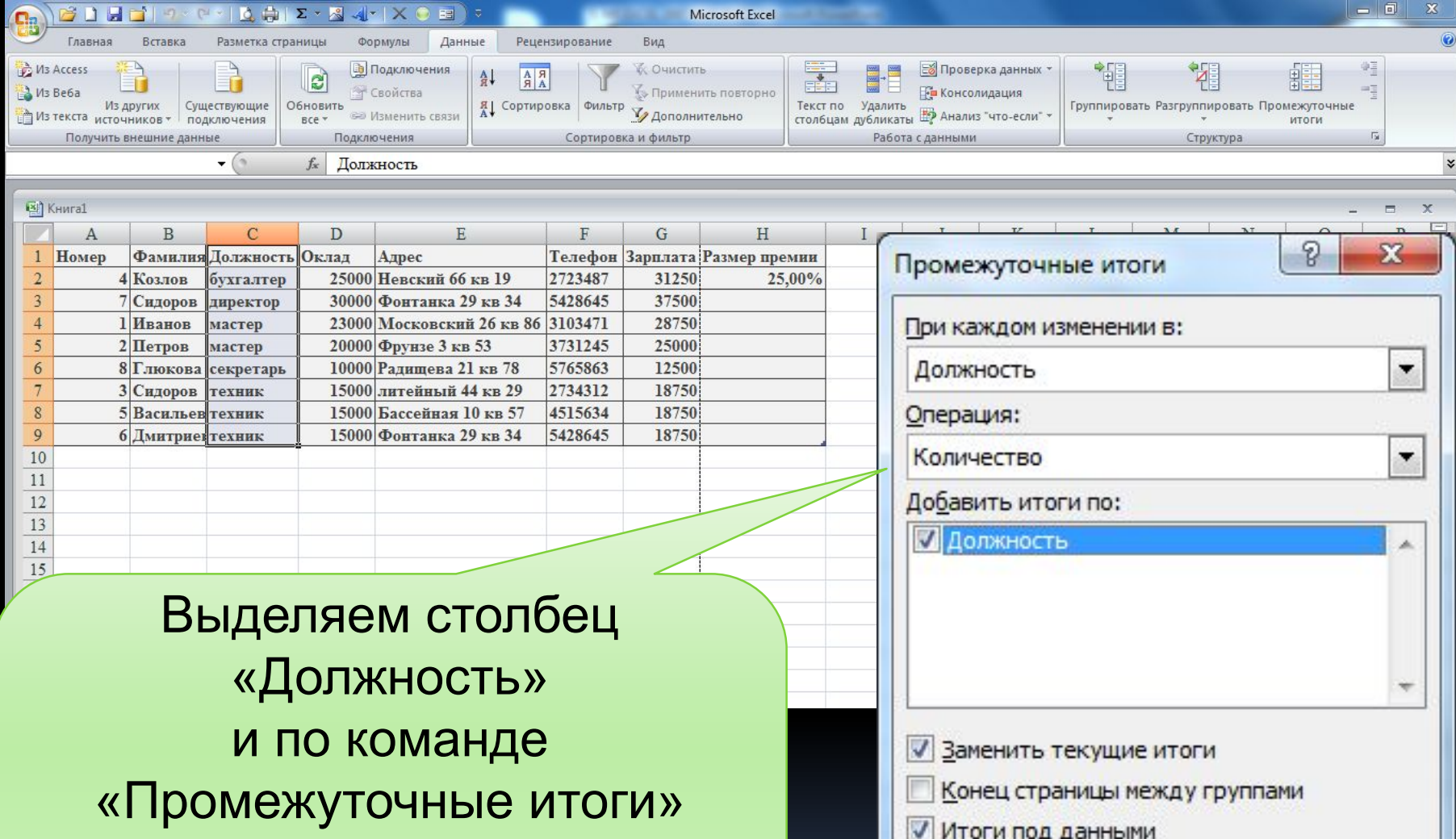

устанавливаем в окне поля: «Должность», «Количество», «Должность»

Убрать все

OK

Отмена

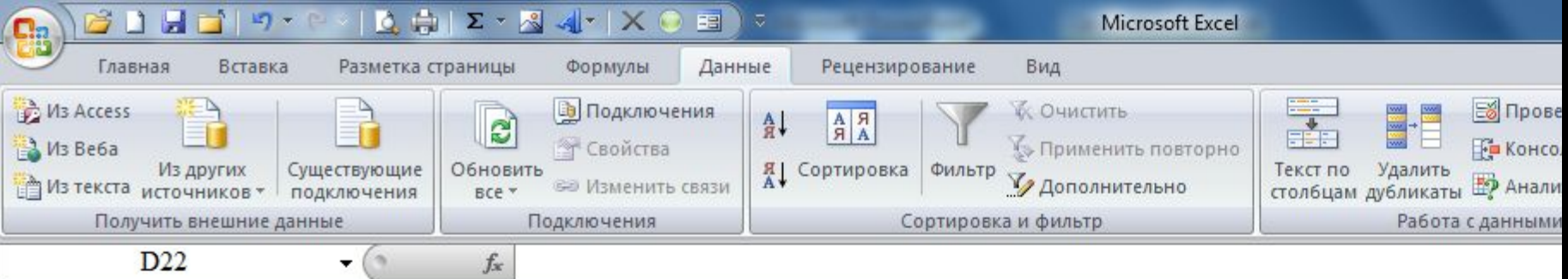

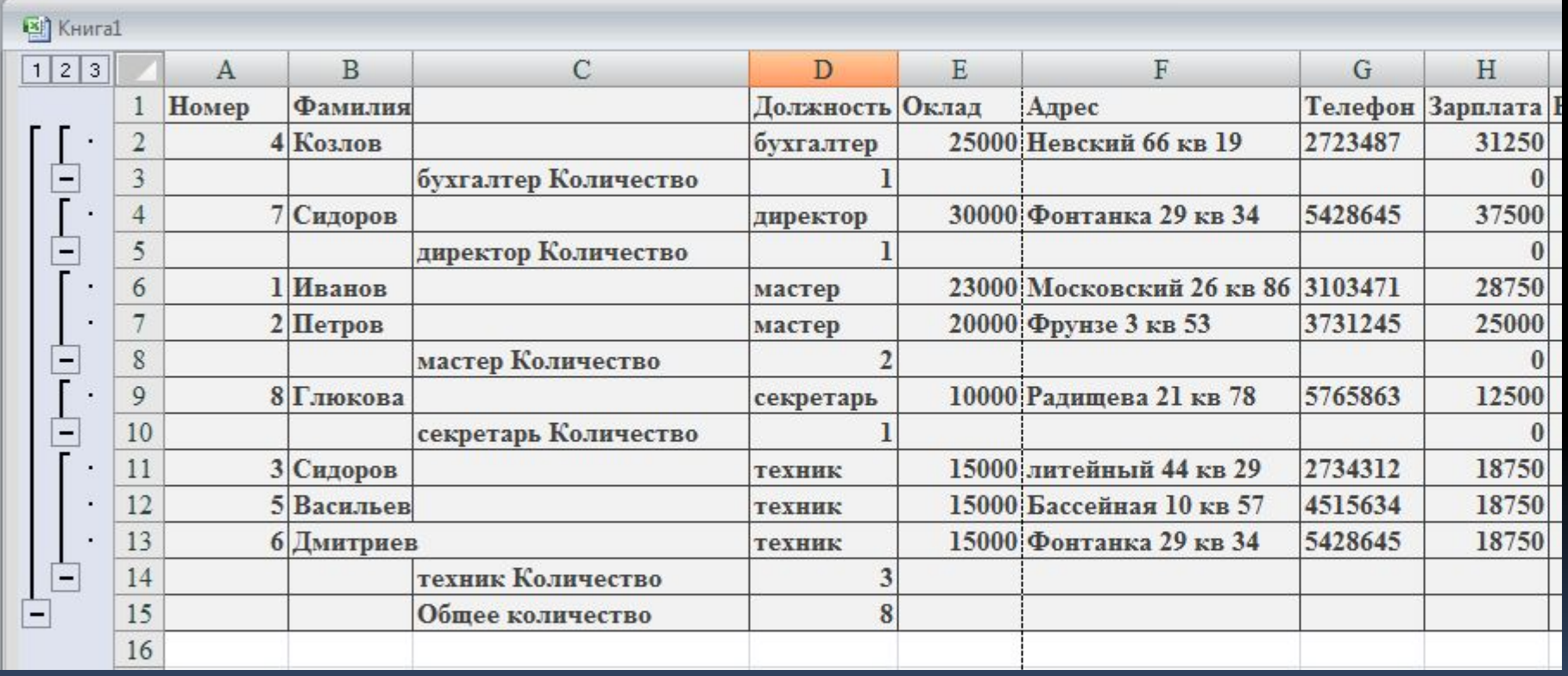

Некоторые рекомендации при работе со списками

- Избегайте размещения важных данных слева или справа от БД. Данные могут быть скрыты при фильтрации БД.
- Дополнительные пробелы в начале и конце ячейки влияют на поиск и сортировку. Используйте выравнивание текста в ячейке
- При вычислении промежутка времени между двумя датами в днях тип данных для результата должен быть числовой.